Order Number EK-VS31M-MG.002

**Digital Equipment Corporation**

**First Edition, 1990 Second Edition, May 1991**

FCC NOTICE: The equipment described in this manual generates, uses, and may emit radio frequency energy. The equipment has been type tested and found to comply with the limits for a Class A computing device pursuant to Subpart J of Part 15 of FCC Rules, which are designed to provide reasonable protection against such radio frequency interference when operated in a commercial environment. Operation of this equipment in a residential area may cause interference, in which case the user at his own expense may be required to take measures to correct the interference.

The following are trademarks of Digital Equipment Corporation: DEC, DEC/CMS, DEC /MMS, DECnet, DECstation 5000, DECsystem-10, DECsystem-20, DECUS, DECwriter, DIBOL, EDUSYSTEM, IAS, IVIS, MASSBUS, VAX, VAXcluster, PDP, RSTS, RX, ThinWire, TK50, ULTRIX, ULTRIX-32, UNIBUS, VMS, VR160, VT, and the digital logo.

UNIX is a registered trademark of American Telephone & Telegraph Company. Velcro is a trademark of Velcro USA, Inc.

This document was prepared and published by Educational Services Development and Publishing, Digital Equipment Corporation.

# **Contents**

 $\mathbf{L}$ 

 $\Box$ 

# **About This Manual imaging the Contract of the Contract of the Contract of the Contract of the Contract of the Contract of the Contract of the Contract of the Contract of the Contract of the Contract of the Contract of the**

 $\overline{\phantom{a}}$ 

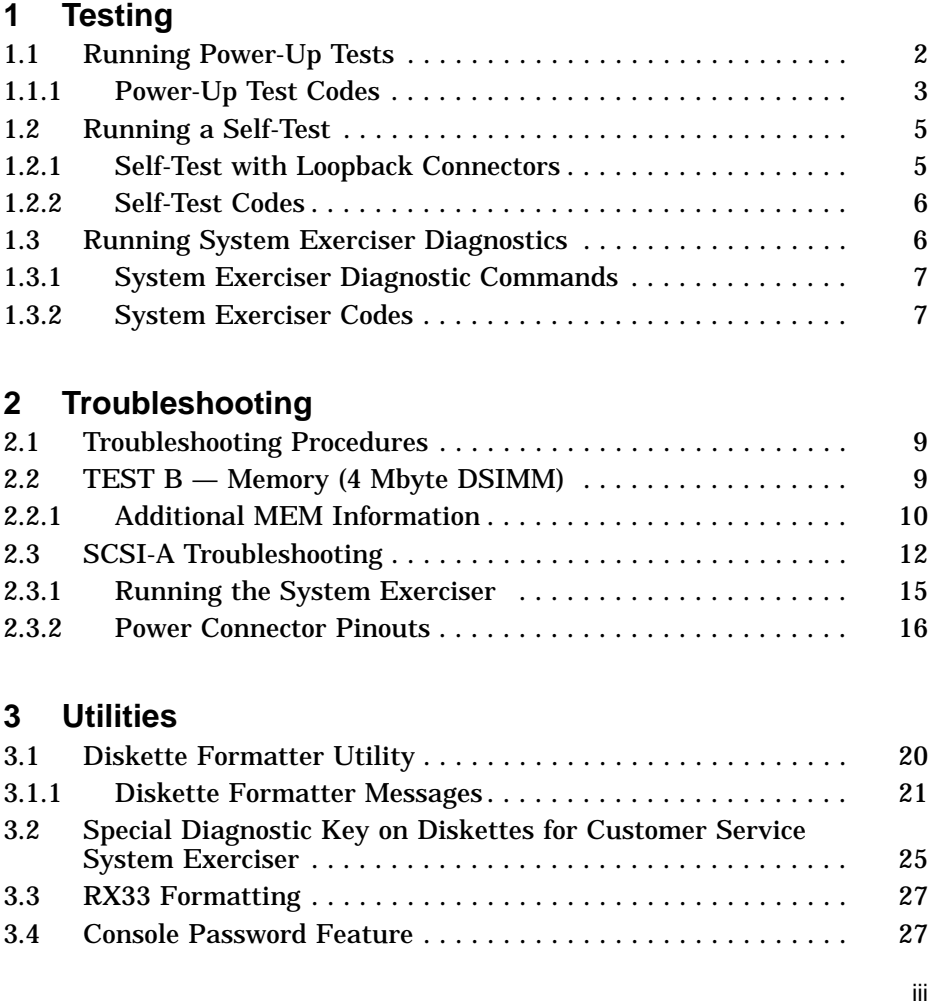

### iv Contents

 $\overline{\phantom{a}}$ 

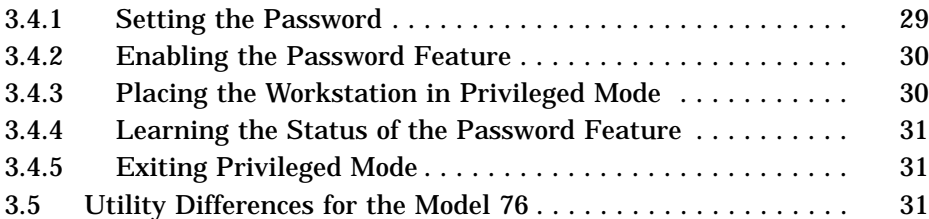

# **4 VAXstation 3100 (Model 76) System**

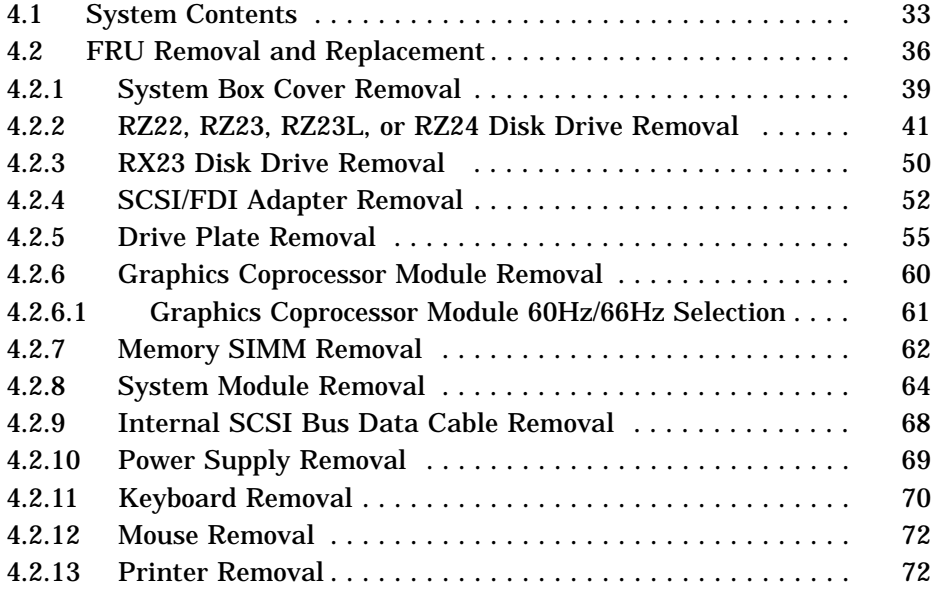

## **A Recommended Spares List**

### **B Self-Tests**

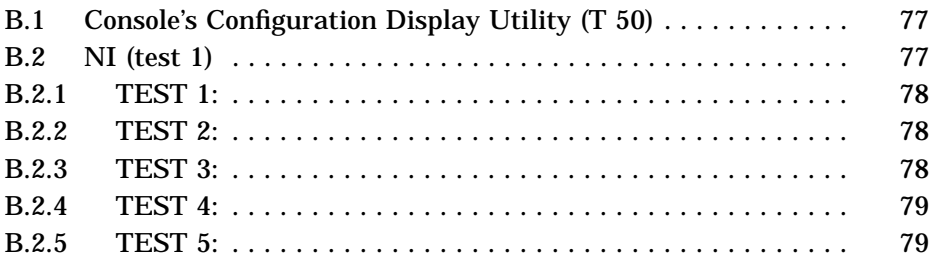

 $\overline{\Gamma}$ 

### Contents v

 $\mathbf{L}$ 

 $\overline{\Gamma}$ 

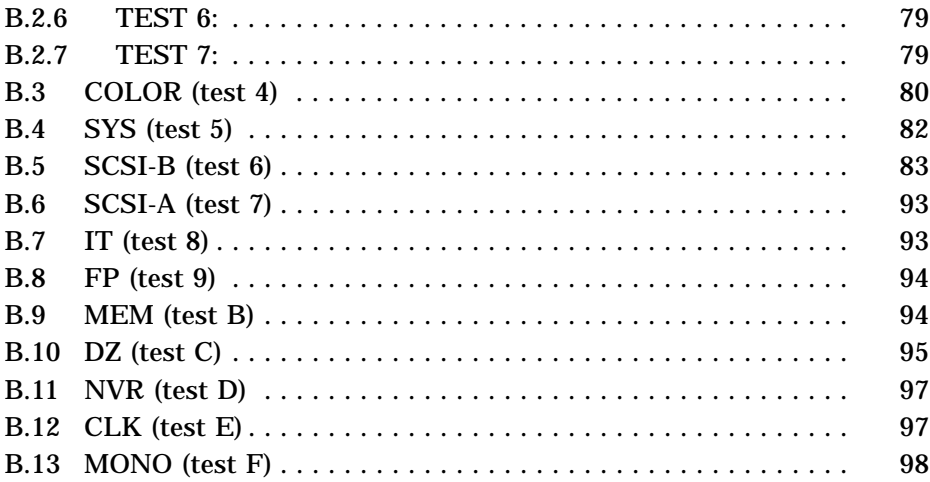

# **C System Tests**

 $\overline{\phantom{a}}$ 

 $\mathbf{I}$ 

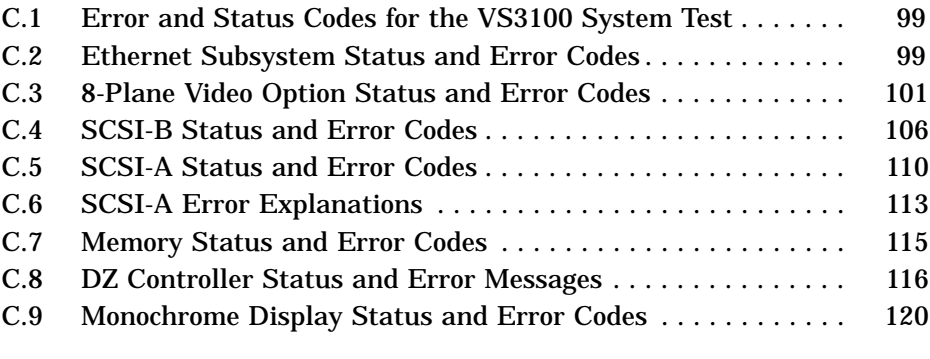

# **D Diagnostic LEDs Definitions**

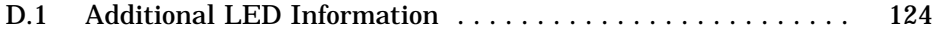

## **Index**

### vi Contents

 $\overline{\phantom{0}}$ 

# **Examples**

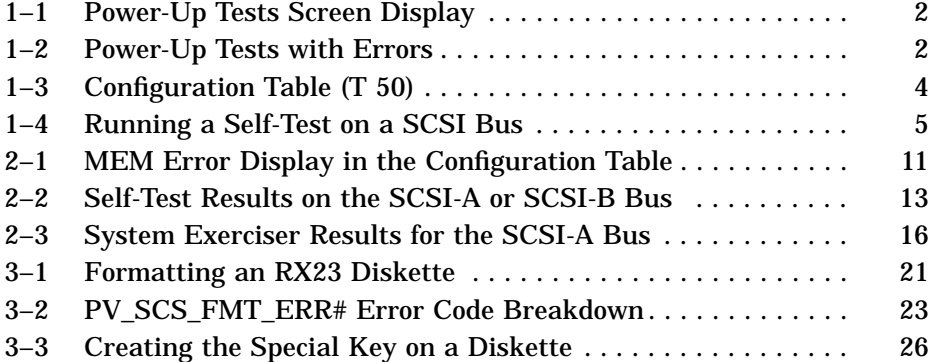

# **Figures**

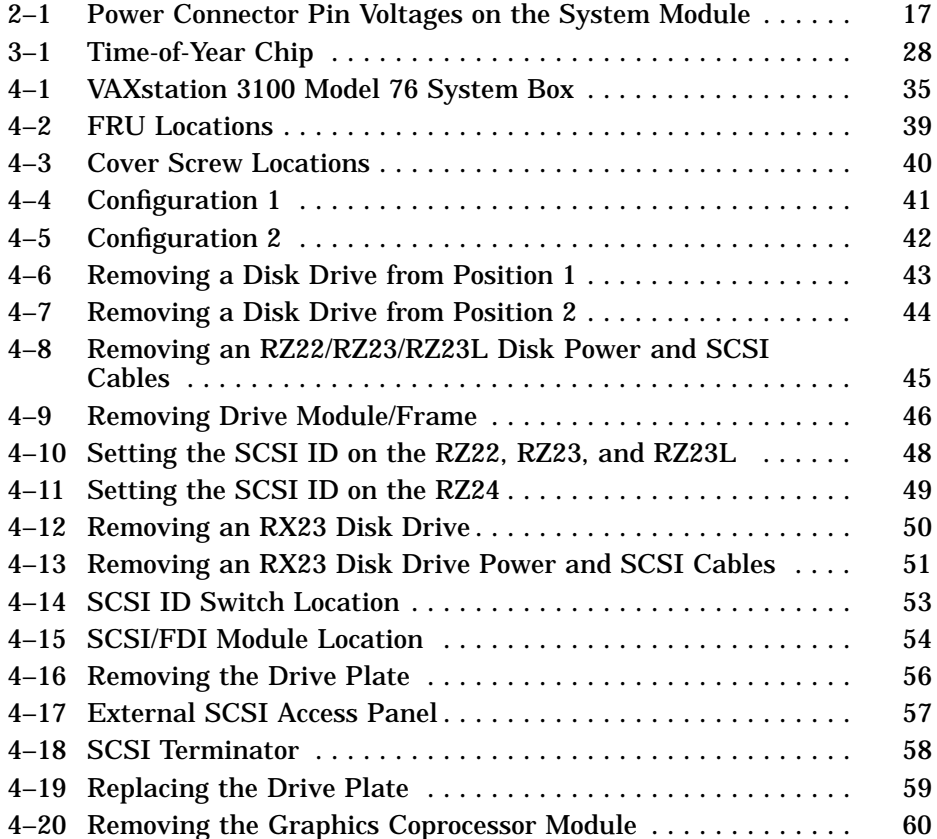

Ē

### Contents vii

 $\Box$ 

 $\overline{\Gamma}$ 

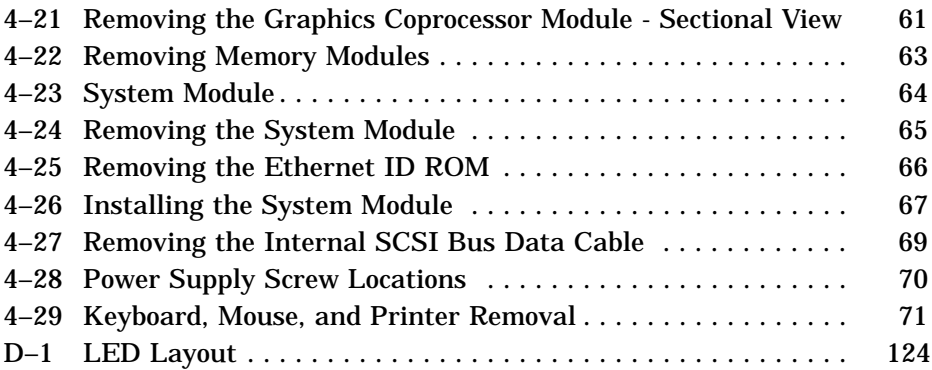

## **Tables**

 $\overline{\phantom{a}}$ 

 $\overline{\phantom{a}}$ 

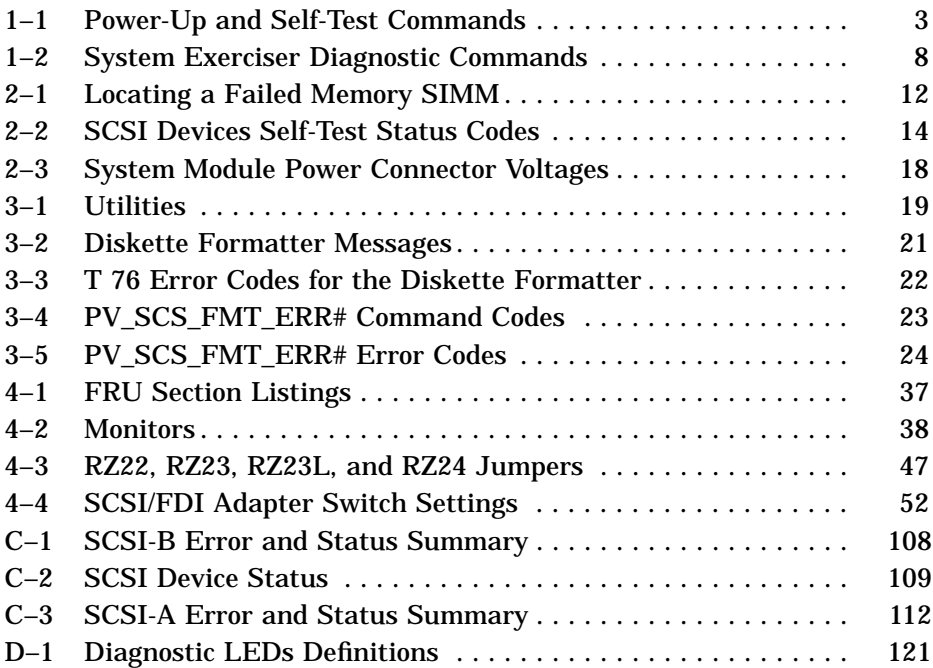

# **About This Manual**

This guide describes how to troubleshoot, adjust, and repair the VAXstation 3100 Model 76 system to the field replaceable unit (FRU) level. It covers all FRU options presently available for the VAXstation 3100 Model 76 system. The label on the rear of the system box indicates the system you are working on (VS43A-xx).

### **Organization**

This guide has four chapters and four appendices.

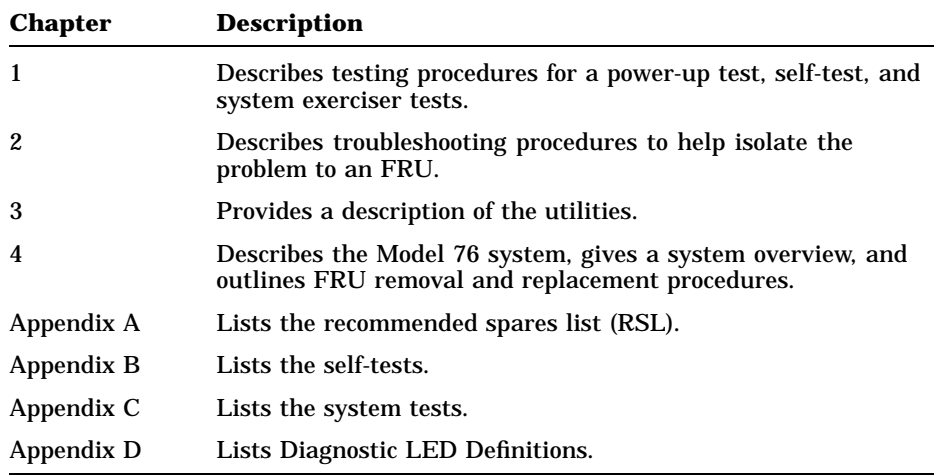

### **Intended Audience**

This document is for Digital Customer Services personnel and selfmaintenance customers only.

 $\Box$ 

x About This Manual

 $\mathcal{L}$ 

# **Tools and Equipment**

The following tools are needed to service the VAXstation 3100 Model 76.

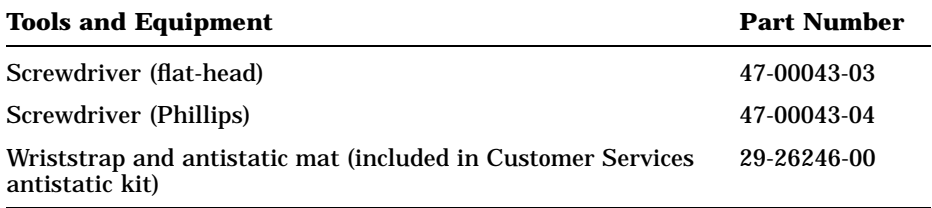

## **Related Documents**

The following documents can be ordered from Digital. This guide refers to many of these documents.

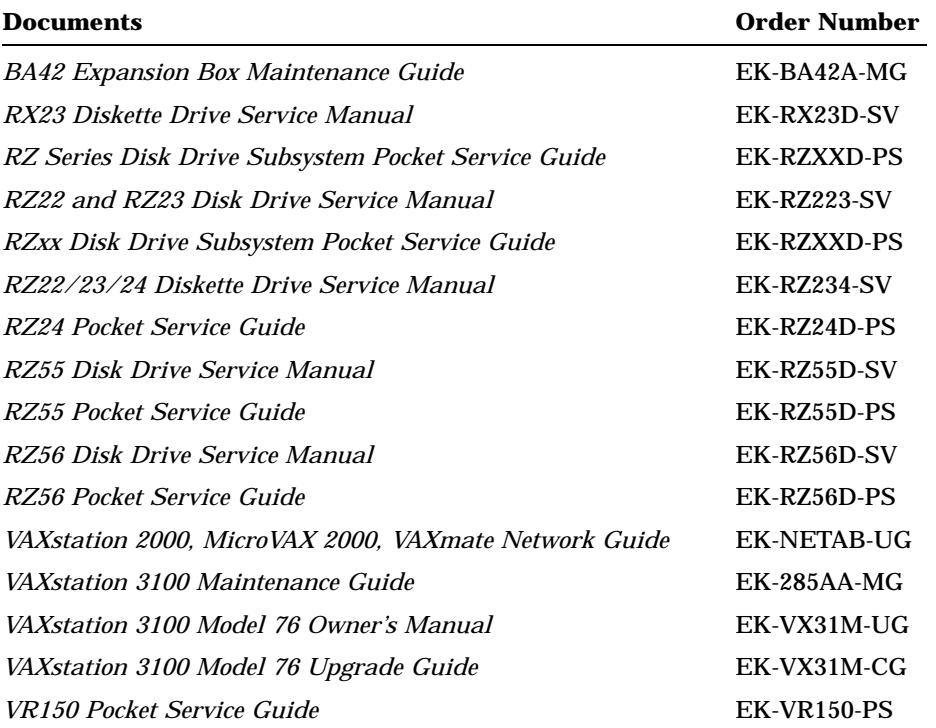

 $\bar{\Gamma}$ 

About This Manual xi

 $\Box$ 

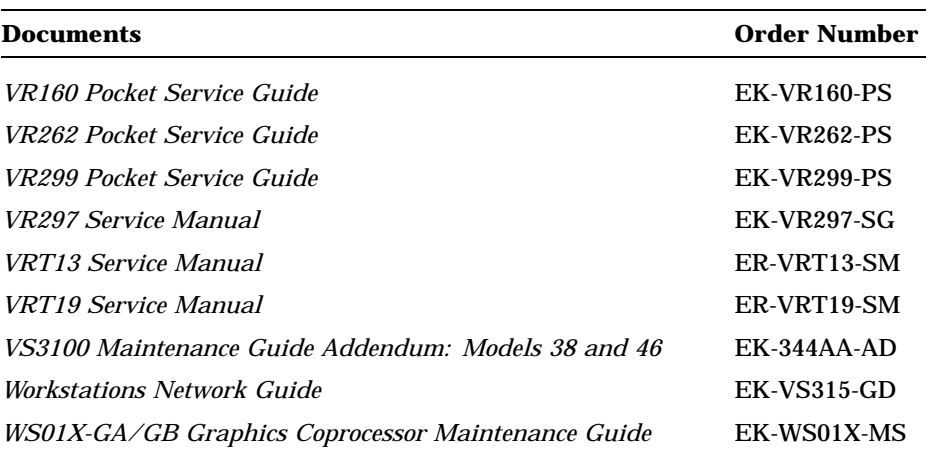

Digital personnel may order the documents listed from:

Digital Equipment Corporation 444 Whitney Street Northboro, MA 01532

Attn: Publishing and Circulation Services (NRO2-2) Order Processing Section

## **Conventions**

 $\overline{\phantom{a}}$ 

This document uses the following conventions:

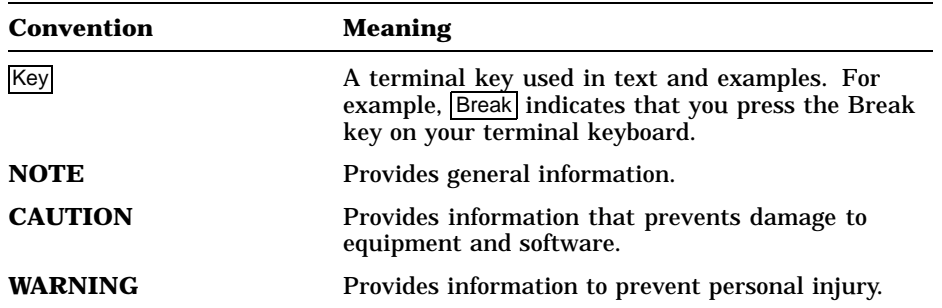

# **1 Testing**

This chapter provides an overview of the testing procedures for the VAXstation 3100 Model 76 system. Since the testing procedures for the VAXstation 3100 Model 76 are similar to the testing procedures for the previous VAXstation 3100 models, this chapter will not repeat the information described in Chapter 1 of the *VAXstation 3100 Maintenance Guide*. If you are not familiar with the diagnostics available on the VAXstation 3100 Model 76 system, you should read through the testing procedures in Chapter 1 of the *VAXstation 3100 Maintenance Guide*. Also refer to the *WS01X-GA/GB Graphics Coprocessor Maintenance Guide*.

The label on the back of the system box indicates which model you are working on. The VS43A-xx model number on the label identifies the VAXstation 3100 Model 76 system.

All testing is performed while in the console mode and diagnostic tests are ROM-based.

This chapter contains an overview of the following procedures:

- Running power-up tests
- Running self-tests
- Running system exerciser diagnostics

#### **CAUTION**

**Do not remove or unplug the keyboard, mouse, printer, or terminator without turning the power OFF. If the system is up and running, use the proper shutdown procedure prior to halting the system.**

1

2 Testing

## **1.1 Running Power-Up Tests**

Power-up tests run each time you turn the system power ON and, if the tests are successful, the operating system starts booting. Power-up testing consists of a sequence of tests executed for each device installed in the system. The test number of each device is listed on the power-up screen display as the device is tested.

To run power-up tests, turn the system power switch ON.

Example 1–1 shows an example of the power-up screen display.

```
KA43-A V1.0
F...E...D...C...B...A...9...9...8...7...6...5...4...3...2...2...1...OK
>>>
```
### **Example 1–1 Power-Up Tests Screen Display**

Example 1–2 shows the power-up screen display with a hard error found in TEST 9 and a soft error in TEST 8.

KA43-A V1.0  $F...E...D...C...B...A...9?...8...7...6...5...4...3...2...2...1...$ ?? 9 00B0 0001.F002 (Hard error) 0040 0000.0005 (Soft error)

### **Example 1–2 Power-Up Tests with Errors**

Usually, a question mark (?) in the power-up summary indicates a soft error and the system may be usable without replacing any FRUs.

Double question marks (??) in the power-up summary indicates a hard error. This indicates a serious problem that may affect the normal operation of some component in the system. The failing device must be replaced before booting the operating system software.

If no power-up display is seen, refer to the *VAXstation 3100 Maintenance Guide*.

### **1.1.1 Power-Up Test Codes**

The power-up test codes indicate no error, soft errors, status information, or hard (fatal) error information. Any errors found by power-up tests are listed in the power-up tests summary. These errors, as well as the status of all devices installed in the system, are then stored in the configuration table (T 50). Refer to Example 1–3 for an example of the configuration table.

Table 1–1 lists the test numbers and the devices that are tested during that particular test. To look at the status of a device, display the configuration table.

>>> TEST 50

The configuration table lists every device in the system and also lists the results of the power-up tests and self-test. The configuration table is updated each time a self-test is run (mouse status is not updated). Remember that the configuration table contains the results of the powerup tests and self-test, and not the results of the system exerciser.

| <b>Test</b> | <b>Mnemonics</b> | <b>Device</b>                                                                                                    |
|-------------|------------------|----------------------------------------------------------------------------------------------------|
| T F         | <b>MONO</b>      | Base video                                                                                                    |
| TЕ          | CLK.             | Time-of-year clock                                                                                                    |
| T D         | <b>NVR</b>       | Nonvolatile random access memory (RAM)                                                                                                    |
| TС          | DZ.              | Serial line controller                                                                                                    |
| TВ          | <b>MEM</b>       | <b>Memory</b>                                                                                                    |
| T 9         | FP               | Floating point unit                                                                                                    |
| T8          | IТ               | Interval timer                                                                                                    |
| T 7         | <b>SCSI-A</b>    | SCSI-A bus controller<br>Internal RX23/SCSI adapter assembly<br>Internal RX33/SCSI adapter assembly<br>Internal RZ22, RZ23, and RZ24 disk drives |

**Table 1–1 Power-Up and Self-Test Commands**

#### 4 Testing

>>> TEST 50

| <b>Test</b>    | <b>Mnemonics</b> | <b>Device</b>                                                                                                    |
|----------------|------------------|----------------------------------------------------------------------------------------------------|
| T6             | <b>SCSI-B</b>    | SCSI-B bus controller<br>RRD40 storage expansion box<br>RZ55 storage expansion box<br>RZ56 storage expansion box<br>RZ57 storage expansion box<br>TK50 storage expansion box<br>TZ30 in storage expansion box |
| T 5            | SYS              | Interrupt controller and Ethernet ID ROM                                                                                                    |
| T 4            | 8PLN             | Option module (GPX 8-plane graphics module<br>or SPX ScanProc 8-plane graphics module)                                                                                                    |
| T <sub>3</sub> |                  | Option module (not available)                                                                                                    |
| T 2            |                  | Option module (not available)                                                                                                    |
| T <sub>1</sub> | NI               | Ethernet circuits                                                                                                    |

**Table 1–1 (Cont.) Power-Up and Self-Test Commands**

Example 1–3 shows an example of the configuration table.

```
KA43-A V1.0
ID 08-00-2B-02-CF-A4
 MONO 0000.0001<br>CLK 0000.0001
            0000.0001
 NVR 0000.0001
 DZ 0000.0001
 00000001 00000001 00000001 00000001 00000001 000012A0
            0008.0001
    00800000
 FP 0000.0001
 IT 0000.0001<br>SCSI-A 0808.0001
            0808.0001 V1.0
   FFFFFF05 FFFFFF05 FFFFFF05 00000001 FFFFFF05 FFFFFF05 FFFFFF03
 SCSI-B 3C3C.0001 V1.0
 FFFFFF05 FFFFFF05 00000001 00000001 05000001 01000001 FFFFFF03
 SYS 0000.0001<br>8PLN 0000.0001
 8PLN 0000.0001 V1.0<br>NI 0000.0001
            0000.0001
```

```
>>>
```
**Example 1–3 Configuration Table (T 50)**

Any code in the configuration table other than 0000.0001 on the MONO, DZ, FP, IT, or SYS devices indicates a hard error and the system module must be replaced for proper operation of the system. The other devices such as CLK, NVR, MEM, SCSI-A, SCSI-B, and NI may have a code other than (0000.0001) and may still operate normally.

### **1.2 Running a Self-Test**

Self-test allows you to test every device again after the power-up tests are complete. Devices can be tested individually (except for drives), a few at a time, or all of them sequentially just like power-up tests.

To individually test a device (drives are tested all together on their particular bus), enter the word (**TEST**) or just the letter (**T**), followed by a space and the test number of the device you want tested. Table 1–1 lists the devices and the test numbers that test the devices. Example 1–4 shows an example of running a self-test on a SCSI bus. All devices connected to the SCSI bus are tested and the results are listed in the configuration table (T 50).

```
>>> TEST 6
  6...
>>>
  NOTE: Enter TEST 50 to see the results
```
### **Example 1–4 Running a Self-Test on a SCSI Bus**

### **1.2.1 Self-Test with Loopback Connectors**

A customer mode self-test (that is, without any serial line loopbacks) does not test the drivers on the serial lines (DZ). To test the DZ drivers, run a self-test on the serial lines in customer service mode by installing loopbacks on the two MMJ connectors, then run TEST C. Display the configuration table to see the results.

If only one MMJ loopback is available, install it in the communications port and run the tests. An error code of 0000.0200 on the fourth line for the DZ indicates that the printer port does not have the loopback installed, but the communications port tested successfully.

6 Testing

### **NOTE**

**The ThinWire Ethernet port or the standard Ethernet port (depending on which port the customer is using) on the back of the system box must be terminated properly when running diagnostics on the Ethernet circuits (TEST 1). Otherwise, an error code of 0000.7001 or greater is listed in the configuration table. The Ethernet port and SCSI port must always either be terminated or have an expansion box connected.**

### **1.2.2 Self-Test Codes**

If an error is detected during a self-test, a question mark (?) is put next to the test number and a failure message (84 FAIL) is displayed. You must display the configuration table (enter **TEST 50**) after a self-test is complete to see the error code.

The self-test error codes are located in Appendix B.

### **1.3 Running System Exerciser Diagnostics**

The system exerciser simulates a worst-case operating system situation test for each device, and checks how the device operates under these conditions. This type of testing usually finds any interactive problems.

To run the customer service mode system exerciser, perform the following steps:

- 1. Install a loopback on the communication port.
- 2. Insert and load the special-keyed test diskette, compact test disk, and tape cartridge. $<sup>1</sup>$ </sup>
- 3. Enter **TEST 101**, **TEST 102**, or **TEST 80000106**.

TEST 80000106 allows you to enter the test number of the individual devices you want to run the exerciser on. If the diskette or the tape drive are not loaded with the special-key media, the system exerciser does not do destructive writes to them, and tests them the same way as it does during the customer mode system exerciser. If the compact disk drive is not loaded with the test disk, the drive does not perform any reads. If the test disk is not available, any disk loaded allows the exerciser to perform reads but does not check the error correction circuits (ECC).

<sup>1</sup> This special key on the media prevents the exerciser from accidentally destroying data on the customer's diskette or tape cartridge. The compact disk never does write testing, only reads.

Refer to Chapter 3 of this guide for information on creating the special diagnostic keys on the diskette and tape.

### **1.3.1 System Exerciser Diagnostic Commands**

Table 1–2 lists the system exerciser diagnostic commands. When running TEST 0 or TEST 101, the exerciser automatically stops after about 5 minutes and the HALT message (06 HLT INST) is displayed. This HALT message is normal for these two tests.

### **1.3.2 System Exerciser Codes**

The system exerciser displays the status of the devices on the screen as the exerciser is running. Any errors found are displayed in the exerciser display. When examining the exerciser display, a question mark (?) in the far left column indicates a soft error, double question marks (??) indicate a hard error, and the absence of question marks usually indicates success. There may be times when there are no question marks, but a drive may not be listed in the display (for example, an unplugged power cable). In these instances you need to be familiar with the codes of all devices so that when you examine the display, you know if a specific drive or device is listed, and if the drive or device has a fault.

The system exerciser codes are located in Appendix C.

 $\mathbf{I}$ 

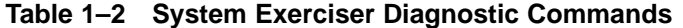

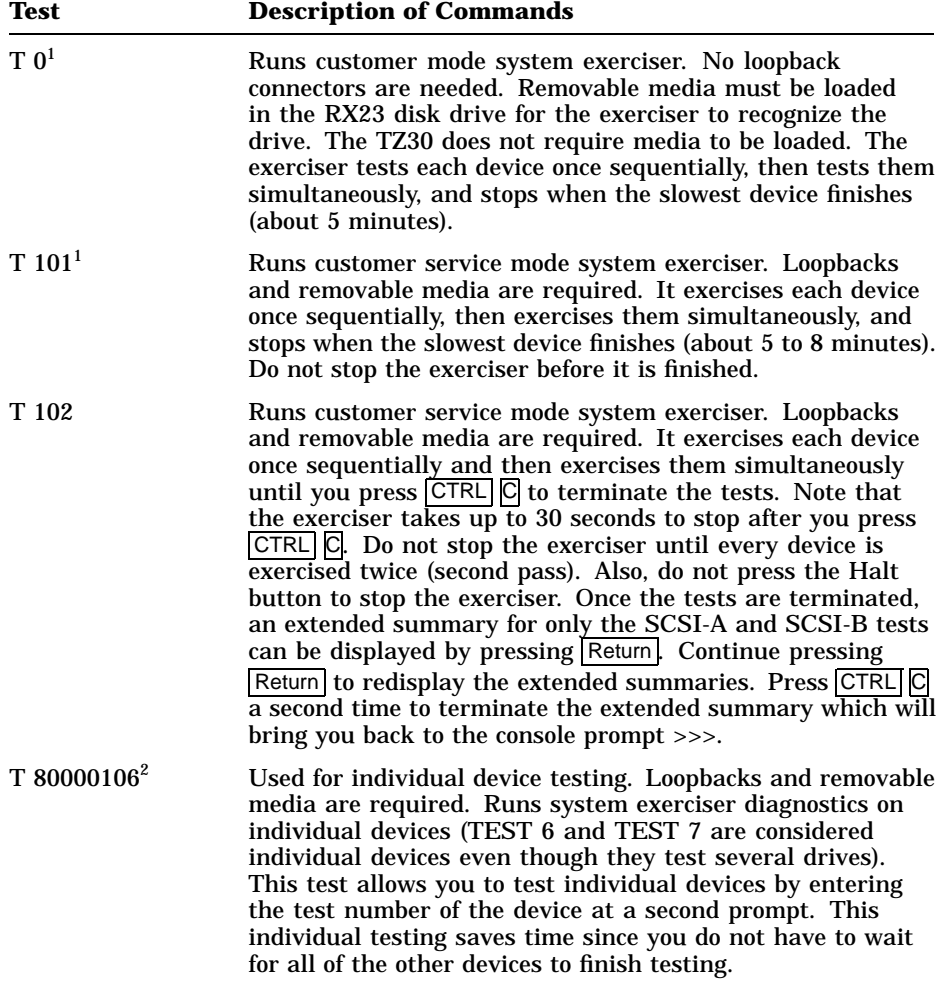

<sup>1</sup>The errors for these tests are only displayed on the screen.

2There is no system exerciser test in Memory Test B.

If

>>>T80000106 ?>>>B

is selected, you must hit the Halt button on the rear of the system to get back to the console mode.

 $\mathbf{I}$ 

This chapter contains information for troubleshooting the new devices available on the VAXstation 3100 Model 76 system. The label on the back of the system box indicates that you are working on the VS43A-xx. All troubleshooting procedures are performed while in console mode (operating system software halted).

### **2.1 Troubleshooting Procedures**

This section contains troubleshooting information for the devices listed below.

- 4 Mbyte memory DSIMM (Section 2.2)
- RX23 disk drive with the SCSI/FDI adapter module (Section 2.3)

## **2.2 TEST B — Memory (4 Mbyte DSIMM)**

The diagnostics used for the 4 Mbyte memory DSIMM test all of the main memory in the system. Therefore, any error for the memory must be deciphered to determine which DSIMM contains the error. There may be more than one module containing the error.

### **Running a Self-Test**

A self-test performs a complete check of the memory in the system. The results are stored in the configuration table (T 50). To run a self-test:

- 1. Enter **TEST B**.
- 2. Enter **TEST 50** to see the results.

### **Self-Test Results**

A code of 00XX.0001 next to the MEM mnemonic indicates no errors (the *XX* is the total amount of memory installed in the system [in hexadecimal]). Verify that the mnemonic matches the amount of memory in the system.

If an error is detected, refer to Section 2.2.1 to determine which module needs to be replaced. There is no further memory test in the system exerciser. The self-test will run complete memory tests if you:

- 1. Install a loopback on the communication port.
- 2. Enter **TEST B**.
- 3. Read the results on the screen during the test.

A code of 0*XXX*.0001 next to the MEM mnemonic indicates no errors (the *XXX* is the number of pages of memory tested during the last pass of the exerciser [1 page =  $512$  bytes]).

The following test will not work on this system:

```
>>> t 80000106
?>>> B
```
If this test is invoked, the system will have to be halted in order to get control in console mode again. If the DZ drivers were also invoked,  $\boxed{\text{CTRL}}$   $\boxed{\text{C}}$  does not get you back to the console mode.

### **2.2.1 Additional MEM Information**

The code for MEM in the configuration table indicates the amount of memory available if no errors are detected. For example, 0010.0001 indicates that 16 Mbytes of memory are available (10 in hexadecimal = 16). The second MEM line in the configuration table contains two 8-digit codes, one of which is displayed when errors are detected. The first code repeats the amount of memory in the system, and the second code (displayed only if an error is detected) contains the location of the failed memory.

There may be up to six more 8-digit codes listed in the configuration table. These codes represent the cache memory located on the system module. If this is seen, run the memory test again to see if the results are duplicated. If so, the cache is bad and the system module has to be replaced.

Example 2–1 shows the second 8-digit number of the MEM display in the configuration table. Each digit represents a SIMM memory module. A code other than 0 in any of the digits indicates an error on a memory SIMM.

Each digit contains the status of four banks of memory  $(1 \text{ bank} = 1 \text{ Mbyte})$ of memory).

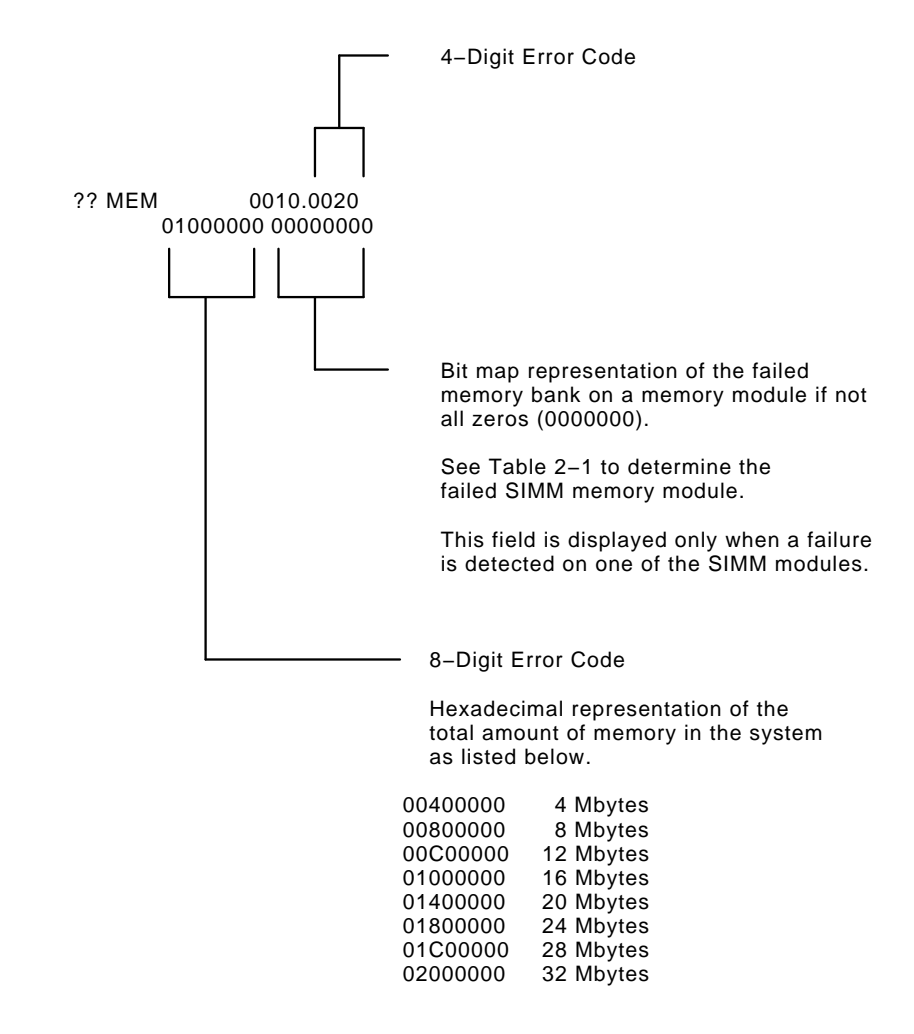

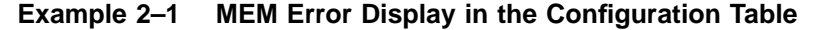

Table 2–1 lists the location of each memory SIMM and contains possible failure codes.

| <b>Memory Module</b><br><b>Configurations</b>  |                | 8-Digit Error Code for MEM |                |          |              |          |                  |          |  |
|------------------------------------------------|----------------|----------------------------|----------------|----------|--------------|----------|------------------|----------|--|
| <b>SIMM Callout on</b><br><b>System Module</b> | 8              | 7                          | 6              | 5        | 4            | 3        | $\boldsymbol{2}$ | 1        |  |
| SIMM <sub>1</sub>                              | $\bf{0}$       | $\bf{0}$                   | $\bf{0}$       | $\bf{0}$ | $\bf{0}$     | $\bf{0}$ | $\bf{0}$         | $X^1$    |  |
| SIMM <sub>2</sub>                              | $\bf{0}$       | $\bf{0}$                   | $\bf{0}$       | $\bf{0}$ | $\bf{0}$     | $\bf{0}$ | $X^1$            | $\bf{0}$ |  |
| SIMM <sub>3</sub>                              | $\bf{0}$       | $\bf{0}$                   | $\bf{0}$       | $\bf{0}$ | $\bf{0}$     | $X^1$    | $\mathbf{0}$     | $\bf{0}$ |  |
| SIMM <sub>4</sub>                              | $\mathbf{0}$   | $\bf{0}$                   | $\bf{0}$       | $\bf{0}$ | $X^1$        | $\bf{0}$ | $\bf{0}$         | $\bf{0}$ |  |
| SIMM <sub>5</sub>                              | $\bf{0}$       | $\bf{0}$                   | $\bf{0}$       | $X^1$    | $\mathbf{0}$ | $\bf{0}$ | $\bf{0}$         | $\bf{0}$ |  |
| SIMM <sub>6</sub>                              | $\bf{0}$       | $\bf{0}$                   | $\mathrm{X}^1$ | $\bf{0}$ | $\bf{0}$     | $\bf{0}$ | $\bf{0}$         | $\bf{0}$ |  |
| SIMM <sub>7</sub>                              | $\bf{0}$       | $X^1$                      | $\mathbf{0}$   | $\bf{0}$ | $\bf{0}$     | $\bf{0}$ | $\bf{0}$         | $\bf{0}$ |  |
| SIMM <sub>8</sub>                              | $\mathrm{X}^1$ | $\bf{0}$                   | 0              | $\bf{0}$ | $\bf{0}$     | $\bf{0}$ | $\bf{0}$         | $\bf{0}$ |  |

**Table 2–1 Locating a Failed Memory SIMM**

<sup>1</sup>A 0 in this SIMM location means this SIMM is good. Anything from 1 through F indicates this SIMM is failing. For example; a code of 00004000 indicates that the SIMM, numbered 4 on the etch of the system module, is bad.

### **2.3 SCSI-A Troubleshooting**

SCSI-A is the internal SCSI bus. To test the internal SCSI bus, execute test 7. You will find only half-height hard disk and/or half-height 3.5-inch floppy drives internal to the system.

In the following procedure an RX23 is discussed. The procedure for troubleshooting the RX23 disk with the SCSI/FDI adapter module is the same as troubleshooting the other drives on the SCSI bus. Remember that the device name of the RX23 drive is usually DKA500. The 5 indicates the SCSI ID and the A indicates the RX23 is on the SCSI-A bus.

The diagnostics used to test the RX23 drive and the SCSI/FDI adapter module are the self-test and the system exerciser.

### **Running a Self-Test**

A self-test performs an inquiry of the drive and reports the status of the drive and the SCSI adapter module. No read/write operations are performed. The results are stored in the configuration table (T 50). To run a self-test:

- 1. Enter **TEST 7**.
- 2. Enter **TEST 50** to see the results.

#### **Self-Test Results**

A code of 00000001 in the sixth position (if RX23 is at SCSI ID 5) in the SCSI-A bus status line indicates no errors. Example 2–2 shows an example of SCSI-A bus codes in the configuration table.

If any errors are detected, one or two question marks are flagged in the left column next to the SCSI-A mnemonic.

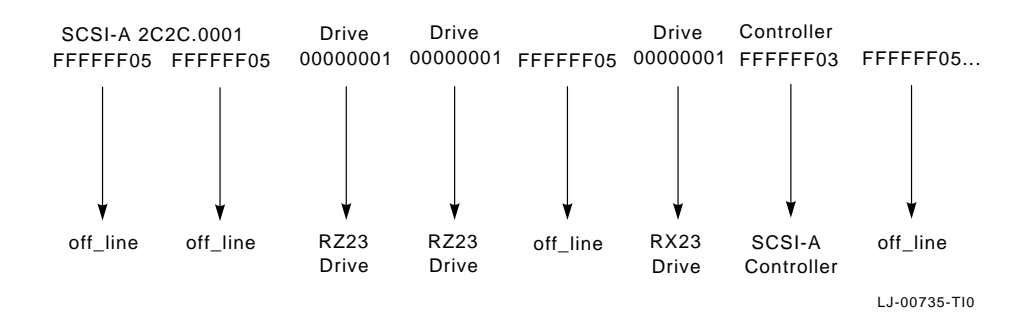

**Example 2–2 Self-Test Results on the SCSI-A or SCSI-B Bus**

### **If a Self-Test Indicates an Error**

The error may be on the RX23 drive, on the other drives on the SCSI-A bus, or on the SCSI-A bus controller. To determine which device is faulty, examine the status codes of the individual drives. The SCSI IDs are numbered 0 through 7 from left to right (for example, the RZ23 disk drive is located at SCSI ID 2 and the RX23 disk drive is located at SCSI ID 5). Table 2–2 lists the normal status codes for each SCSI device available on the SCSI bus.

 $\overline{\phantom{a}}$ 

Any code other than those listed indicates an error in the device at that SCSI ID.

| <b>Status Code</b> | <b>SCSI Device</b>                                  |                                                                                                    |  |
|--------------------|-----------------------------------------------------|----------------------------------------------------------------------------------------------------|--|
| FFFFFF05           | Device is off-line or not installed at this SCSI ID |                                                                                                    |  |
|                    |                                                     | If a drive's status code indicates FFFFFF05, check the drive's<br>cabling and power, then retest. If the code is still FFFFFF05<br>after retesting, replace the drive |  |
| FFFFFF03           | <b>SCSI</b> bus controller                          |                                                                                                    |  |
| FFFFFFFFF          |                                                     | Device not tested - possible SCSI bus controller error                                                                                                    |  |
| 00000001           |                                                     | RX23 SCSI/FDI adapter assembly or                                                                                                    |  |
|                    | <b>Disk Drive</b>                                   | <b>Tape Drive</b>                                                                                                    |  |
|                    | RZ22                                                | TK50                                                                                                    |  |
|                    | RZ23                                                | TLZ04                                                                                                    |  |
|                    | RZ23L                                               | TZK10                                                                                                    |  |
|                    | RZ24                                                |                                                                                                    |  |
|                    |                                                     |                                                                                                    |  |

**Table 2–2 SCSI Devices Self-Test Status Codes**

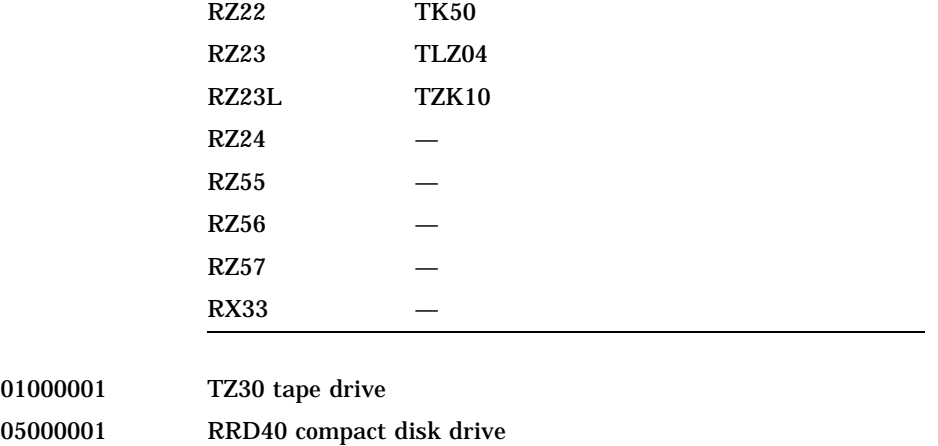

 $\bar{\Gamma}$ 

### **2.3.1 Running the System Exerciser**

The system exerciser performs a more thorough test of the RX23 disk and the SCSI adapter module. It performs a read/write operation during the second pass of the exerciser when the special-keyed test diskette is loaded in the RX23 drive before starting the system exerciser. To run the system exerciser:

- 1. Install a loopback on the communication port.
- 2. Load the special-keyed test diskette in the RX23 drive. If the diskette does not contain the special key, go to Section 3.2 and perform the procedure to write the special key on the diskette.
- 3. Enter **TEST 80000106** Return . ? >>> **7** Return .
- 4. Read the results on the screen during the test.
- 5. Press the Halt button to stop the exerciser.

#### **System Exerciser Results**

A code of 5300.0001 listed under the SCSI-A bus indicates that there are no errors for the RX23 and that the read/write operation is successful.

A code of 5100.0001 listed under the SCSI-A bus indicates that there are no errors. However, a no write operation took place *either* because the exerciser is still executing the first pass, or the special key is not found on the diskette, or no diskette is loaded.

Example 2–3 shows the system exerciser display for the SCSI-A bus. There is one line for the status of the SCSI-A controller on the system module, and one line for each of the drives installed on the SCSI-A bus. The status of the SCSI controller is next to the SCSI-A mnemonic (first line), and the status of each drive is listed under the controller's code (separate line for each drive).

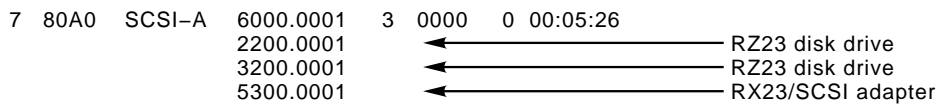

### **Example 2–3 System Exerciser Results for the SCSI-A Bus**

### **If an Error is Detected**

If there are any question marks (?) on the SCSI controller's status line, the SCSI controller is probably faulty and must be replaced.

If there are any question marks on a drive's status line, the problem could be in either the drive, the SCSI bus cabling, the SCSI bus terminator, or the SCSI controller. For example, an error that is listed in the drive's code may be a data transfer error and does not isolate the problem to the device itself; it may still be in the SCSI controller.

### **2.3.2 Power Connector Pinouts**

Figure 2–1 illustrates the pinout locations for the power connector which are located on the system module. See Table 2–3 for system module power connector voltages.

Troubleshooting 17

 $\mathsf{I}$ 

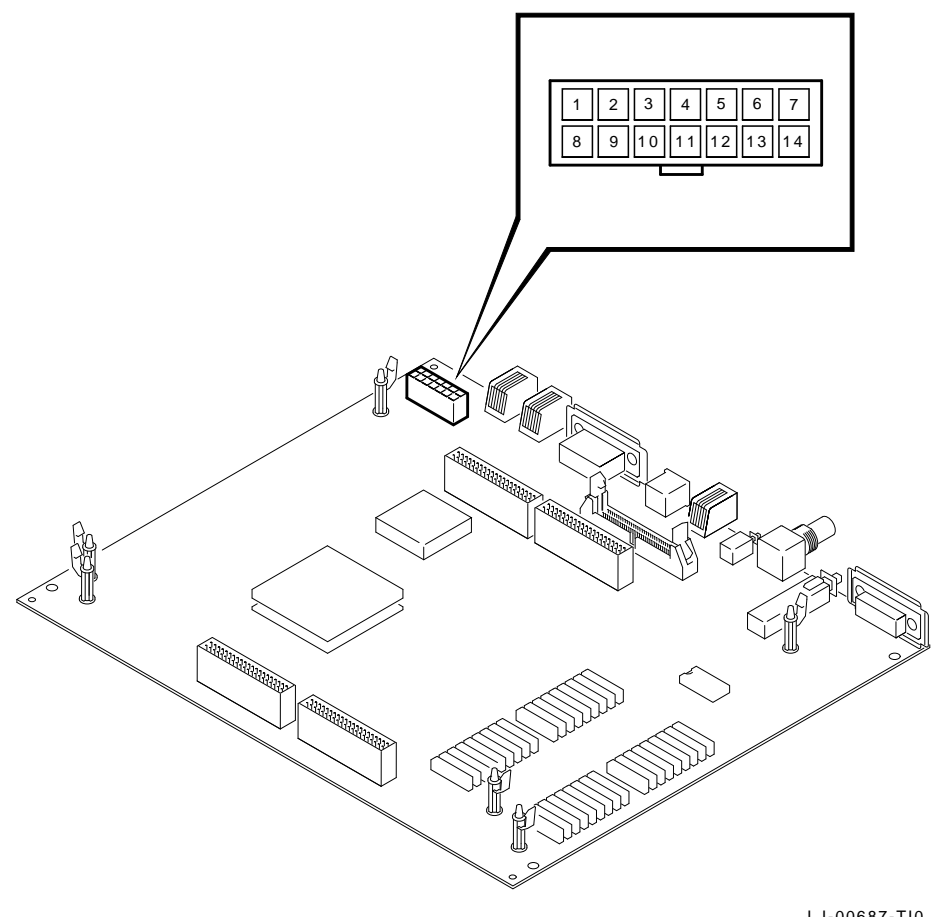

 $\overline{\phantom{a}}$ 

 $\mathsf{l}$ 

LJ-00687-TI0

 $\overline{\Gamma}$ 

**Figure 2–1 Power Connector Pin Voltages on the System Module**

 $\overline{\phantom{a}}$ 

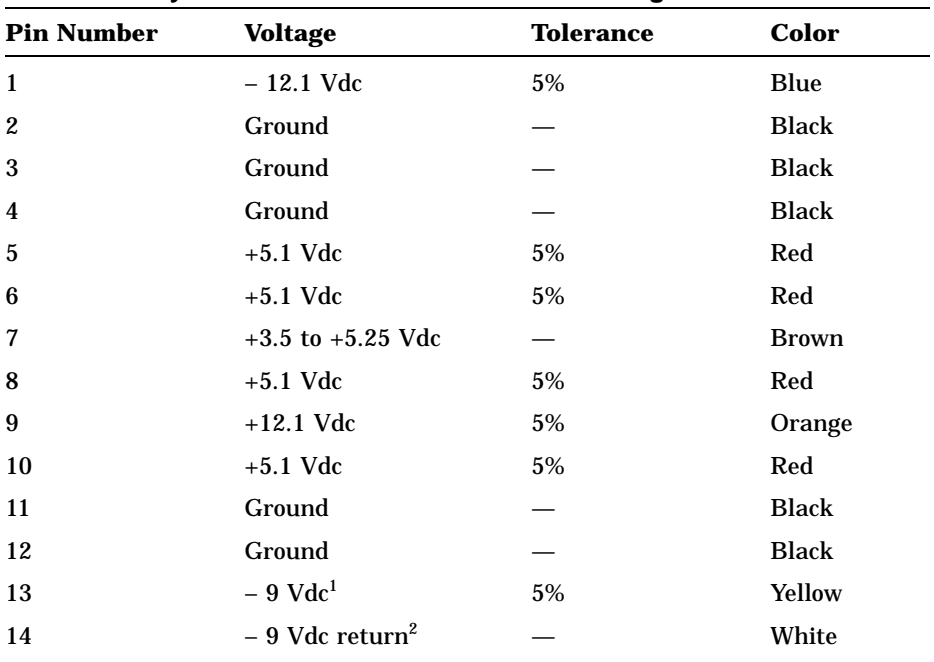

 $\Box$ 

**Table 2–3 System Module Power Connector Voltages**

1Measurement made with negative lead connected to pin 14

 $2G$ round for the  $-9$  Vdc supply (an isolated supply)

This chapter describes the new utilities available on the VAXstation 3100 Model 76. Table 3–1 lists all the utilities available on the VAXstation 3100 Model 76 system.

**Table 3–1 Utilities**

| <b>Test Number</b> | <b>Utility Invoked</b>                                                                                  |
|--------------------|----------------------------------------------------------------------------------------------------|
| T 50               | Configuration table (also displays the Ethernet hardware<br>address, for example; ID 08-00-2B-02-CF-A4) |
| T 51               | Sets NVR default boot device                                                                            |
| T 52               | Sets NVR default boot flags                                                                             |
| T 53               | Sets NVR default recovery action flags                                                                  |
| T 54               | Sets keyboard language                                                                                  |
| <b>SHO ESTAT</b>   | Shows system exerciser extended summary                                                                 |
| T 60               | Alignment circle and crosshatch (monochrome monitor, no<br>graphics module installed)                   |
| T 61               | Monochrome screen of Es (no graphics module installed)                                                  |
| T 62               | Monochrome white screen (no graphics module installed)                                                  |
| T 73               | Special key on tapes for customer service mode system<br>exerciser                                      |
| T 74               | Special key on diskettes for customer service mode system<br>exerciser                                  |
| T 75               | SCSI disk data eraser                                                                                   |
| T 76               | Diskette formatter                                                                                      |
| $T 80^1$           | Circle-crosshatch (color monitor)                                                                       |

1Will work only with an SPX or GPX 8-plane graphics module installed.

 $\overline{\Gamma}$ 

### **Table 3–1 (Cont.) Utilities**

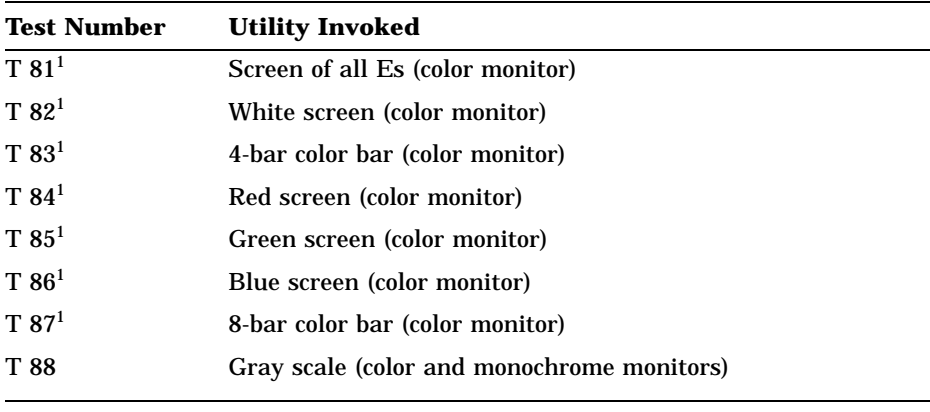

 $^{1}$  Will work only with an SPX or GPX 8-plane graphics module installed.

# **3.1 Diskette Formatter Utility**

This utility formats RX23 diskettes. The command to start the formatter is TEST 76. Example 3–1 shows an example of running the formatter on a DKA500 (RX23).

### **CAUTION**

**Formatting destroys all user data on the diskette.**

```
>>> TEST 76
                            ScsFlpFmtter
PV_SCS_FMT_CHN     (0=SCSIA \ 1=SCSIB)? 0    <del><      </del>          Enter SCSI bus.
PV_SCS_FMT_ID
                      (0,1,2,3,4,5,6,7)? 5
                                                             Enter SCSI ID of RX23.
 PV_SCS_FMT_RUsure (1/0)? 1
                                                  Enter a 1 for yes, 0 for no.
 PV_SCS_FMTing...
                                                  \overline{\phantom{0}}Formatting diskette.
 PV_SCS_FMT_CHKpass..........
                                                             RX23 format checked OK.
                                                 PV_SCS_FMT_SUCC
                                                             Diskette is formatted
                                                             successfully.
```
>>>

### **Example 3–1 Formatting an RX23 Diskette**

### **3.1.1 Diskette Formatter Messages**

Table 3–2 lists all the formatter messages and gives an explanation for each.

| <b>Formatter Message</b>  | <b>Explanation</b>                                                                                                    |
|---------------------------|----------------------------------------------------------------------------------------------------|
| <b>PV_SCS_FMT_CHKpass</b> | A check pass is being done on the diskette.                                                                                                    |
| PV SCS FMT CHN            | Enter the SCSI bus that is connected to<br>the RX23/SCSI adapter assembly. Enter<br>0 for the SCSI-A bus or enter 1 for the<br><b>SCSI-B bus.</b>                                       |
| PV_SCS_FMTing             | The RX23 diskette is being formatted.                                                                                                    |
| <b>PV SCS FMT RUsure</b>  | The formatter uses this question as a<br>safety check. Enter 1 for yes if you want<br>to format the diskette, otherwise, enter<br>any character other than 1 to abort the<br>formatter. |

**Table 3–2 Diskette Formatter Messages**

**Table 3–2 (Cont.) Diskette Formatter Messages**

| <b>Formatter Message</b> | <b>Explanation</b>                                                                                                    |
|--------------------------|----------------------------------------------------------------------------------------------------|
| PV SCS FMT ID            | Enter the SCSI ID of the RX23. Usually<br>the RX23 ID is set for ID 5.                                                               |
| PV SCS FMT SUCC          | The diskette has been successfully<br>formatted.                                                                                     |
| <b>PV_SCS_FMTex</b>      | The RX23 formatter has been aborted.                                                                                                 |
| PV_SCS_FMT_ERR#          | The formatter has been stopped because of<br>the error code indicated by the pound sign<br>$(\#)$ . Table 3-3 lists the error codes. |

Table 3–3 lists all the T 76 error codes and gives a description for each.

**Table 3–3 T 76 Error Codes for the Diskette Formatter**

| Code           | <b>Description</b>                                                            |
|----------------|-------------------------------------------------------------------------------|
| $\mathbf{1}$   | Wrong SCSI bus or SCSI ID entered <sup>1</sup>                                |
| $\mathbf{2}$   | $SCSI$ command $error1$                                                       |
| 3              | Medium error. A read or write failed <sup>1</sup>                             |
| $\overline{4}$ | Unit not ready. No media                                                      |
| $\overline{5}$ | Illegal device type <sup>1</sup>                                              |
| 6              | SCSI bus hung after reset attempt <sup>1</sup>                                |
| 7              | Data compare error                                                            |
|                | <sup>1</sup> See the section <b>Determining the Problem</b> for more details. |

### **Determining the Problem**

An 8-digit error code may be listed under the PV\_SCS\_FMT\_ERR# error message. If this 8-digit error code is listed, you can determine which command was sent to the RX23 and why the command failed. Example 3–2 shows the 8-digit error code breakdown.

 $\mathbf{I}$ 

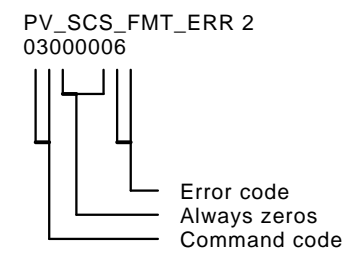

### **Example 3–2 PV\_SCS\_FMT\_ERR# Error Code Breakdown**

Table 3–4 lists the command codes for the 8-digit error code listed under the PV\_SCS\_FMT\_ERR# error message.

| <b>Command Code</b> | <b>Command Sent to Device</b> |
|---------------------|-------------------------------|
| 00                  | <b>Test Unit Ready</b>        |
| 03                  | <b>Request Sense</b>          |
| 04                  | Format_Unit                   |
| 08                  | Read                          |
| 0A                  | Write                         |
| 12                  | <b>Inquiry</b>                |
| 15                  | <b>Mode Select</b>            |
| 1A                  | <b>Mode Sense</b>             |
| 1B                  | <b>Start Unit</b>             |
| 25                  | <b>Read Capacity</b>          |
| FF                  | No Command                    |

**Table 3–4 PV\_SCS\_FMT\_ERR# Command Codes**

Table 3–5 lists the error codes for the 8-digit error code listed under the PV\_SCS\_FMT\_ERR# error message.

**Table 3–5 PV\_SCS\_FMT\_ERR# Error Codes**

| Error<br>Code | <b>Description of Code</b>                                                                         |
|---------------|----------------------------------------------------------------------------------------------------|
| 04            | Bad status returned by device                                                                      |
| 06            | Not enough sense data returned                                                                     |
| 08            | Bad sense key returned by device                                                                   |
| 0A            | Too many retries of this command, failed after request_sense                                       |
| 0C            | Attempt to select host                                                                             |
| 0E            | No req was received within timeout period                                                          |
| 10            | Entered the same phase twice                                                                       |
| 12            | Device in the command phase is out of order                                                        |
| 14            | Device in the data_in phase is out of order                                                        |
| 16            | Unexpected entry in the data_in phase (the command should not<br>go in the data_in phase at all)   |
| 18            | Device in the status phase is out of order                                                         |
| 1A            | Device in the message_in phase is out of order                                                     |
| 1C            | Device in the data_out phase is out of order                                                       |
| 1E            | Unexpected entry in the data_out phase (the command should not<br>go in the data_out phase at all) |
| 20            | Entry in unsupported phase 4                                                                       |
| 22            | Entry in unsupported phase 5                                                                       |
| 26            | Device has not signaled a phase                                                                    |
| 32            | No data transferred when receiving bytes                                                           |
| 34            | AIP bit not set soon enough                                                                        |
| ЗC            | <b>Selection failed</b>                                                                            |
| 4C            | Too many REQs                                                                                      |
| 4Ε            | Timeout waiting for bus after command (req is not set)                                             |
| 60            | Not enough inquiry data returned by device                                                         |
| 68            | Reset did not clear bus                                                                            |
| 6A            | Attempt to access SCSI-B on ST506 board                                                            |
| 6C            | Unexpected message_out phase                                                                       |

 $\mathbf{I}$ 

| Code | <b>Description of Code</b><br>Too many retries of this command, failed after bus device reset |
|------|-----------------------------------------------------------------------------------------------|
|      |                                                                                               |
| 6E   |                                                                                               |
| 70   | Timeout waiting for bus free after command (req is set)                                       |
| 72   | No interrupt request for the DMA in phase                                                     |
| 74   | SCD_CNT not zero following DMA_in phase                                                       |
| 76   | No interrupt request for the DMA out phase                                                    |
| 78   | SCD_CNT wrong following DMA in phase                                                          |
| 7Α   | Phase did not change soon after data_xfer_in phase                                            |
| 7C   | Phase did not change soon after data_xfer_out phase                                           |
| 82   | Parity error on SCSI bus                                                                      |
| 84   | SCSI req was not set in time                                                                  |
| 86   | SCSI req was not cleared in time                                                              |

**Table 3–5 (Cont.) PV\_SCS\_FMT\_ERR# Error Codes**

## **3.2 Special Diagnostic Key on Diskettes for Customer Service System Exerciser**

The diskette in the maintenance kit must have a special diagnostic code written on it to allow the system exerciser to write on the diskette when running in the customer service mode. Without this special key, such as on normal customer diskettes, the system exerciser does not perform write testing on the diskette. This safety feature prevents accidentally destroying the customer's programmed diskettes.

TEST 74 creates a special key on the diskette. First, the diskette in the maintenance kit must be formatted using the T 76 command (described in Section 3.1). Secondly, the diskette must have the special diagnostic key written on it before it can be used with the customer service mode system exerciser.

Example 3–3 shows a successful example of creating a special-keyed diskette.

>>> TEST 74 KA42 Flmker VSflmk\_QUE\_port (A,B) ? A VSflmk\_QUE\_id (0,1,2,3,4,5,7) ? 5 vsflmk\_que\_rusure (1/0) ? 1 vsflmk......... ok Enter SCSI bus port. Enter ID address of drive. Enter 1 for yes, 0 for no. Keyed successfully.

>>>

### **Example 3–3 Creating the Special Key on a Diskette**

If any errors occur while running TEST 74, ensure that the drive is online and operating properly, then run the special-key command again. Also ensure that the diskette was originally formatted using the T 76 command.
Utilities 27

# **3.3 RX33 Formatting**

Perform the following commands to format an RX33 diskette. When executing a command, an error may occur. If an error occurs, try executing the command again, then proceed to the next steps. The first two commands will execute while under the VMS operating system.

To format an RX33:

- 1. \$ Init/Density = Double
- 2. \$ Shutdown
- 3. Press halt button when prompted to do so.
- 4. >>> Test 74

# **3.4 Console Password Feature**

The VAXstation 3100 workstations have a console password feature that allows the PVAX to be configured such that a console password must be entered before a user can do an interactive boot. The password and the configuration are stored in nonvolatile memory.

If a user enables this feature and then forgets his console password, the only way to regain full access to the workstation is to perform the following:

- 1. Open the system box
- 2. Interrupt the battery-power to the nonvolatile memory by doing the following:

### **NOTE The chip is socketed and has a white drawing of an alarm clock on it.**

a. Use a small screwdriver or ROM puller to remove the Time-of-Year (TOY) chip (refer to Figure 3–1).

28 Utilities

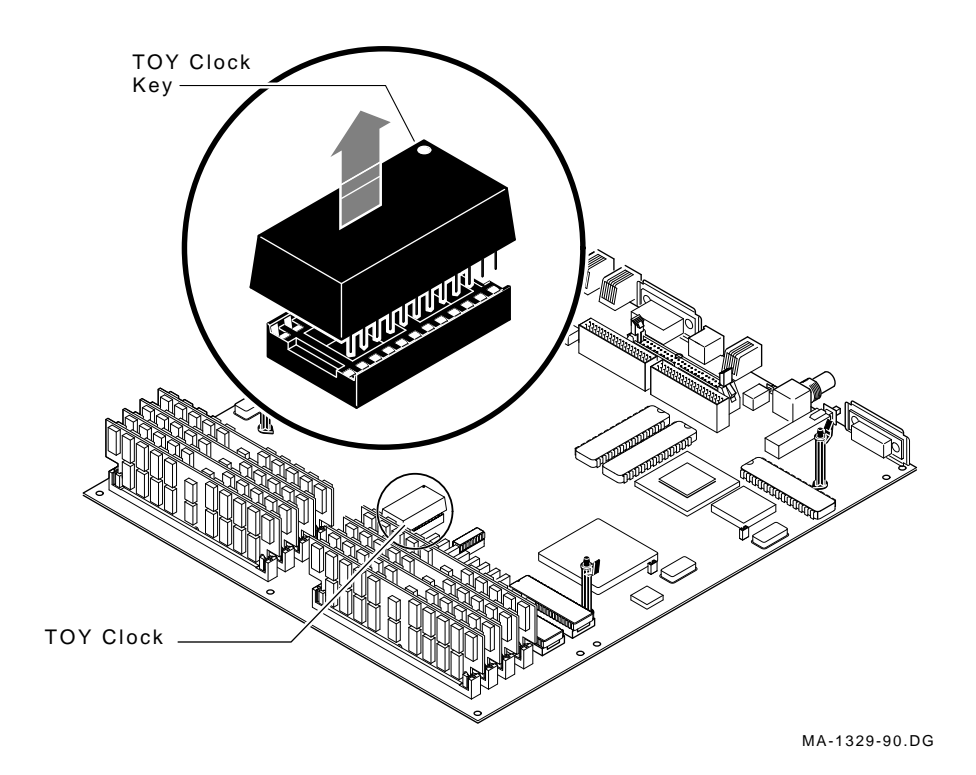

**Figure 3–1 Time-of-Year Chip**

## **CAUTION**

**Leaving the battery on a conductive surface for a period of time greater than 1-3 seconds may cause premature battery failure.**

- b. Place the leads to the chip on top of the system power supply for 1-3 seconds.
- c. Replace the TOY chip. The TOY clock key should be towards the rear of the system module.

This effectively shorts the battery internal to the TOY clock and resets the password to the disabled mode.

3. If you do not want to enable the console password feature **stop** here. Do not proceed to the next step.

- 4. To enable the console password feature:
	- a. Set a password with the command SET PSWD .
	- b. Enable the password feature with the command SET PSE 1.

Use of these commands is further explained in the next two sections.

## **3.4.1 Setting the Password**

Use the SET PSWD command to select a new password. SET PSWD is a privileged command. The form of the command is:

>>> SET PSWD

After you invoke the command, the console prompts for a password as follows:

1 >>>

Enter the new password and press Return. Note that the console does not display the password as you enter it.

The password must be a hexadecimal string of characters (0 through 9 and A through F) with a length of *exactly* sixteen characters. If the string contains a nonhexadecimal character or is of the wrong length, the SET PSWD command fails and the following error message is displayed:

```
?31 ILL PSWD
```
Some valid passwords are:

1ACED33BD23AF301 DAC324EABEA222EA

111111111AACCDEE

Invalid passwords include:

FACE (not 16 characters long)

442ED2FFAC213SE2 (contains S, an illegal character)

If the password character string is of the right length, the console prompts you to reenter the new password in order to verify that it is correct:

 $2 \rightarrow >>$ 

30 Utilities

Reenter the new password and press Return. Again, note that the password is not displayed. If the verification password matches exactly the password you first entered, then it becomes your new password. If the two passwords do not match, then the command fails and the console displays the following error message:

?31 ILL PSWD

# **3.4.2 Enabling the Password Feature**

Use the SET PSE to enable or disable the password feature. The form of the command is:

>>> SET PSE #

In place of #, enter a 1 to enable the feature. Enter a 0 to disable the feature.

If you enter something other than 1 or 0, the following error message is displayed:

?24 INV DGT

If you have not yet used the SET PSWD command to choose a password, the following error message is displayed:

?33 NO PSWD DEF

## **3.4.3 Placing the Workstation in Privileged Mode**

If privileged mode is selected, it is necessary to type the password at the LOGIN command to enable console commands.

>>> LOGIN

If the password feature is not enabled, the console displays the following error message:

?32 PSWD NOTEN

If the password feature is enabled, the prompt appears for the console password. The password typed in is not displayed on the screen. If the correct password is entered, the workstation is then in privileged mode with access to all commands.

If an incorrect password is entered, the following message is displayed:

?23 ILL CMD

# **3.4.4 Learning the Status of the Password Feature**

To check on the status of the password feature, use the following command:

>>> SHOW PSE

If a 1 is displayed, the feature is enabled. If a 0 is displayed, the feature is disabled.

# **3.4.5 Exiting Privileged Mode**

The following console commands, when executed while the console is in the privileged mode, cause an exit from privileged mode before any other operations begin:

- BOOT (with any supplied parameters)
- **CONTINUE**
- **HALT**
- **START**

Once privileged mode is exited, you must use the LOGIN command and correctly enter the console password to regain the privileged mode.

# **3.5 Utility Differences for the Model 76**

The following utilities are different from those used on the VS3100 Model 30, 38, 40, and 48:

- T 55 has been replaced with show ESTAT.
- T 70 has been replaced with T 76.

# **4.1 System Contents**

The VAXstation 3100 Model 76 (VS43A-xx) system consists of the system box, monitor, mouse or tablet, and keyboard. The label on the back of the system box indicates that you are working on the VS43A-xx.

The system box contains several field replaceable units (FRUs): the system module, up to eight memory DSIMMs, a graphics module, a power supply, and up to three internal mass storage devices (RX23 disk drive with either one or two RZ22, RZ23, RZ23L, or RZ24 disk drives; or either one, two, or three RZ22, RZ23, RZ23L, or RZ24 disk drives).

There are five expansion boxes available that contain additional mass storage devices. They are:

- TK50Z-GA storage expansion box
- RZ55 storage expansion box
- SZ12 storage expansion box
- RRD40 storage expansion box
- TLZ04 storage expansion box

The keyboard is an LK201 keyboard. There are eleven monitors available. The eleven monitors are:

- VR160 color monitor
- VR290 color monitor
- VR297 color monitor
- VR299 color monitor
- VR320 color monitor
- VRT16 color monitor
- VRT19 color monitor
- VR150 monochrome monitor
- VR260 monochrome monitor
- VR262 monochrome monitor
- VR319 monochrome monitor

Figure 4–1 shows the VAXstation 3100 Model 76 system box.

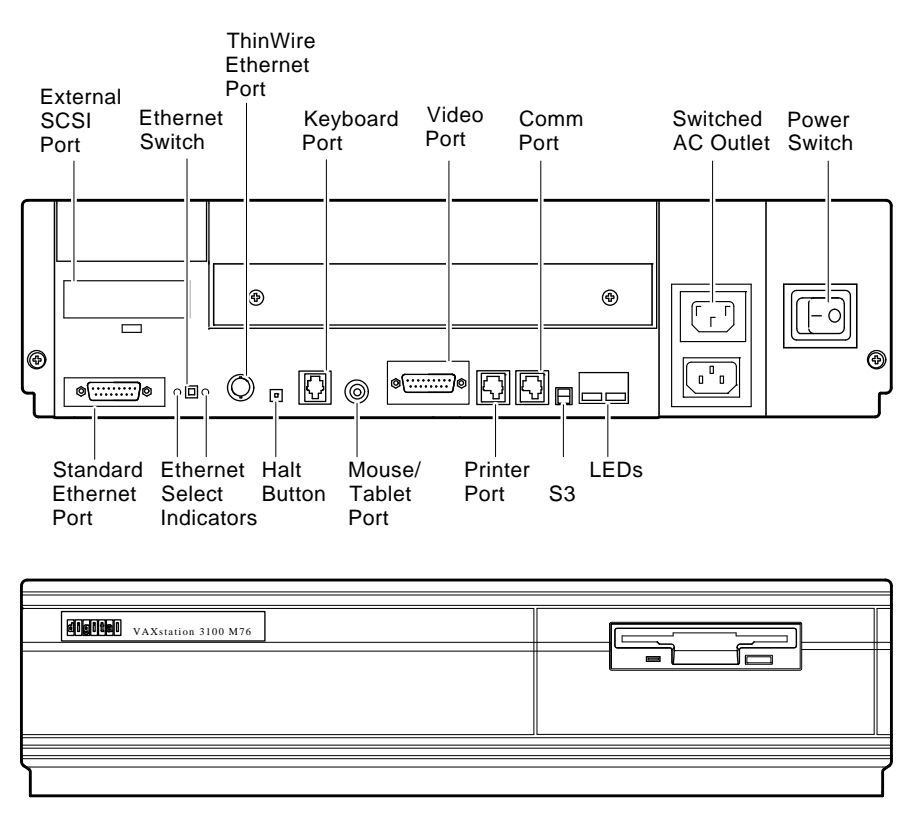

MA-1317-90.DG

 $\mathbf{I}$ 

## **Figure 4–1 VAXstation 3100 Model 76 System Box**

Figure 4–1 shows the front and rear of the VAXstation 3100 Model 76 system box. The monitor is connected to the 15-pin video port. A printer can be connected to the printer port. A terminal or another printer can be connected to the communication port. Connection to the Ethernet is done through either the ThinWire Ethernet port or the standard Ethernet port depending on which type of Ethernet network is available.

The position of the Ethernet switch determines which of the Ethernet ports provides IEEE 802.3 network communications. An LED is lit next to the enabled port. The keyboard may only be connected to the keyboard port on the back of the system box. The mouse may only be connected to the mouse port on the back of the system box. The external SCSI port is for connecting external mass storage devices to the system. The monitor or an external mass storage device can be plugged into the switched ac outlet.

The S3 switch next to the LEDs on the back of the system module controls the console port. When the S3 switch is in the *down* position, it enables the monitor connected to the monitor port to be the console. When the S3 switch is in the *up* position, it enables a terminal connected to the printer port to be the console.

# **4.2 FRU Removal and Replacement**

This section describes the removal and replacement procedures for the FRUs in the VAXstation 3100 Model 76 system.

#### **CAUTION**

**Do not remove or unplug the keyboard, mouse, printer, or terminator without turning the power OFF. If the system is up and running, use the proper shutdown procedure prior to halting the system.**

Figure 4–2 shows the location of the major FRUs. To use this section, find the name of the FRU that needs replacing in Table 4–1, then go to the section listed beside the FRU. Follow the steps in the section to remove the FRU and reverse the procedure to replace the FRU. Always test the replaced device for proper operation.

#### **CAUTION**

**Wear an antistatic wriststrap and use an antistatic mat when replacing FRUs.**

 $\mathbf{I}$ 

 $\overline{\Gamma}$ 

| <b>FRU</b>                                           | <b>Section</b> |  |
|------------------------------------------------------|----------------|--|
| System box cover                                     | 4.2.1          |  |
| RZ22, RZ23, RZ23L, or RZ24 disk drive                | 4.2.2          |  |
| RX23 disk drive                                      | 4.2.3          |  |
| <b>SCSI/FDI</b> adapter                              | 4.2.4          |  |
| Drive plate                                          | 4.2.5          |  |
| 8-plane graphics coprocessor or scanprocessor option | 4.2.6          |  |
| <b>Memory SIMMs</b>                                  | 4.2.7          |  |
| Internal SCSI bus data cable                         | 4.2.9          |  |
| System module                                        | 4.2.8          |  |
| Power supply                                         | 4.2.10         |  |
| Keyboard                                             | 4.2.11         |  |
| Mouse                                                | 4.2.12         |  |
| Printer                                              | 4.2.13         |  |
|                                                      |                |  |

**Table 4–1 FRU Section Listings**

 $\overline{\phantom{a}}$ 

 $\mathsf{l}$ 

The FRUs for the monitors are not covered in this guide. This information is contained in the various pocket service guides listed in Table 4–2.

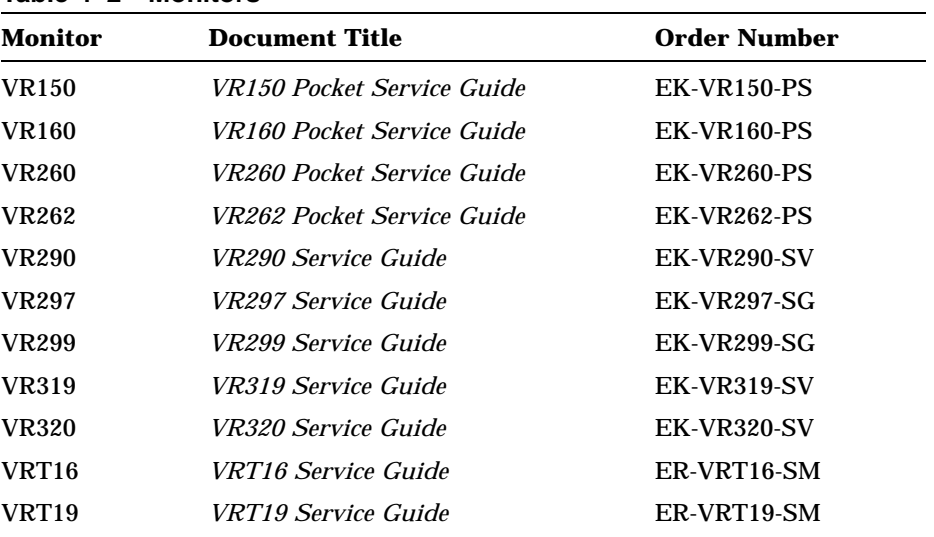

 $\bar{\Gamma}$ 

**Table 4–2 Monitors**

 $\overline{\phantom{0}}$ 

Figure 4–2 shows the FRU locations.

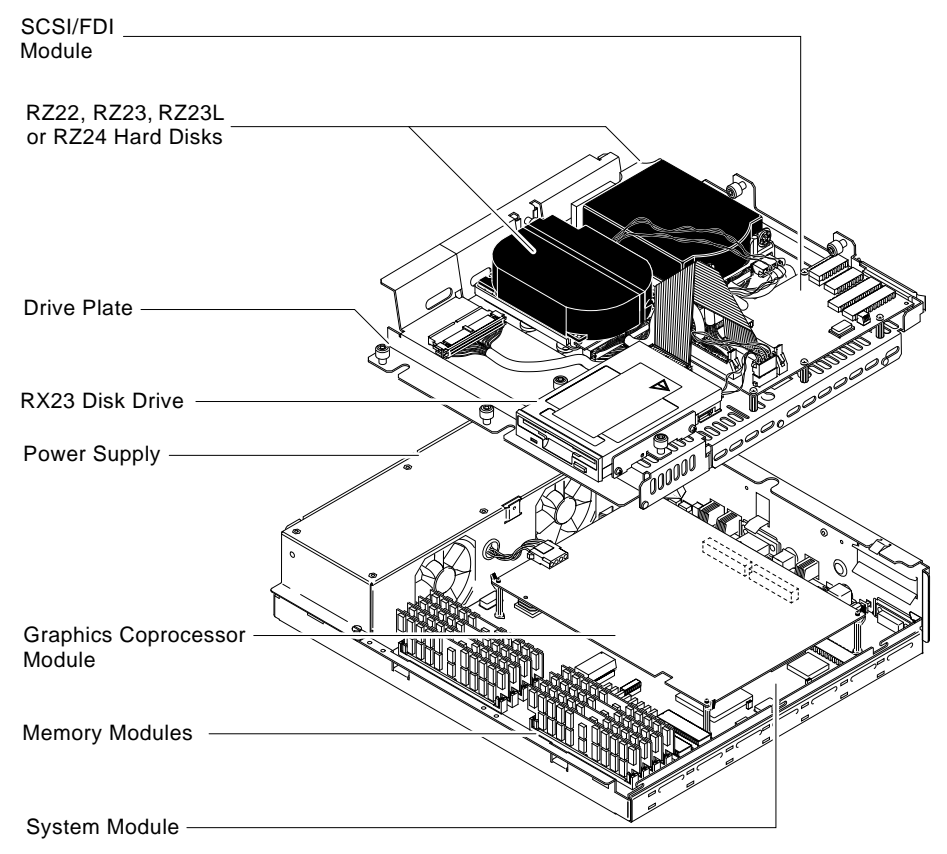

LJ-00688-TI0

# **Figure 4–2 FRU Locations**

# **4.2.1 System Box Cover Removal**

To remove the system box cover:

- 1. Shut down the system software.
- 2. Turn the system power switch OFF.
- 40 VAXstation 3100 (Model 76) System
- 3. Unscrew the two captive cover screws as shown in Figure 4–3.
- 4. Slide the cover forward approximately 2 inches and lift up and off the system box.

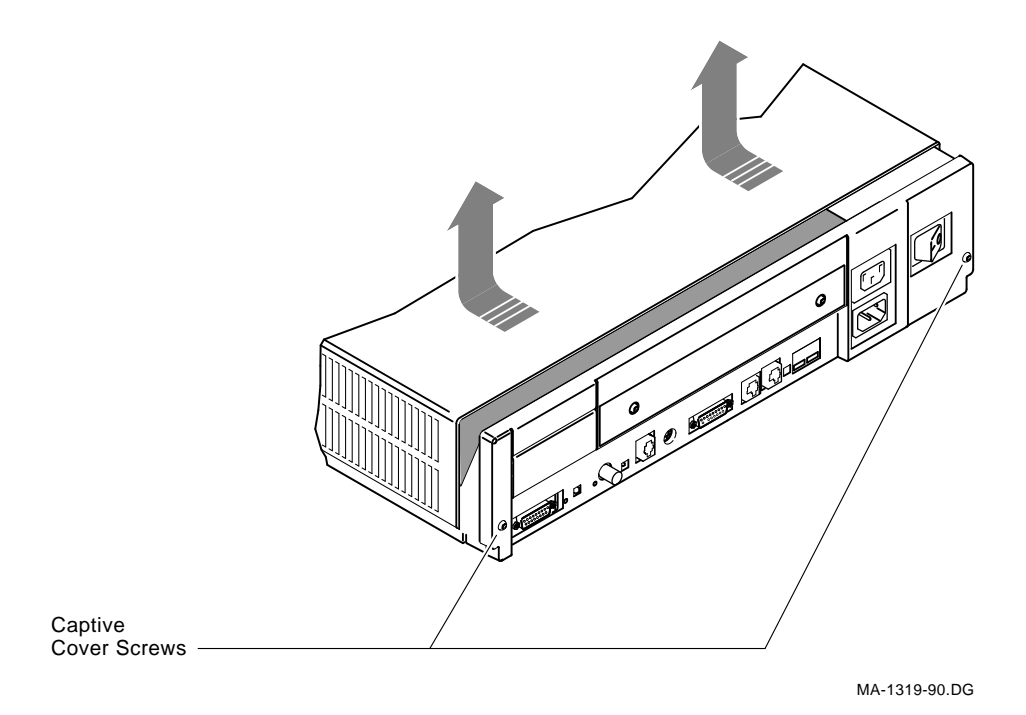

**Figure 4–3 Cover Screw Locations**

# **4.2.2 RZ22, RZ23, RZ23L, or RZ24 Disk Drive Removal**

To remove an RZ22, RZ23, RZ23L, or RZ24 disk drive:

- 1. Remove the system box cover (refer to Section 4.2.1).
- 2. Determine your configuration by referring to Figure 4–4 and Figure 4-5.

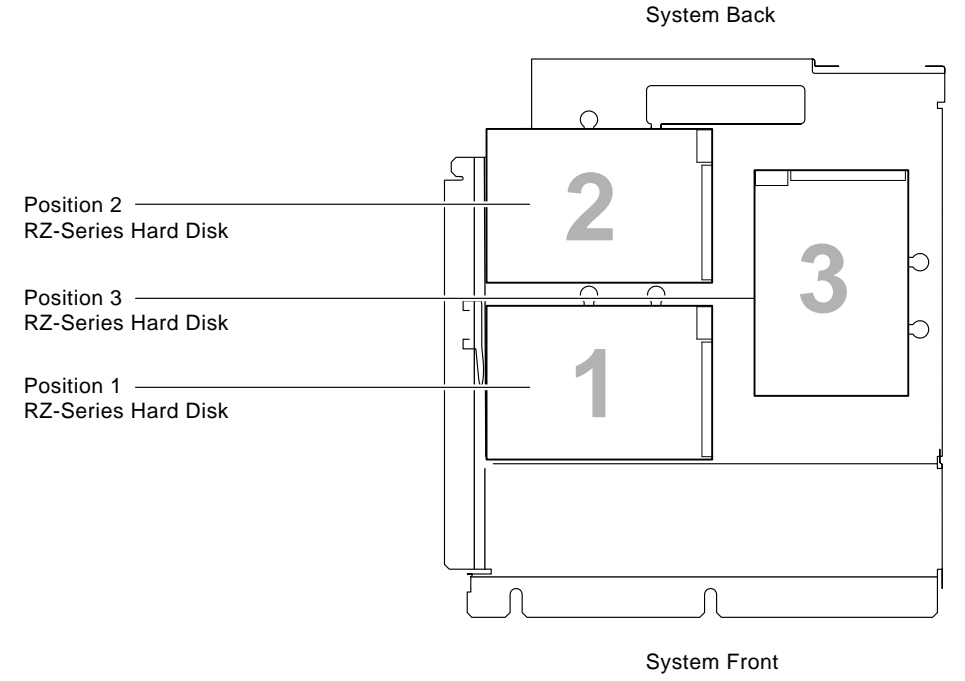

MLO-005465 MA-1347-90.DG

 $\mathbf{L}$ 

**Figure 4–4 Configuration 1**

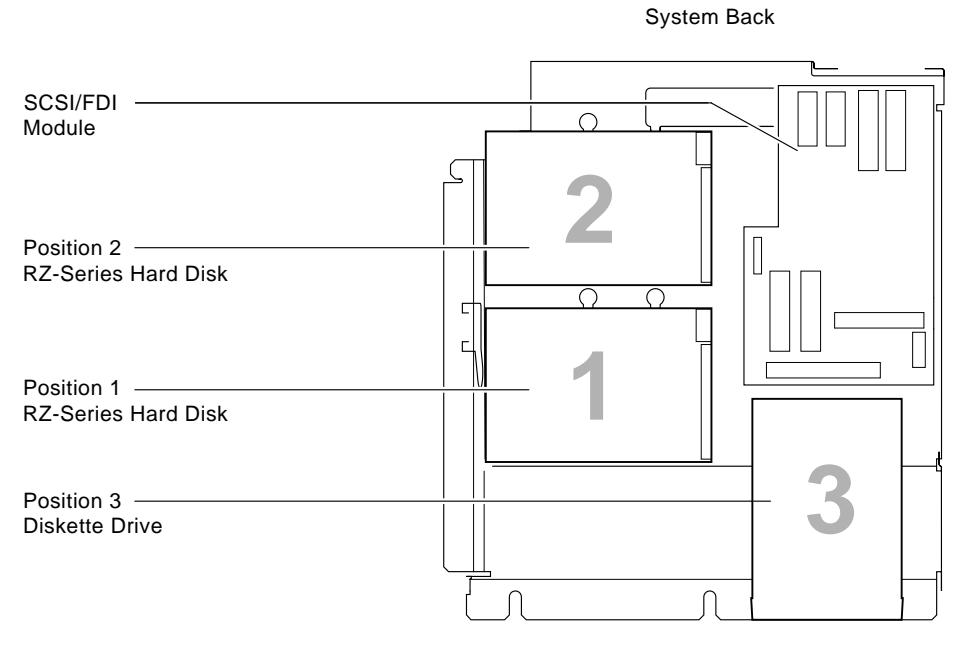

System Front

LJ-00689-TI0

# **Figure 4–5 Configuration 2**

3. Locate the drive plate lever under the disk drive that is being removed. Refer to Figure 4–6 for an RZ22, RZ23, or RZ23L and Figure 4–7 for an  $RZ\tilde{2}4$ .

### **NOTE**

**If drive 1 is being removed, release drive 2 first for easier access.**

4. Simultaneously press down on the drive plate lever and slide the drive toward the lever until you can lift the drive from the plate. Refer to Figure 4–6 for a disk drive in position 1 and Figure 4–7 for a disk drive in position 2.

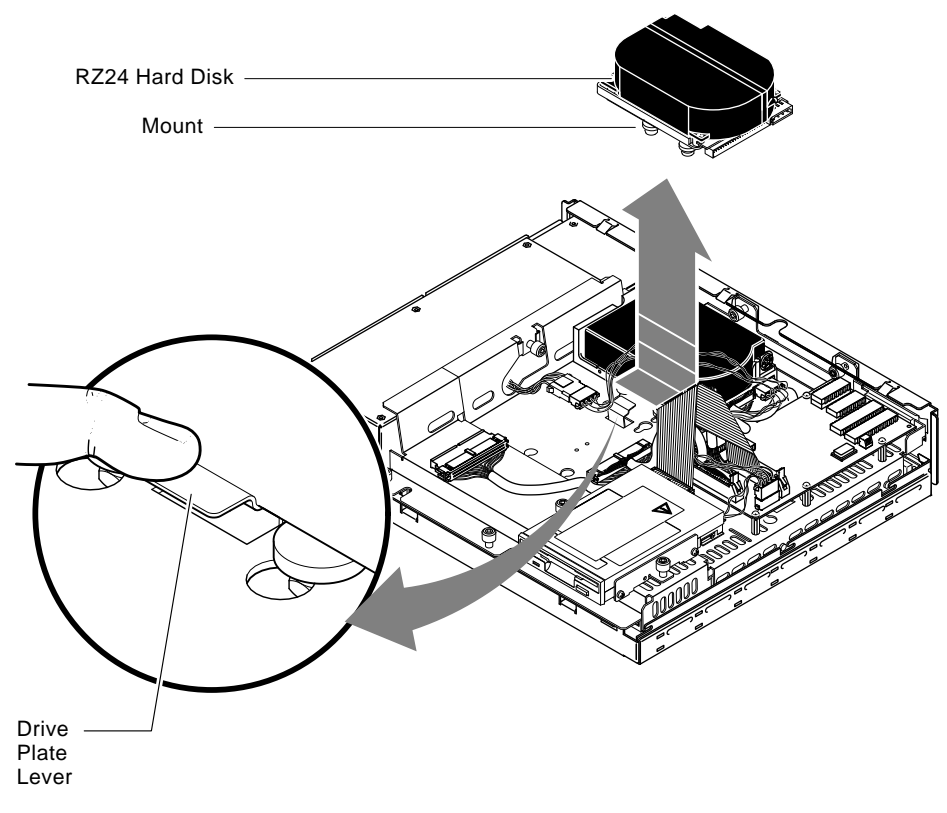

MA-1335-90.DG

 $\mathsf{L}$ 

**Figure 4–6 Removing a Disk Drive from Position 1**

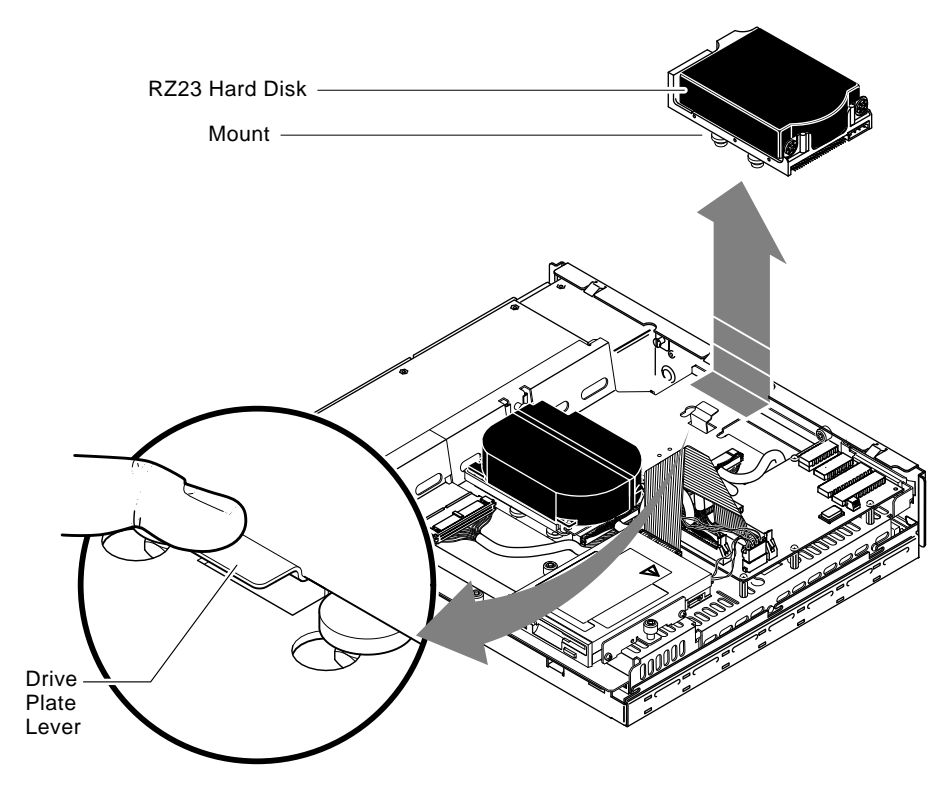

 $\overline{\phantom{a}}$ 

MA-1320-90.DG

 $\overline{\Gamma}$ 

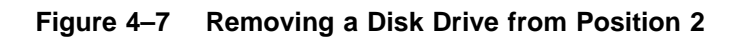

5. Disconnect the disk power cable (P/N 17–02220–01) and the SCSI signal cable (P/N 17–02945–01) from the back of the disk that is being removed (Figure 4–8).

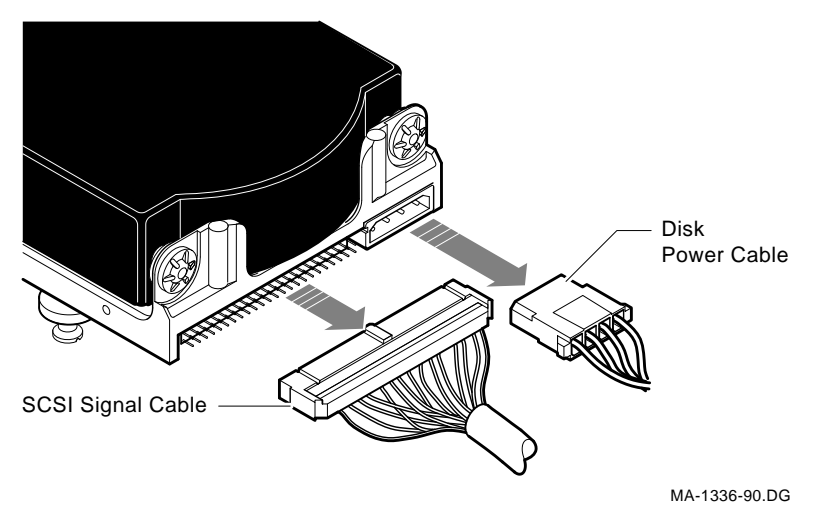

# **Figure 4–8 Removing an RZ22/RZ23/RZ23L Disk Power and SCSI Cables**

6. Turn the drive mounting panel over and remove the four screws from the drive (refer to either Figure 4–10 or Figure 4–11). Support the drive with one hand when removing the last screw.

#### **CAUTION**

**When reinstalling the stiffener on the RZ23/RZ23L/RZ24, ensure that the raised edges are away from the drive PCB.**

- 46 VAXstation 3100 (Model 76) System
- 7. Disconnect the drive interconnect cable and remove the two screws with a 1/8-inch Allen wrench (refer to Figure 4–9).

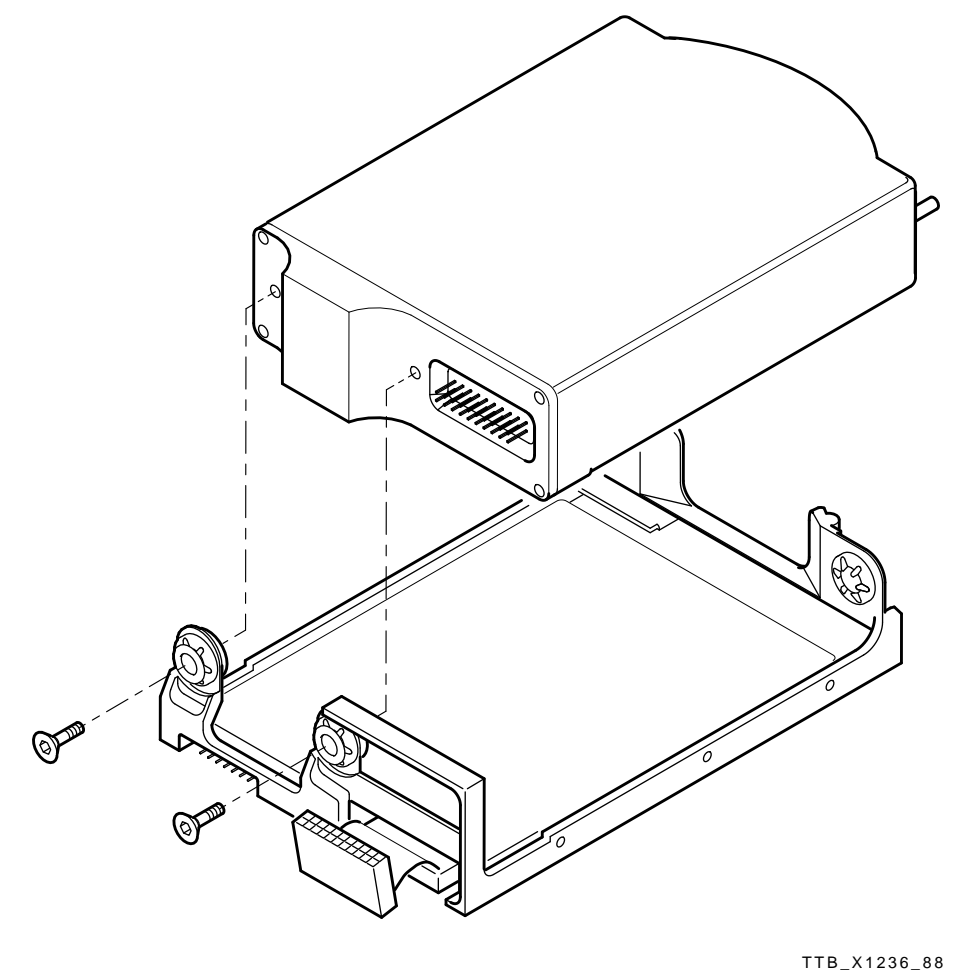

MA-X1046-88

# **Figure 4–9 Removing Drive Module/Frame**

8. Turn the drive over and locate the SCSI ID jumper settings E1, E2, E3, and E4 as shown in either Figure 4–10 for the RZ22, RZ23, and RZ23L, or Figure 4–11 for the RZ24.

 $\mathbf{I}$ 

Record the positions of the jumpers on the drive so that you can set the jumpers on the new drive to the *same* positions.

# **NOTE**

**If for some reason the SCSI ID jumpers have been tampered with before the drive has been replaced, refer to Table 4–3 for the RZ22, RZ23, RZ23L, and RZ24 switch settings.**

| <b>SCSI</b>      |     |     |     |     |        |                 |  |
|------------------|-----|-----|-----|-----|--------|-----------------|--|
| ID <sup>1</sup>  | E1  | E2  | E3  | E4  | $E5^2$ | E6 <sup>2</sup> |  |
| $\bf{0}$         | Out | Out | Out | Out | Out    | In              |  |
| $\mathbf{1}$     | In  | Out | Out | Out | Out    | In              |  |
| $\boldsymbol{2}$ | Out | In  | Out | Out | Out    | In              |  |
| 3                | In  | In  | Out | Out | Out    | In              |  |
| $\overline{4}$   | Out | Out | In  | Out | Out    | In              |  |
| $\overline{5}$   | In  | Out | In  | Out | Out    | In              |  |
| $\boldsymbol{6}$ | Out | In  | In  | Out | Out    | In              |  |
| 7                | In  | In  | In  | Out | Out    | In              |  |
|                  |     |     |     |     |        |                 |  |

**Table 4–3 RZ22, RZ23, RZ23L, and RZ24 Jumpers**

1For RZ22, RZ23, and RZ23L.

2E5 or E6 are present on RZ22 and RZ23 drive/modules with revision levels BO2 or higher. For manufacturing use only.

 $\overline{\phantom{a}}$ 

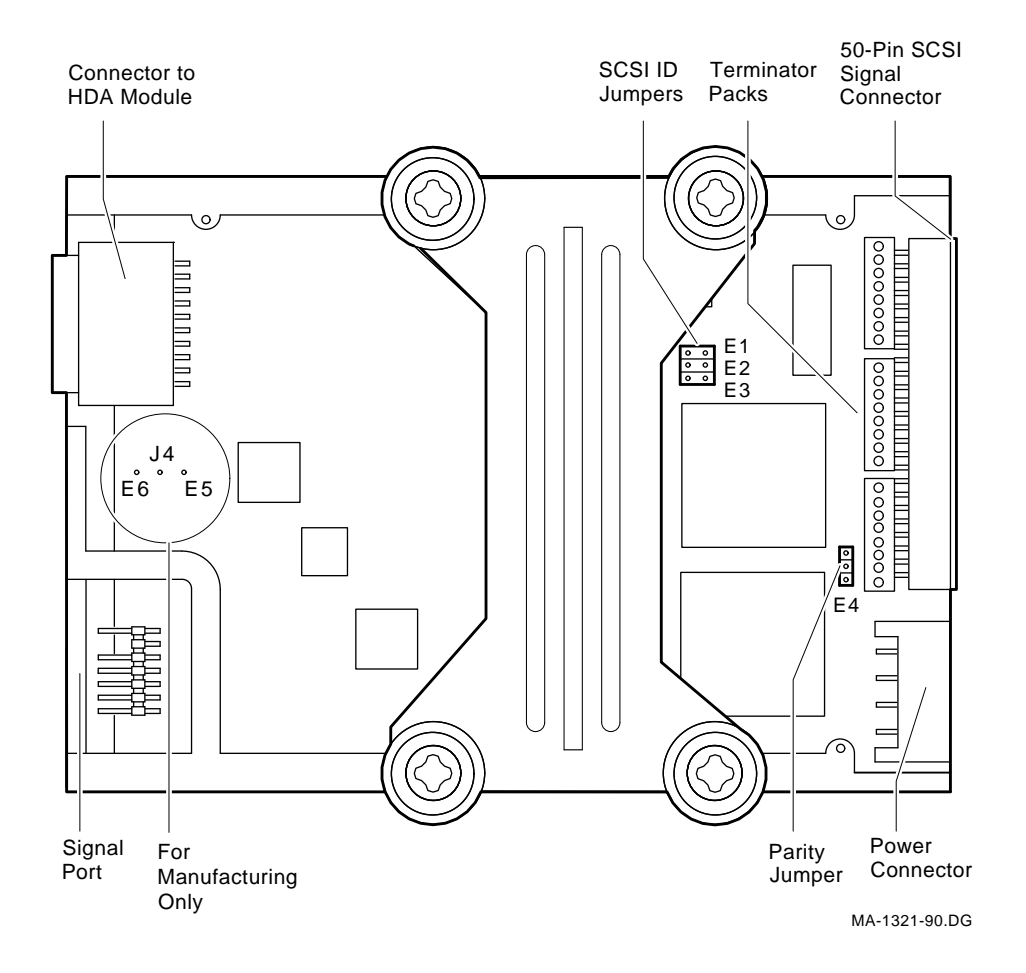

**Figure 4–10 Setting the SCSI ID on the RZ22, RZ23, and RZ23L**

 $\overline{\Box}$ 

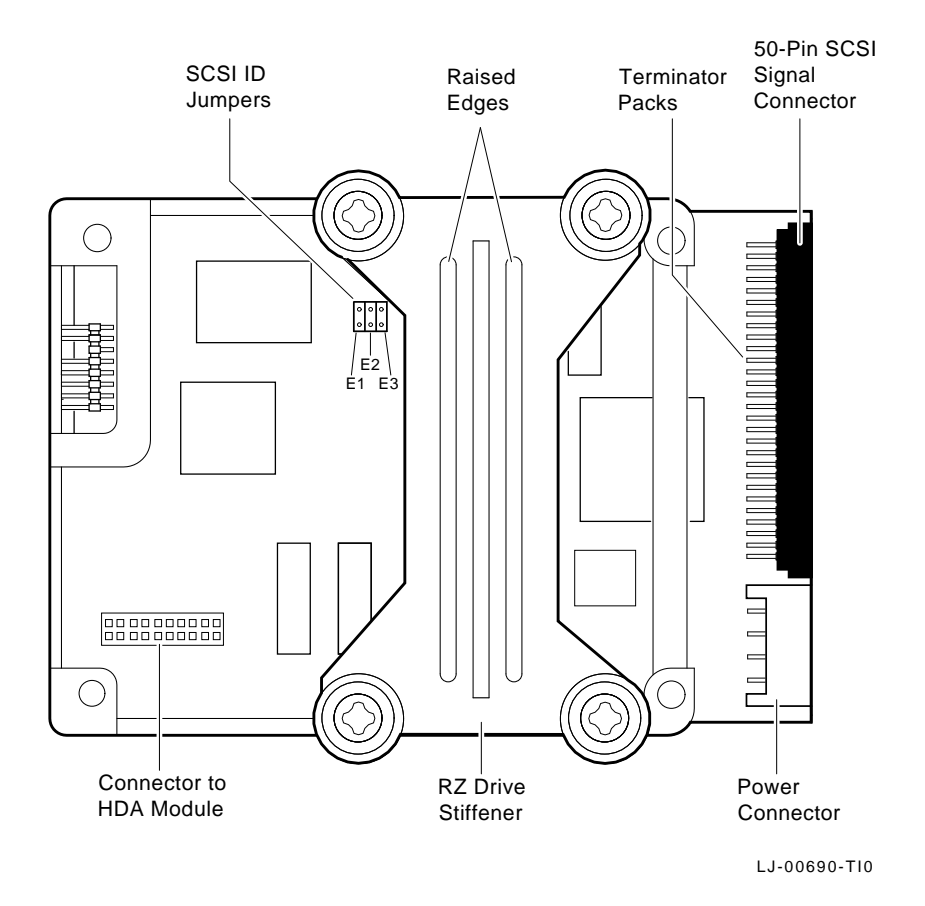

# **Figure 4–11 Setting the SCSI ID on the RZ24**

9. Reverse the removal procedure to install the new drive.

# **CAUTION**

**When replacing the four drive screws and RZ2x drive stiffeners during the installation procedure, ensure that the stiffener's raised edges are away from the drive.**

 $\mathbf{L}$ 

# **4.2.3 RX23 Disk Drive Removal**

To remove an RX23 disk drive:

- 1. Remove the system box cover (refer to Section 4.2.1).
- 2. Free the two mounting screws (refer to Figure 4–12).

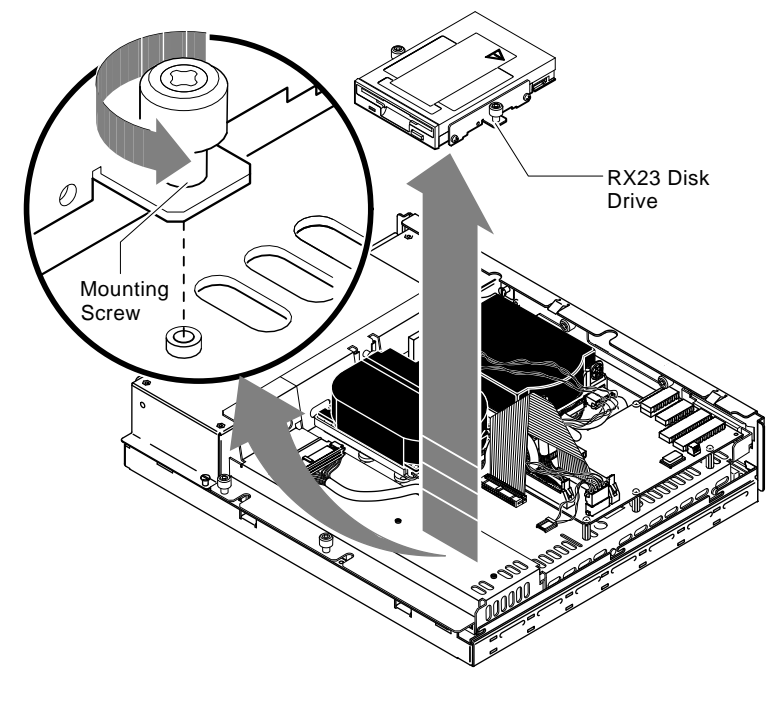

MA-1344-90.DG

**Figure 4–12 Removing an RX23 Disk Drive**

3. Disconnect the disk power cable (P/N 17–02220–01) and the SCSI signal cable (P/N 17–02221–01) from the back of the RX23 drive (refer to Figure 4–13).

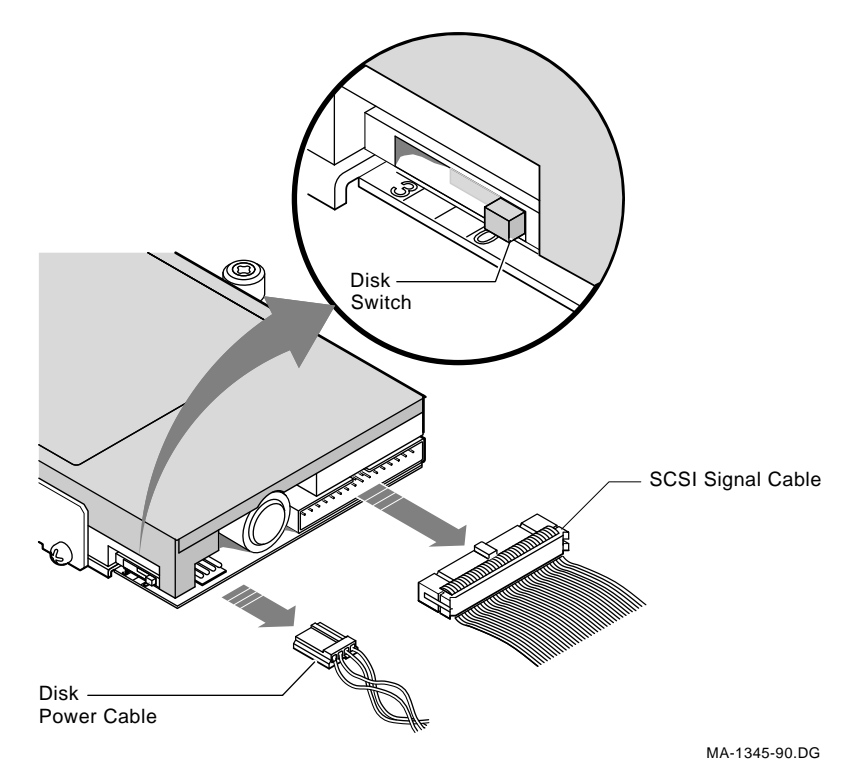

# **Figure 4–13 Removing an RX23 Disk Drive Power and SCSI Cables**

4. Record the switch setting on the side of the RX23 and set the switch on the new drive to the *same* position. This should be position 0.

#### **NOTE**

**The RX23 drive plate lever may have shipping material under it. If it does, remove the shipping material and discard it before performing the next step.**

- 52 VAXstation 3100 (Model 76) System
- 5. Reverse the removal procedure to install the new RX23 drive.

## **CAUTION**

**To prevent possible damage to the RX23 SCSI bus data cable during the installation procedure,** *do not* **place the cable across the SCSI/FDI module connector** *tabs***.**

# **4.2.4 SCSI/FDI Adapter Removal**

To remove the SCSI/FDI adapter:

- 1. Remove the system box cover (refer to Section 4.2.1).
- 2. Locate the SCSI ID switches 1, 2, and 3 as shown in Figure 4–14.

Record the SCSI ID switch positions so that you can set the ID switches on the SCSI/FDI replacement board to the *same* positions. Usually, the switches are set to 5, as shown in Figure  $4-14$ .

**NOTE**

**If for some reason the SCSI ID jumpers have been tampered with before the board has been replaced, refer to Table 4–4 for the SCSI/FDI adapter switch settings.**

|                  |      |      | ັ    |  |
|------------------|------|------|------|--|
| <b>SCSI ID</b>   | 1    | 2    | 3    |  |
| $\bf{0}$         | Up   | Up   | Up   |  |
| 1                | Down | Up   | Up   |  |
| $\boldsymbol{2}$ | Up   | Down | Up   |  |
| 3                | Down | Down | Up   |  |
| 4                | Up   | Up   | Down |  |
| 5                | Down | Up   | Down |  |
| 6                | Up   | Down | Down |  |
| 7                | Down | Down | Down |  |
|                  |      |      |      |  |

**Table 4–4 SCSI/FDI Adapter Switch Settings**

 $\mathbf{L}$ 

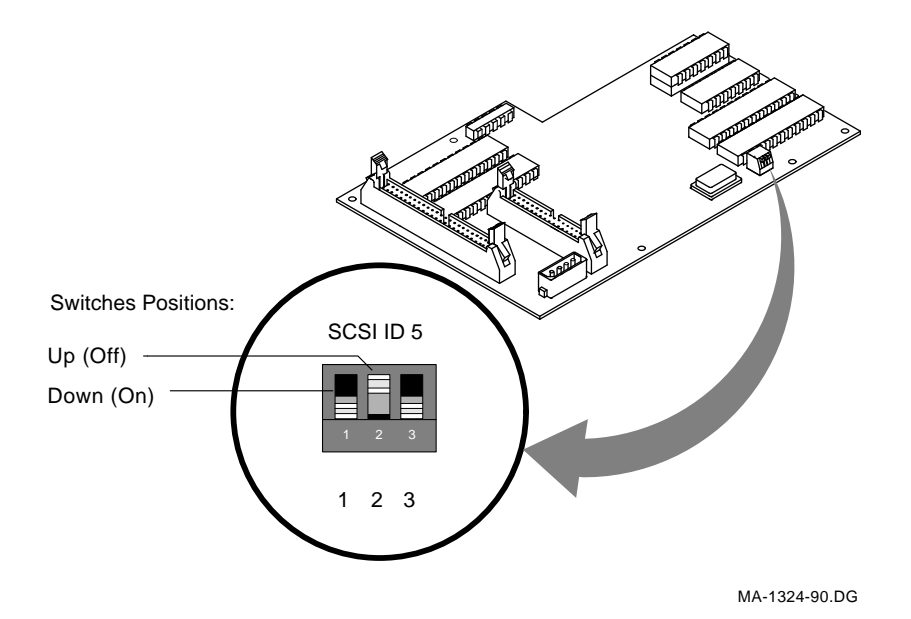

## **Figure 4–14 SCSI ID Switch Location**

- 3. Remove the two SCSI signal cables by spreading the tabs and pulling the connectors out as shown in Figure 4–15.
- 4. Remove the power cable by pulling the connector out.
- 5. Remove the six Phillips-head screws on the SCSI/FDI adapter board.
- 6. Reverse this removal procedure to install the new SCSI/FDI adapter.

 $\overline{\phantom{a}}$ 

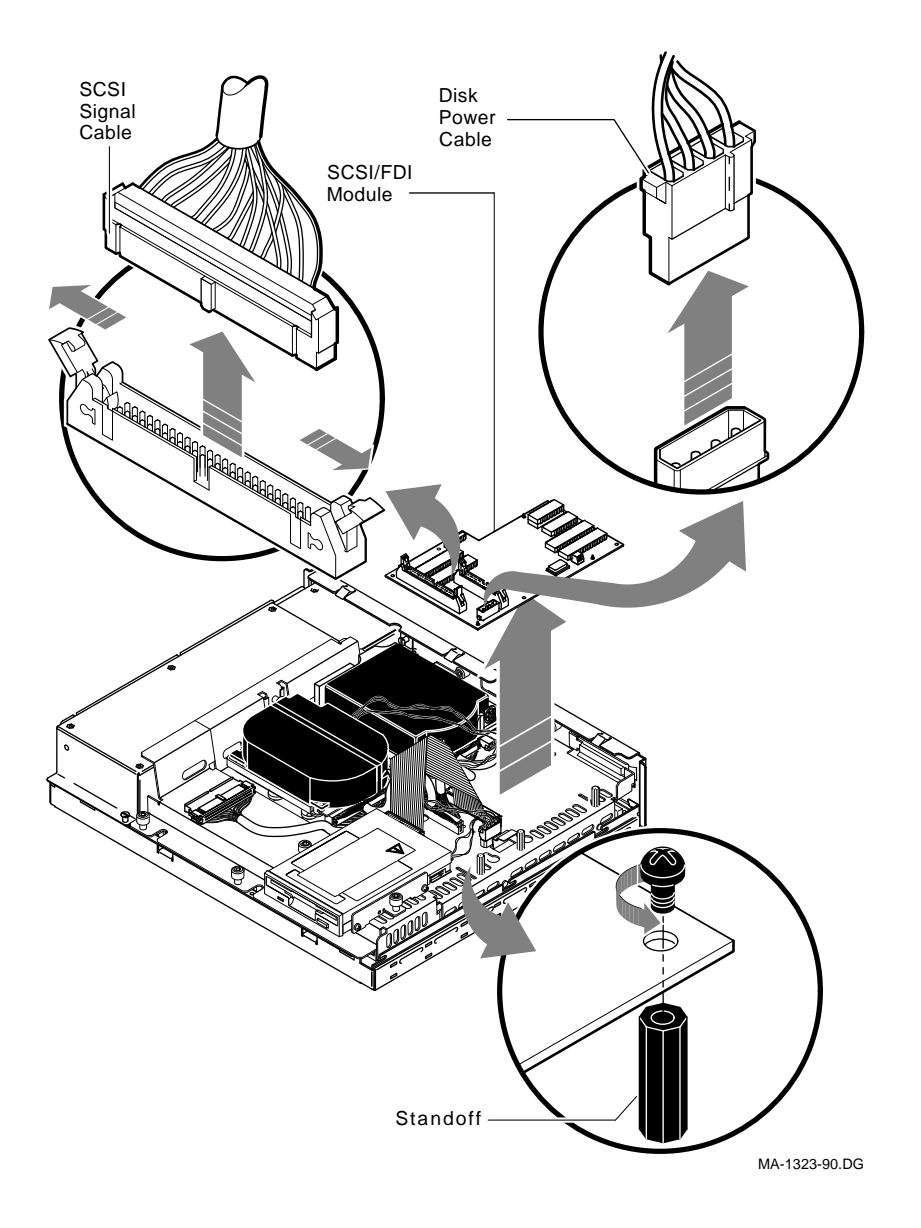

 $\bar{\Gamma}$ 

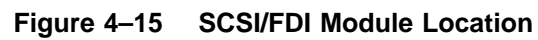

# **4.2.5 Drive Plate Removal**

You do not have to remove any devices mounted on the drive plate to remove the drive plate from the system box.

To remove the drive plate:

- 1. Remove the system box cover (refer to Section 4.2.1).
- 2. If the drive plate has devices mounted on it, complete all the following steps. If the drive plate has no devices mounted on it, proceed to step 6.
- 3. Disconnect the disk power cable (P/N 17–02220–01) from the power supply (refer to Figure 4–16).
- 4. Remove the SCSI cable from the system board by spreading the tabs and pulling straight up.

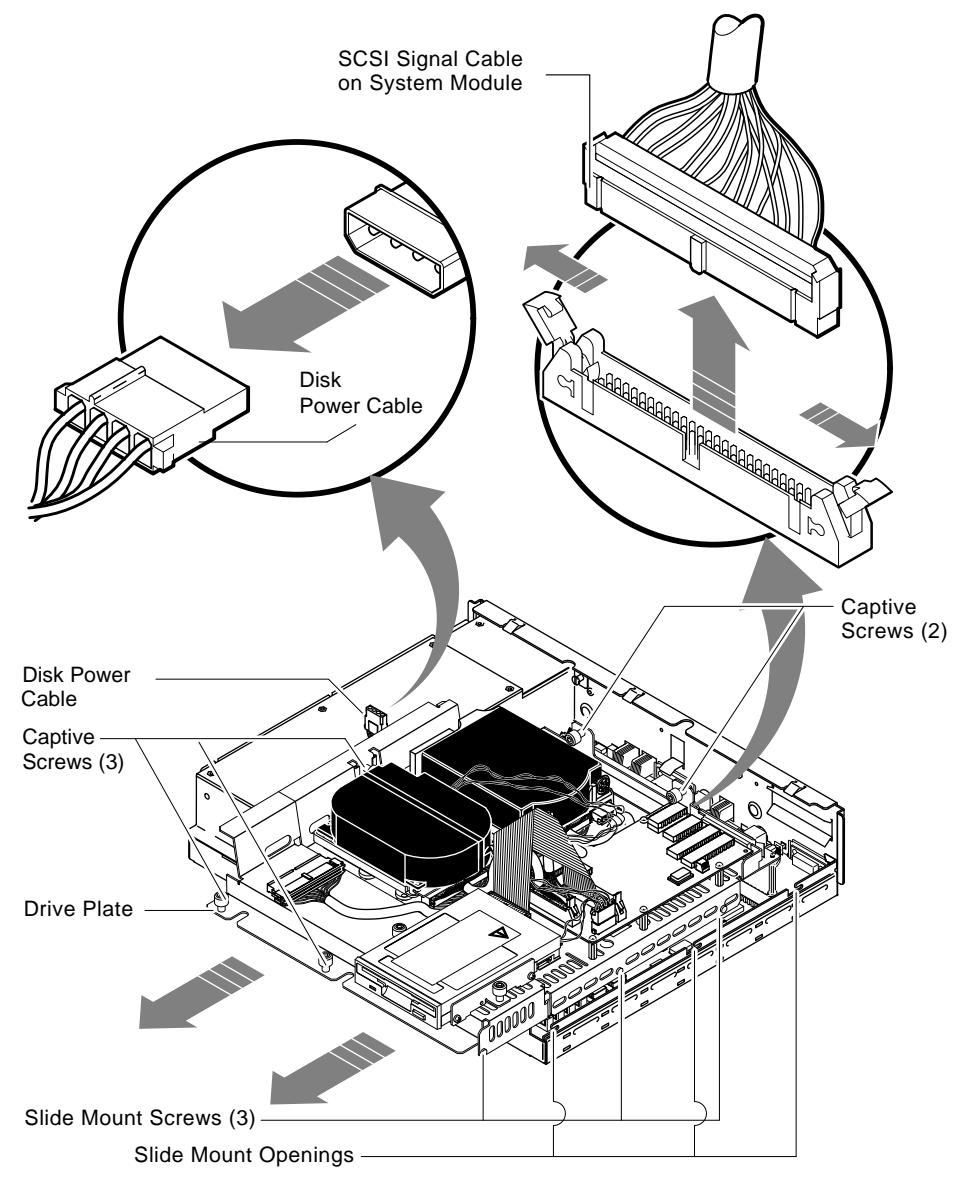

MA-1325-90.DG

**Figure 4–16 Removing the Drive Plate**

5. Disconnect the SCSI terminator or the external SCSI cable from the SCSI port on the back panel. If your system has a terminator installed, you must remove the terminator access door before you can remove the terminator. The access door can be released by applying upward pressure on the bottom until the door hinges upward (refer to Figure 4–17). At this point the whole door can be removed. Remove the terminator (refer to Figure 4–18).

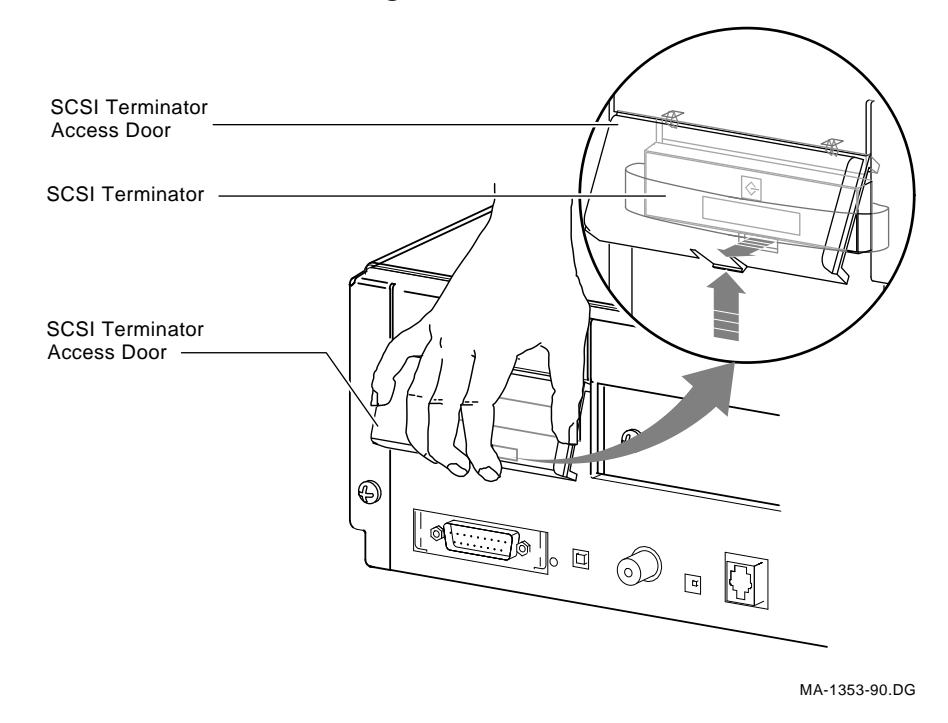

**Figure 4–17 External SCSI Access Panel**

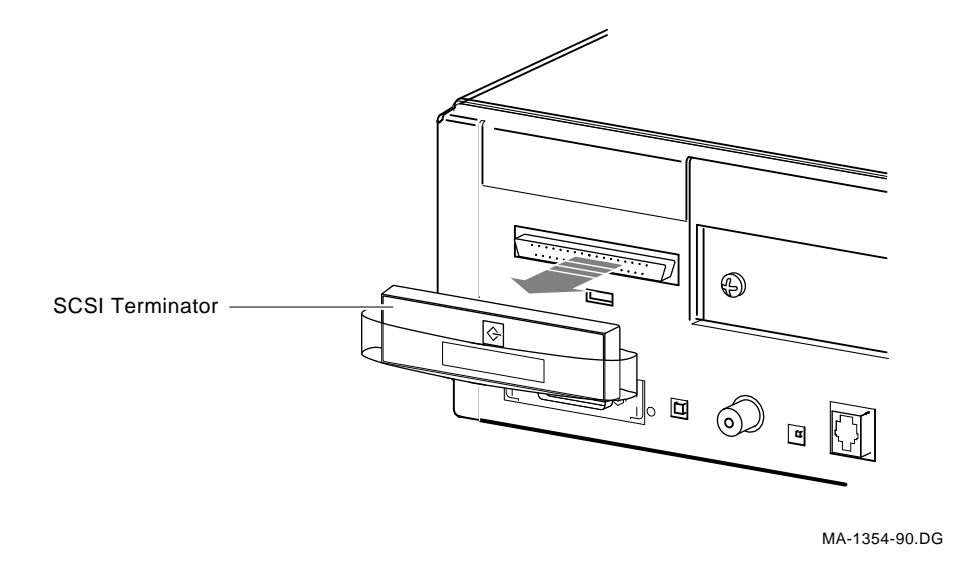

## **Figure 4–18 SCSI Terminator**

- 6. Free the five captive screws and loosen the three slide mount screws on the drive plate as shown in Figure 4–16. Do not remove the screws from their mountings.
- 7. Slide the drive plate (with the drives) forward approximately 1/2-inch and then lift it up and off the system box. Feed through the disk power cable as shown in Figure 4–19. Set the plate aside.
- 8. To install the drive plate, feed through the disk power cable as shown in Figure 4–19 and then continue by reversing this removal procedure.

 $\overline{\Gamma}$ 

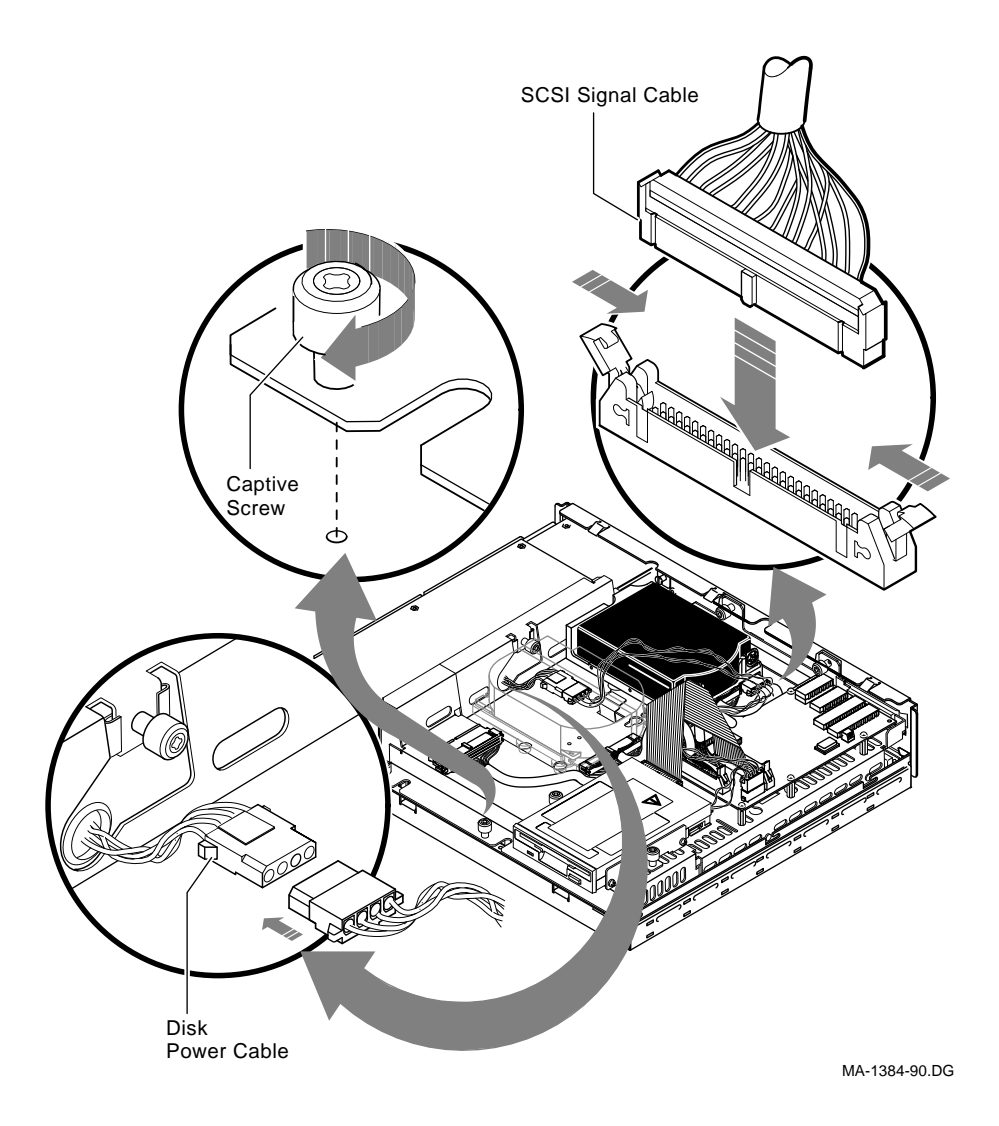

**Figure 4–19 Replacing the Drive Plate**

 $\overline{\phantom{a}}$ 

 $\mathsf{l}$ 

# **4.2.6 Graphics Coprocessor Module Removal**

To remove the graphics coprocessor module:

- 1. Remove the system box cover (refer to Section 4.2.1).
- 2. Remove the drive plate (refer to Section 4.2.5).
- 3. Remove the graphics coprocessor module from the four standoffs (refer to Figure  $4-\overline{2}0$ ).

#### **CAUTION**

**If you have an SPX color graphics accelerator, there is an IC (on the SPX graphics module) whose pins are susceptible to bending near the rear corner furthest from the power supply. Be extremely careful in handling this module so as not to cause permanent damage.**

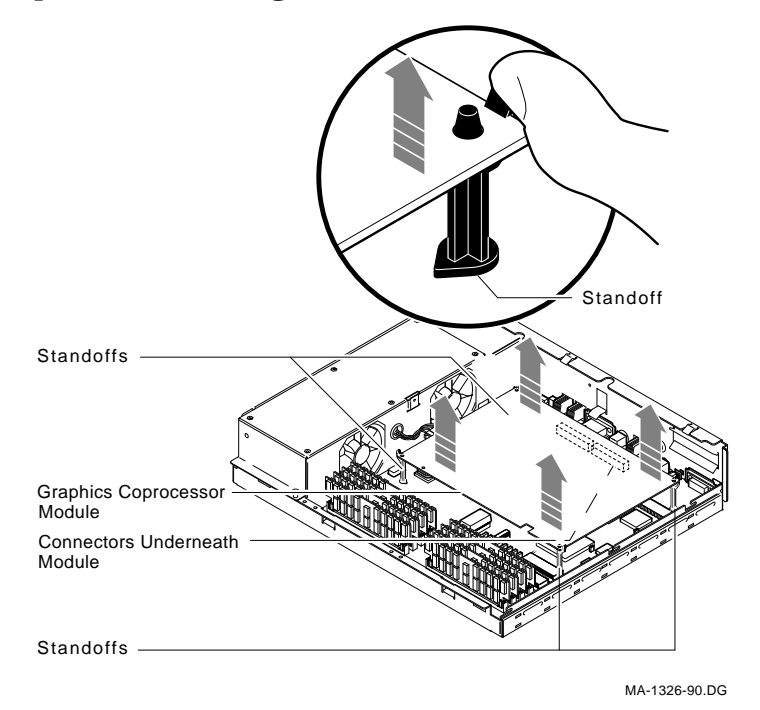

#### **Figure 4–20 Removing the Graphics Coprocessor Module**

- 4. Grasp the module near the two connectors under the module and lift the graphics coprocessor module off the system module. Refer to Figure 4–21 for the location of the connector.
- 5. Reverse this removal procedure to install a new graphics module.

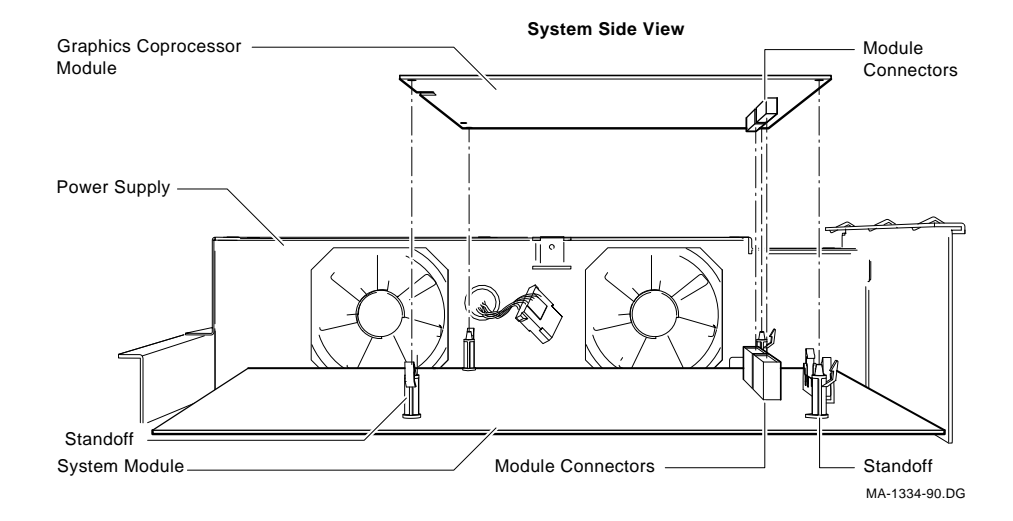

### **Figure 4–21 Removing the Graphics Coprocessor Module - Sectional View**

#### **4.2.6.1 Graphics Coprocessor Module 60Hz/66Hz Selection**

There is a two position dip switch located on the Graphics Coprocessor module (non-component side) that is used to switch between 60Hz and 66Hz monitor support.

- Switch #1 is inactive.
- Switch #2 should be in the **ON position for 66 Hz monitors**.

The dip switch can be accessed without removing the drive plate. To set the dip switch:

1. Remove the storage drive located in drive position 1 (see Figure 4–5).

#### **NOTE**

**Once the storage drive has been removed you can gain access to the dip switch (white) through a opening in the drive plate located near the power supply.**

2. Select the appropriate dip switch setting.

# **4.2.7 Memory SIMM Removal**

To remove a memory module:

- 1. Remove the system box cover (refer to Section 4.2.1).
- 2. Remove the drive plate (refer to Section 4.2.5).

## **CAUTION 1**

**Memory components are easily damaged with static electricity. An antistatic wriststrap should always be worn when installing or removing memory components.**

#### **CAUTION 2**

**The memory SIMMs are keyed and should be installed in only one direction. Excessive force applied to the SIMMs when they are not properly aligned with the connector can cause permanent damage to either the SIMM or connector.**

### **NOTE**

**Memory SIMMs must always be removed starting from the rear of the system. For example, if you are going to replace the SIMM at the front of the system board, you must remove the other three starting at the rear and working toward the front. Memory modules are numbered on the outer edges of the memory connectors located on the system board.**

3. To remove a SIMM, release the two metal retainers located on each SIMM memory connector (refer to Figure 4–22). Tilt the module approximately 55 degrees to the rear of the unit and lift out (refer to Figure 4–22).

#### **CAUTION**

#### **Failure to release the two memory retainers will permanently damage the memory connector located on the system board.**

- 4. Repeat the previous step for each memory SIMM that must be removed.
- 5. Reverse this removal procedure to install a new SIMM, noting the following. Be sure to insert the new SIMM at the angle it was removed, then tilt upward until the retainers lock into place.

 $\overline{\Gamma}$ 

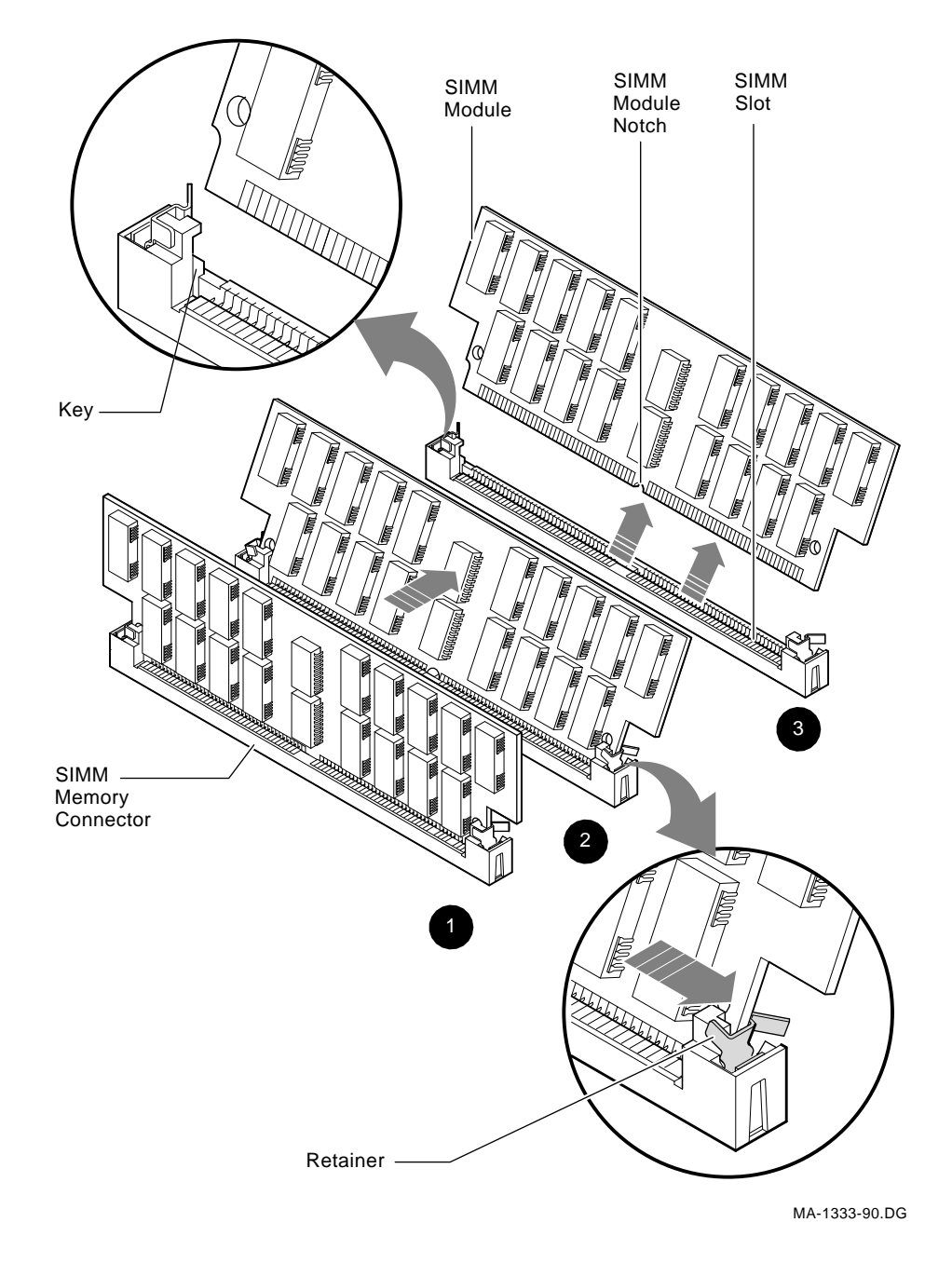

**Figure 4–22 Removing Memory Modules**

 $\overline{\phantom{a}}$ 

 $\mathsf{l}$
64 VAXstation 3100 (Model 76) System

#### **4.2.8 System Module Removal**

To remove a system module:

- 1. Disconnect all cables from the back of the system box.
- 2. Remove the system box cover (refer to Section 4.2.1).
- 3. Remove the drive plate (refer to Section 4.2.5).
- 4. Remove the graphics coprocessor module (if installed) from the system (refer to Section 4.2.6).
- 5. Disconnect the system power cable from the system module by releasing the lock on the connector (refer to Figure 4–23).

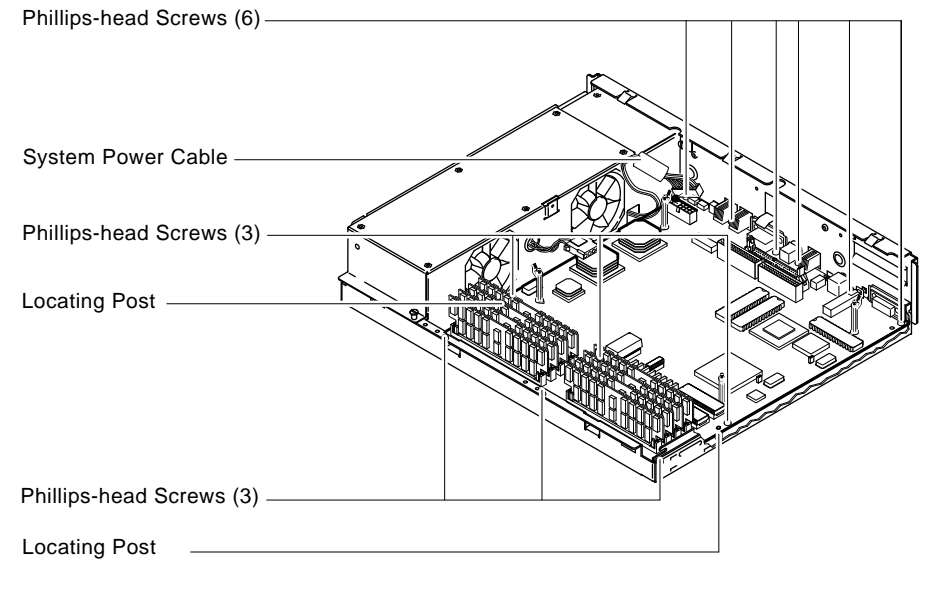

MA-1382-90.DG

#### **Figure 4–23 System Module**

6. Remove the twelve Phillips-head screws from the system module as shown in Figure 4–23.

7. Remove the system module by carefully popping up the two front corners off the two locating posts as shown in Figure 4–24.

#### **CAUTION ROM chips are static sensitive devices. An antistatic wriststrap should be worn while removing or replacing a ROM chip.**

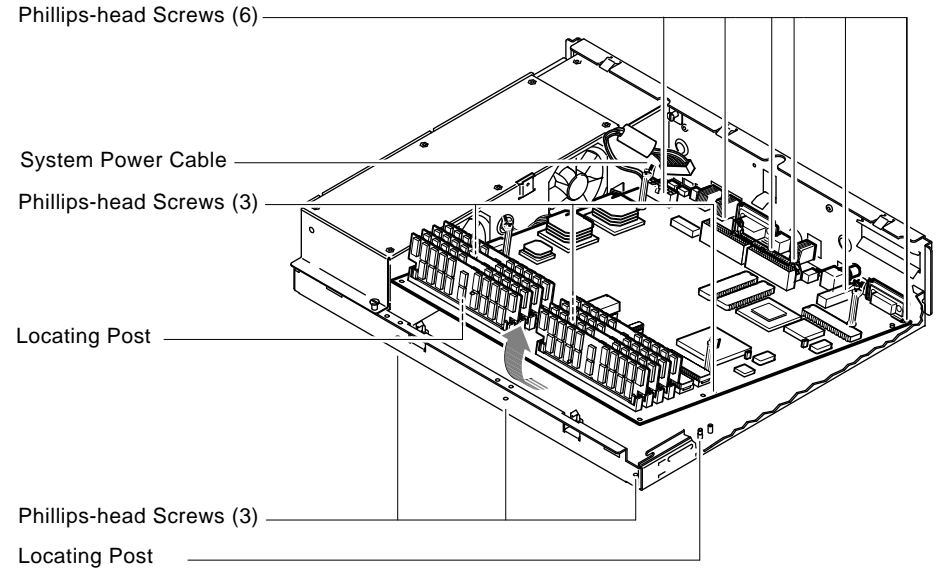

MA-1328-90.DG

#### **Figure 4–24 Removing the System Module**

- 8. Remove the memory SIMMs (refer to Section 4.2.7).
- 9. Use either a ROM puller or slide a small screwdriver under each end of the Ethernet ID ROM, and carefully lift the ends until you can remove the ROM from the system module. Figure 4–25 shows the Ethernet ID ROM.

#### 66 VAXstation 3100 (Model 76) System

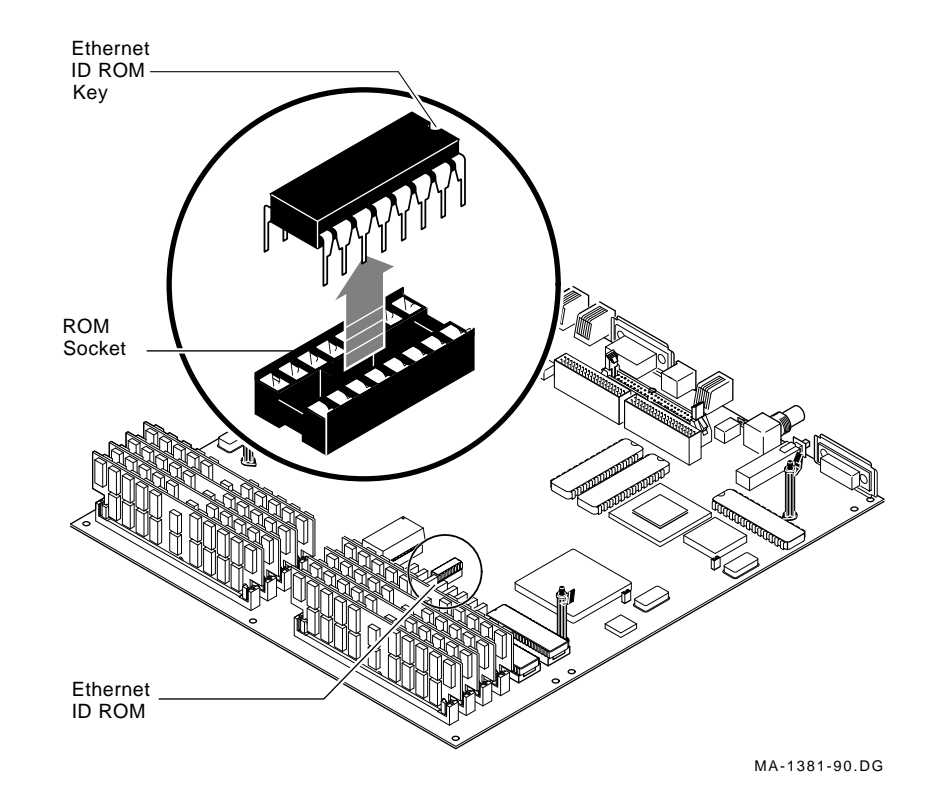

**Figure 4–25 Removing the Ethernet ID ROM**

#### **CAUTION**

**Do not bend the pins on the ROM. You must add this ROM to the replacement system module. The Ethernet ID ROM key must face the back of the system. If you put the Ethernet ID ROM in backwards, the system will not function properly. See Figure 4–25 for the proper orientation of the Ethernet ID ROM key.**

To replace a system module:

- 1. Remove the Ethernet ID ROM from the new system module and reinstall it on the old system module.
- 2. Take the Ethernet ID ROM you removed from the old system module and insert it in the new system module. Use Figure 4–25 as a reference. The key faces the rear of the module.

3. Place the new system module in the system box making sure the connectors slide through the openings in the rear of the system box as shown in Figure 4–26.

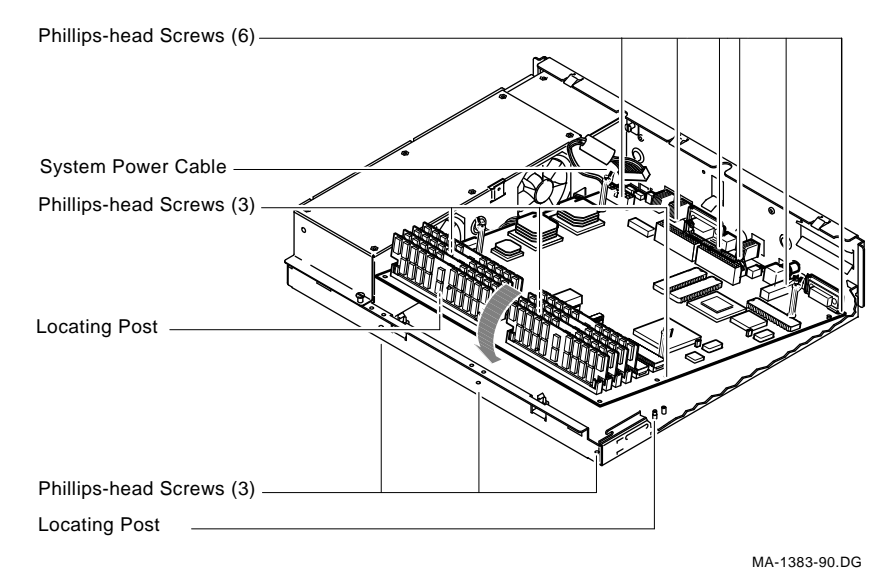

#### **Figure 4–26 Installing the System Module**

- 4. Push the module toward the back of the box until the front set of holes on either side of the module fit on the two locating posts on the bottom of the box. You must apply some pressure because of the elasticity of the connector shieldings surrounding the connectors at the back of the module. Snap the module on the locating posts.
- 5. Check that the screw holes are aligned. Install and tighten the twelve Phillips-head screws.
- 6. Plug in the power cable on the system module.
- 7. Replace the memory SIMM(s).
- 8. Reinstall the graphics coprocessor by aligning it with the four standoffs and applying downward pressure so as to lock the locating pins.

68 VAXstation 3100 (Model 76) System

- 9. Reinstall the drive plate and install all the cables in the system box.
- 10. Reinstall the system box cover.
- 11. Reinstall all the cables and terminators to the rear of the box.

#### **4.2.9 Internal SCSI Bus Data Cable Removal**

To remove the internal SCSI bus data cable, remove the system box cover (refer to Section 4.2.1 and Figure 4–27) and then:

- ! Disconnect the SCSI bus data cable from the system module.
- **2** If you have an RX23 disk drive, disconnect the SCSI bus data cable from its drive module.
- **3** Disconnect the SCSI bus data cable from all the hard drives. Note that if you remove the drives from the drive plate, it is easier to disconnect the cable.
- **Remove the end of the SCSI bus data cable from the Velcro at the** front of the drive plate by lifting the cable straight up. Then remove the terminator from the cable.
- **6** Remove the SCSI/FDI module.
- & Cut the tie wrap that holds the cable and the ferrite core on the drive.
- Remove the two screws that hold the cable to the drive plate at the external SCSI port.
- ( Lift the cable out of the hole in the drive plate and away from the external SCSI port.

#### **CAUTION**

#### **To prevent possible damage to the RX23 SCSI bus data cable** *do not* **place cable across the SCSI/FDI module connector** *tabs***.**

Reverse this removal procedure to reinstall the internal SCSI bus data cable. Ensure that you replace the tie wrap and the internal terminator (refer to Figure  $4-27$ ).

#### VAXstation 3100 (Model 76) System 69

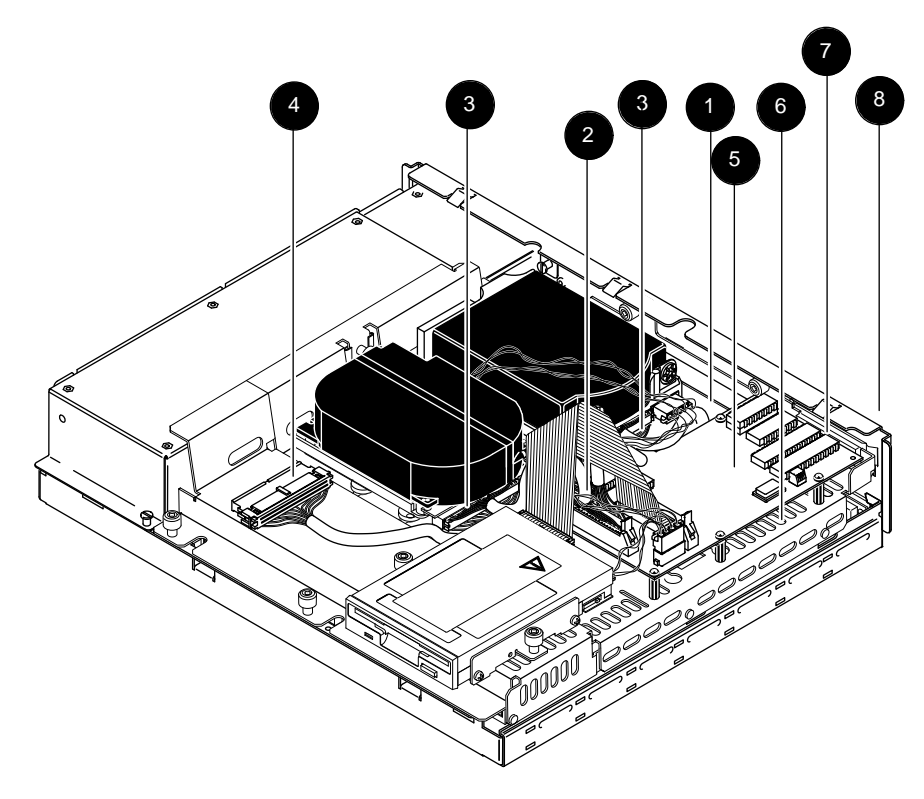

MA-1385-90.DG

 $\mathsf{L}$ 

### **Figure 4–27 Removing the Internal SCSI Bus Data Cable**

### **4.2.10 Power Supply Removal**

To remove a power supply:

- 1. Remove the system box cover (refer to Section 4.2.1).
- 2. Remove the drive plate (refer to Section 4.2.5).
- 3. Disconnect the power cable from the system module (refer to Figure 4–26).
- 70 VAXstation 3100 (Model 76) System
- 4. Unscrew the two flat-head captive screws and the two Torx screws on the side as shown in Figure  $4-28$ .

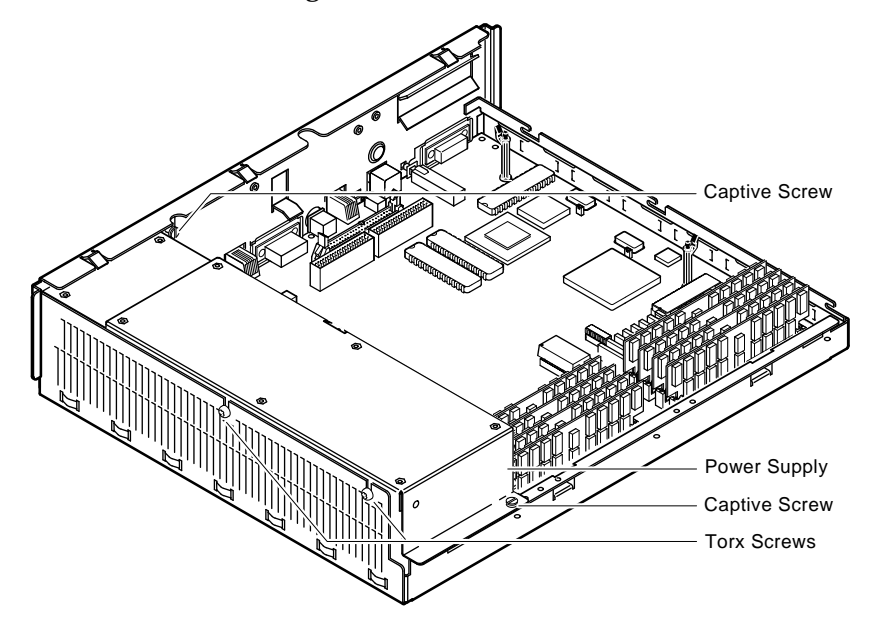

MA-1331-90.DG

#### **Figure 4–28 Power Supply Screw Locations**

- 5. Lift the power supply out of the system box.
- 6. Reverse this removal procedure to install a new power supply.

### **4.2.11 Keyboard Removal**

#### **CAUTION**

**Do not remove or unplug the keyboard, mouse, printer, or terminator without turning the power OFF. If the system is up and running, use the proper shutdown procedure prior to halting the system.**

VAXstation 3100 (Model 76) System 71

Unplug the keyboard cable from the rear of the system box (refer to Figure 4–29).

#### **NOTE 1**

**The keyboard is a single FRU. Do not try to remove the keycaps or disassemble the keyboard.**

#### **NOTE 2**

**The keyboard must always be plugged directly into the back of the unit.**

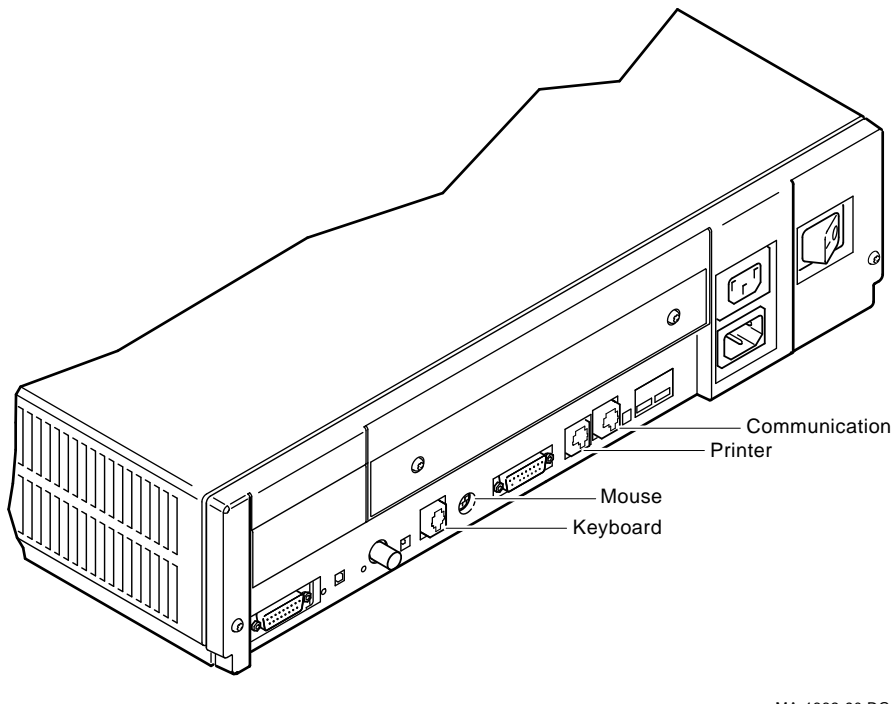

MA-1332-90.DG

 $\mathbf{L}$ 

**Figure 4–29 Keyboard, Mouse, and Printer Removal**

72 VAXstation 3100 (Model 76) System

#### **4.2.12 Mouse Removal**

Disconnect the mouse from the back of the system box (refer to Figure 4–29).

#### **CAUTION**

**Do not remove or unplug the keyboard, mouse, printer, or terminator without turning the power OFF. If the system is up and running, use the proper shutdown procedure prior to halting the system.**

#### **NOTE 1**

**The mouse and the tablet are single FRUs. Do not try to disassemble them.**

#### **NOTE 2**

**The mouse must always be plugged directly into the back of the unit.**

#### **4.2.13 Printer Removal**

#### **CAUTION**

**Do not remove or unplug the keyboard, mouse, printer, or terminator without turning the power OFF. If the system is up and running, use the proper shutdown procedure prior to halting the system.**

To remove a printer:

- 1. Switch the printer's power switch OFF.
- 2. Disconnect the printer cable from the back of the system box (refer to Figure 4–29) or from the back of the printer.
- 3. Refer to the specific printer's pocket service guide for troubleshooting and removal and replacement procedures for the printer.

# **A Recommended Spares List**

Part Number Description **Description Description** 

.

 $\overline{\phantom{a}}$ 

#### VAXstation 3100 Model 76

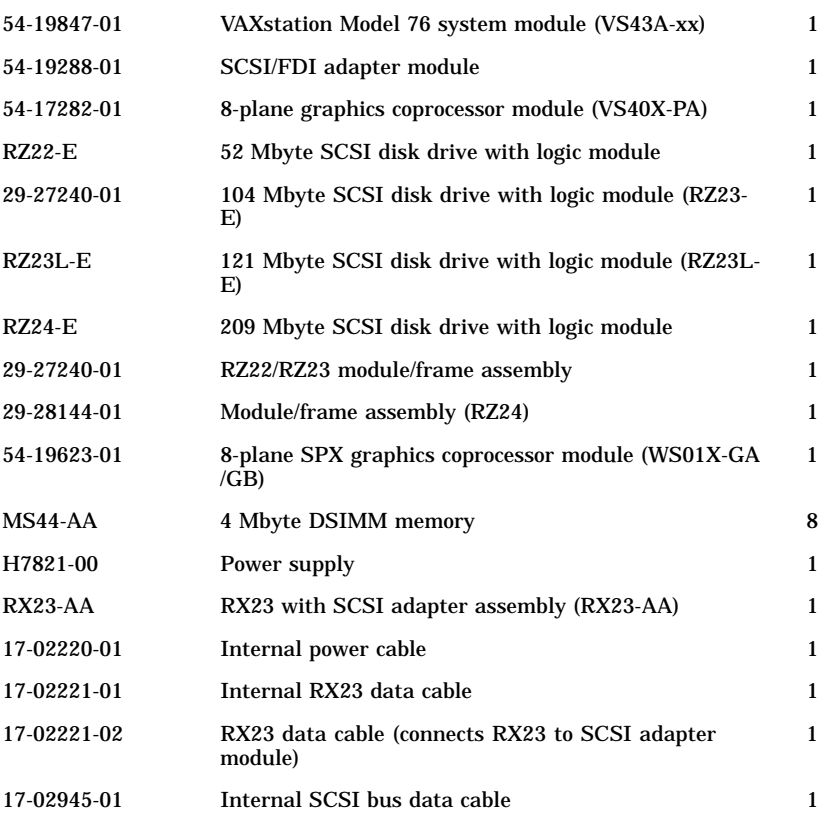

 $\overline{\Gamma}$ 

#### 74 Recommended Spares List

 $\frac{1}{2}$ 

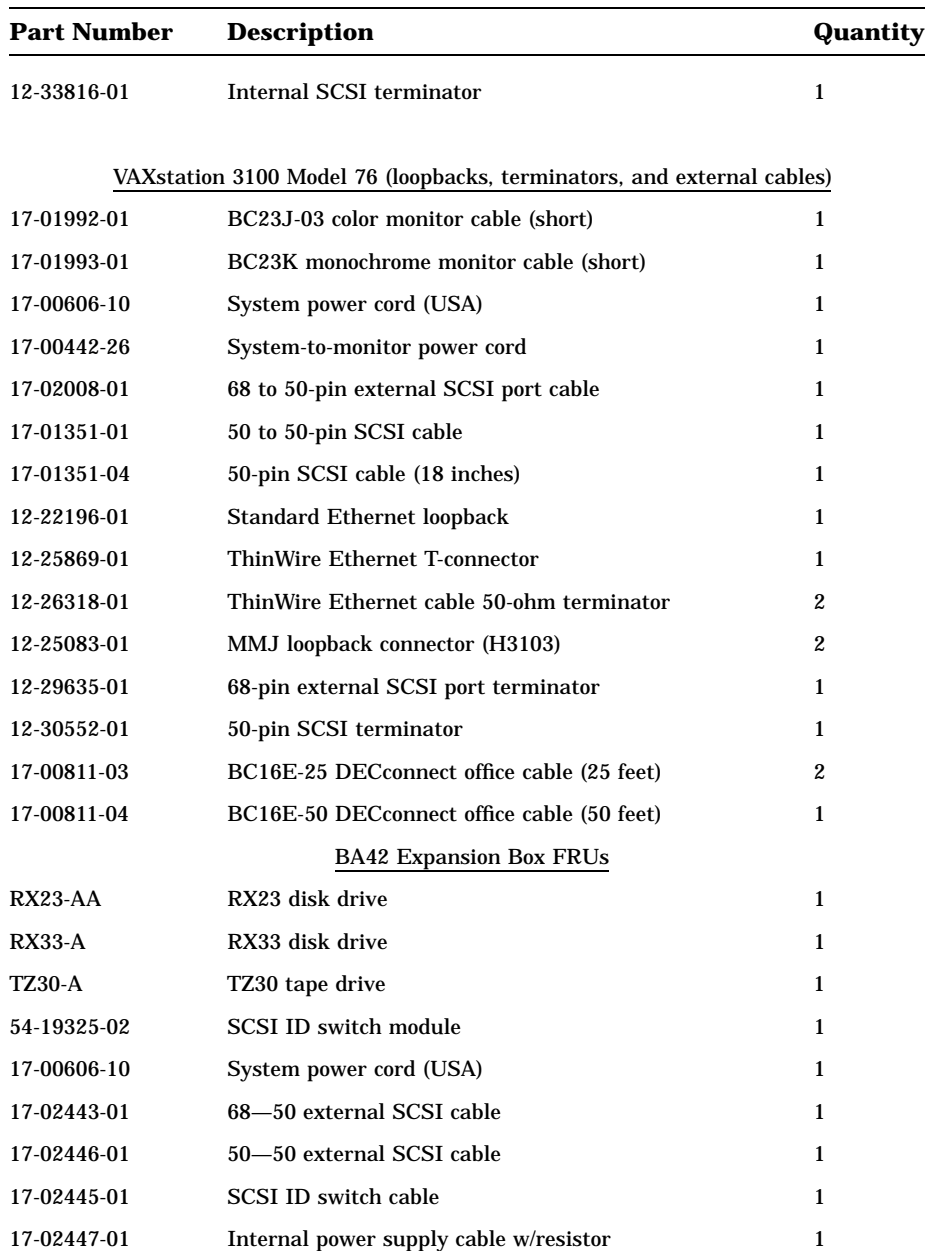

Г

#### Recommended Spares List 75

 $\overline{\Gamma}$ 

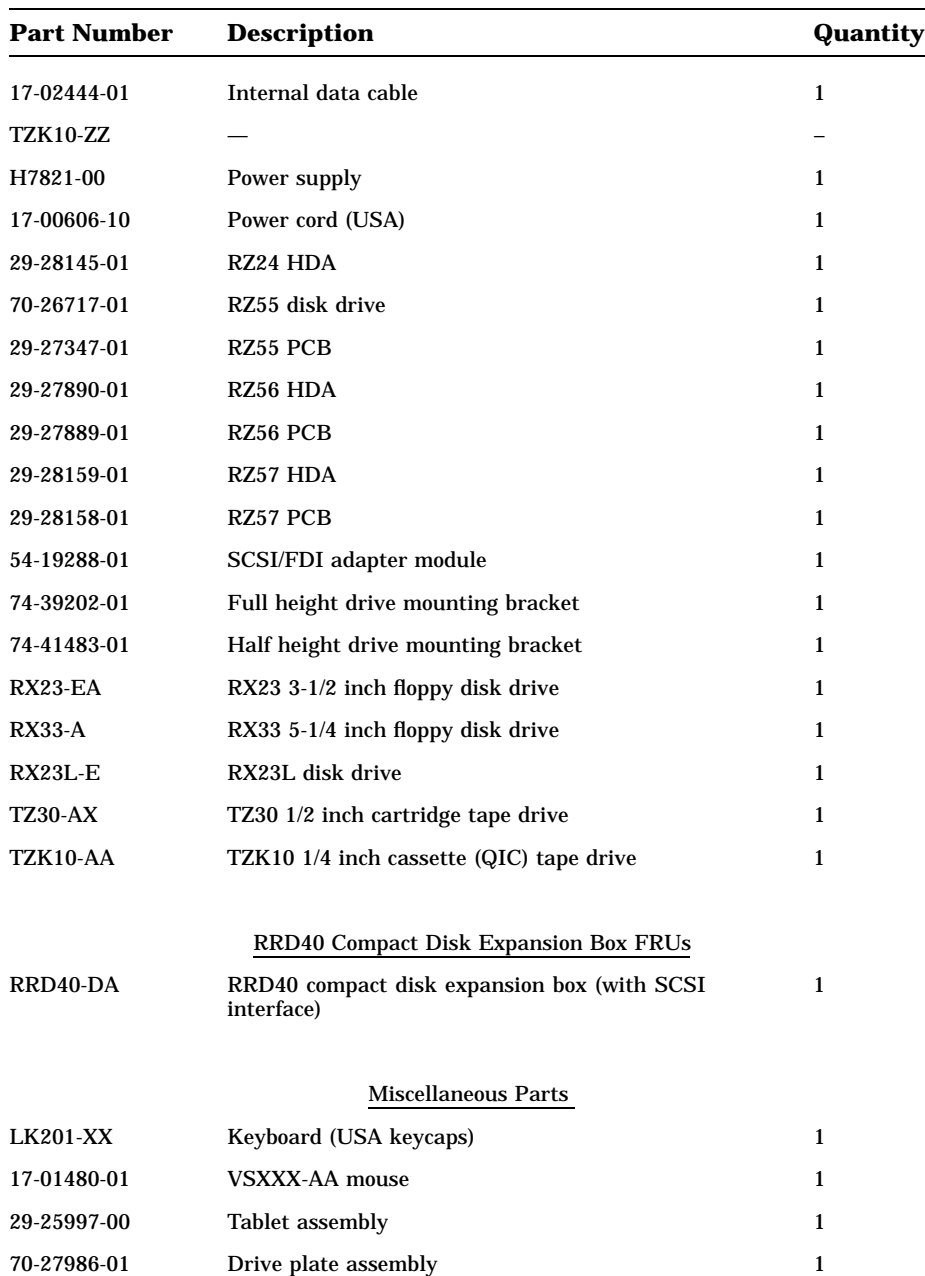

 $\mathbf \mathbf I$ 

#### 76 Recommended Spares List

 $\overline{\phantom{0}}$ 

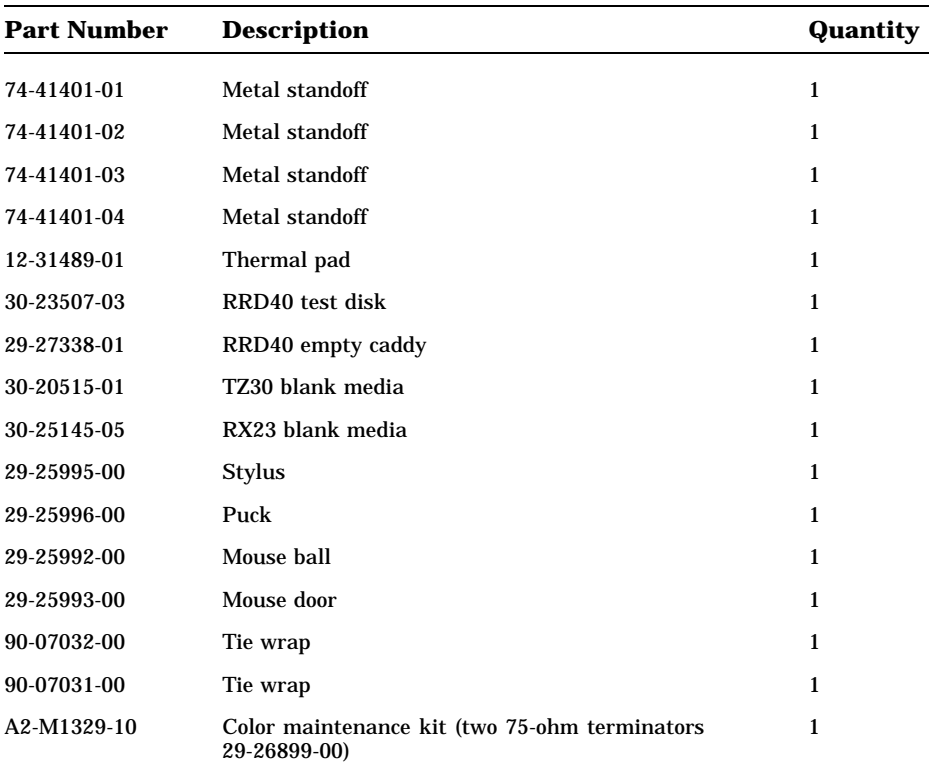

 $\mathbf{I}$ 

### **B.1 Console's Configuration Display Utility (T 50)**

The results of the self-test are available through the console's configuration display utility (T 50). The general format is as pictured below.

>>> T 50

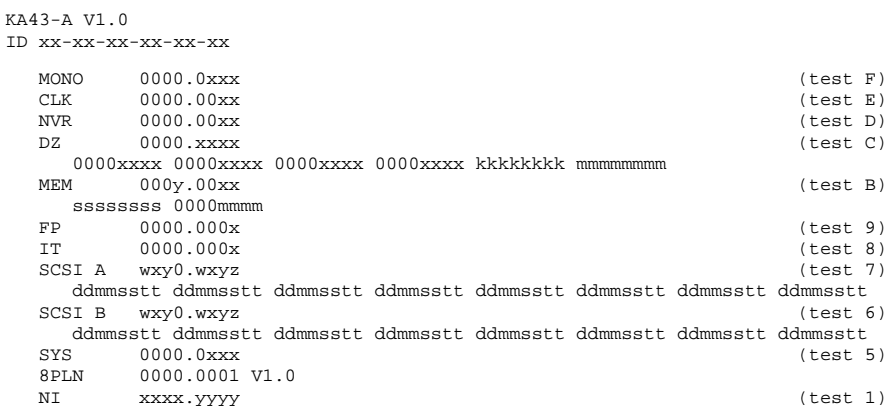

### **B.2 NI (test 1)**

The NI status has one longword of status and error information, formatted as follows:

xxxx.yzzz

where  $\bar{y}$  is the subtest number, zzz is the subtest status, and xxxx has variable meaning depending upon the value of y.

 $\mathbf{L}$ 

#### Should the initialization code encounter an error, the test number will be zero.

#^x0002 ; could not find a good page of memory for init block #^x0004 ; could not find 3 contiguous pages for receive buffer #^x0006 ; could not find 3 contiguous pages for transmit buffer

#### **B.2.1 TEST 1:**

#^x1002 ; failed init #^x1004 ; RX not enabled #^x1006 ; TX enabled #^x1008 ; init failed #^x100A ; RX enabled #^x100C ; TX not enabled

#### **B.2.2 TEST 2:**

high word : pkt data length (1 byte), index into pattern table (1 byte)

#^x2002 ; init failed #^x2004 ; failed loop

#### **B.2.3 TEST 3:**

high word : pkt data length (1 byte), index into pattern table (1 byte)

#^x3002 ; init failed #^x3004 ; failed loopback #^x3006 ; no CRC match #^x3008 ; init failed #^x300A ; failed TX #^x300C ; failed RX #^x300E ; init failed #^x3010 ; failed TX #^x3012 ; OWN not toggled #^x3014 ; no RX error #^x3016 ; no STP #^x3018 ; no ENP #^x301A ; no CRC error #^x301C ; no FRAM error #^x301E ; no RINT

### **B.2.4 TEST 4:**

 $\mathsf{l}$ 

high word : multicast filter bit number being tested

#^x4002 ; init failed #^x4004 ; TX failed #^x4006 ; packet received #^x4008 ; bad filter value #^x400A ; init failed #^x400C ; failed loopback #^x400E ; init failed #^x4010 ; failed loopback

#### **B.2.5 TEST 5:**

#^x5002 ; init failed #^x5004 ; OWN not toggled #^x5006 ; no RTRY error #^x5008 ; TX turned off #^x500A ; init failed #^x500C ; TX failed #^x500E ; no rcv MISS

#### **B.2.6 TEST 6:**

#^x6002 ; init failed #^x6004 ; loopback failed #^x6006 ; bad CSR0 #^x6008 ; no NI interrupt #^x600A ; init failed #^x600C ; loopback failed #^x600E ; wrong # of int's. #^x6010 ; NI int. bits set

#### **B.2.7 TEST 7:**

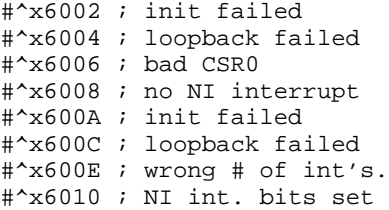

### **B.3 COLOR (test 4)**

8-plane video option board: Error code format :

```
xxx.yyyz Where z = 1 for normal
            2 for fatal error
     3 for soft error
      yyy = test that failed (from the error codes )
      xxx = error or status number within the
     particular test
error$_initialization = x0001
error$_chip_select = x0002
error$_long_memory = x0003
error$_memory = x0004
error$_id_data = x0005
error$_scrolling = x0006
error$_fcc_initialization = x0007
error$_fcc_ram_counters = x0008
error$_fcc_ram = x0009
error$_Display_List_Commands = x0010
error$_short_display_list = x0011
error$_packing = x0012
error$_compression_b = x0013
error$_adder_interrupt = x0014
error$_fcc_interrupt = x0015
error\ = x0016error$_cursor_bitmap = x0017
error$_sync_readback = x0018
error$_left_edge_detect = x0019
error$_right_edge_detect = x0020
error$_video_readback = x0021
error$_cursor_readback = x0022
```
#### 8-plane video option board: Error code format :

xxx.yyyz Where z = 1 for normal 2 for fatal error 3 for soft error yyy = test that failed (from the error codes ) xxx = error or status number within the particular test initialization x01 chip\_select x02 memory\_data\_path x3A short\_memory x04 id\_data x05 scrolling x06 fcc\_initialization x07 fcc\_ram\_counters x08 fcc\_ram x09 short\_display\_list x11 packing x12 compression\_b x13 adder\_interrupt x14<br>fcc\_interrupt x15 fcc\_interrupt vdac x16 cursor\_bitmap x17<br>sync\_readback x18 sync\_readback x18<br>video\_readback x21  $video\_readback$ left\_edge\_detect x19 right\_edge\_detect x20 cursor\_readback x22

 $\blacksquare$ 

## **B.4 SYS (test 5)**

The system power-up self-test has one longword of status and error information, formatted as follows:

SYS 0000.0XXX

where XXX is one of the status or error codes listed in the following table.

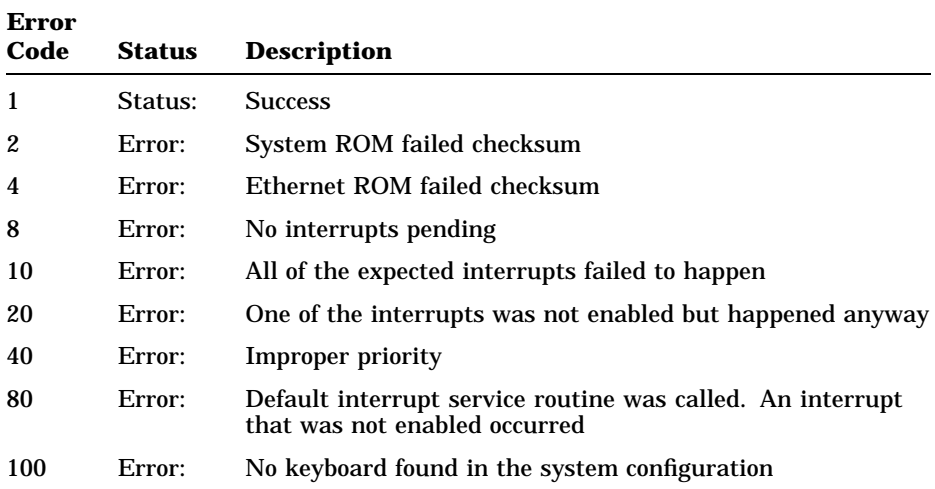

 $\overline{\Gamma}$ 

### **B.5 SCSI-B (test 6)**

The SCSI-B power-up self-test has one longword of status information for the controller and eight longwords of status information for the devices. The formats of each are pictured below.

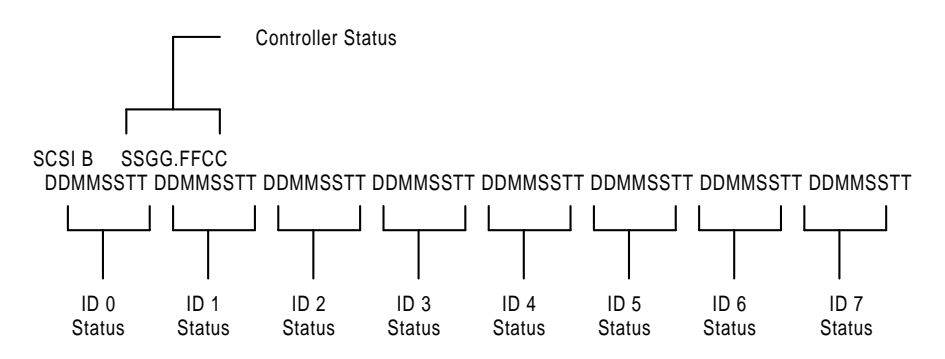

where the controller status fields are:

SS is a bitmask of target IDs that could be selected GG is a bitmask of target IDs that tested OK FF is a set of bitmask flags CC is the controller status/error code

where each target status field is:

DD is the first byte returned in the Inquiry data phase MM is the first byte returned in the Inquiry message\_in phase SS is the first byte returned in the Inquiry status phase TT is the target status/error code

Another look at controller status:

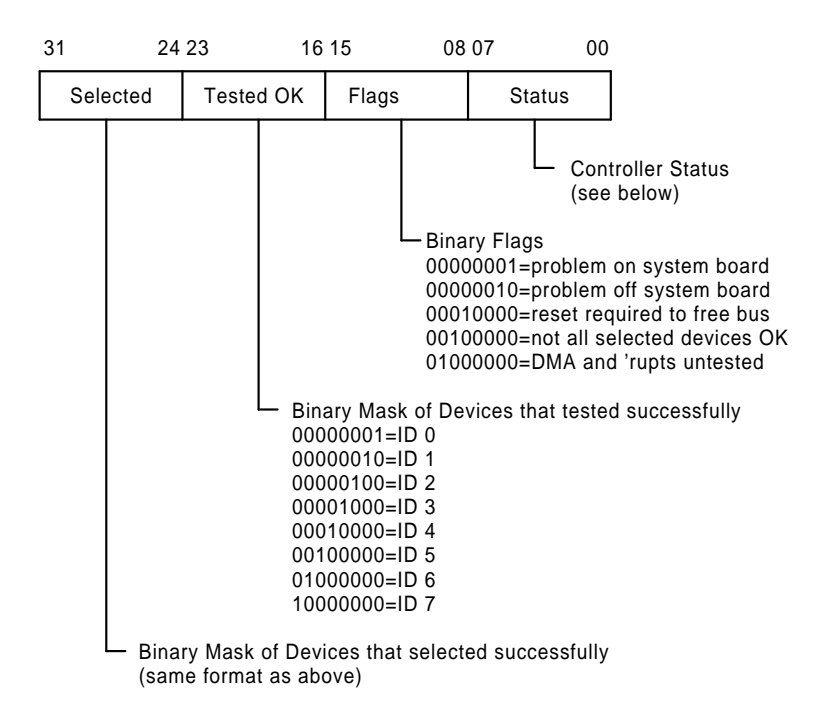

 $\overline{\Gamma}$ 

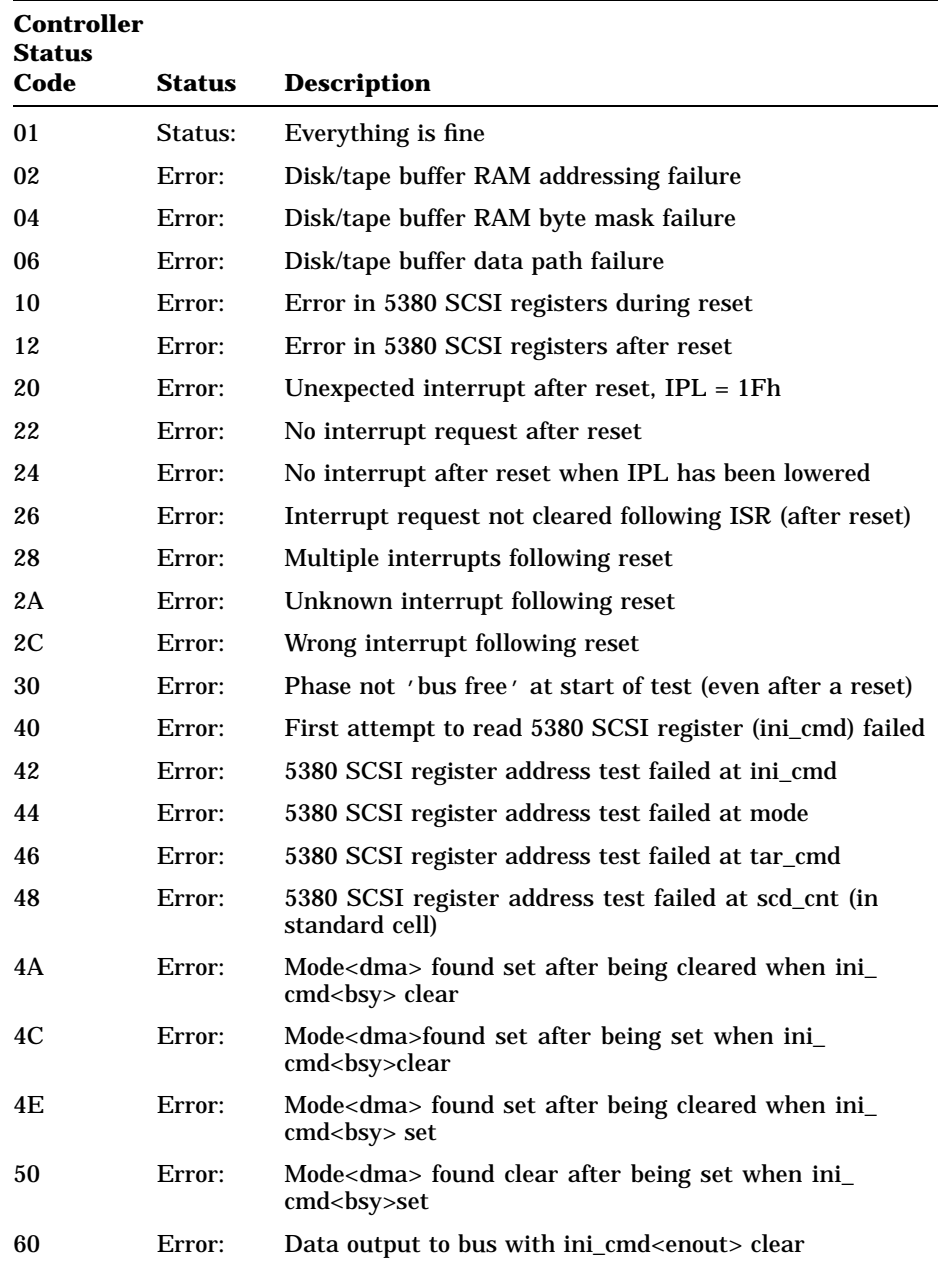

 $\blacksquare$ 

 $\mathbf l$ 

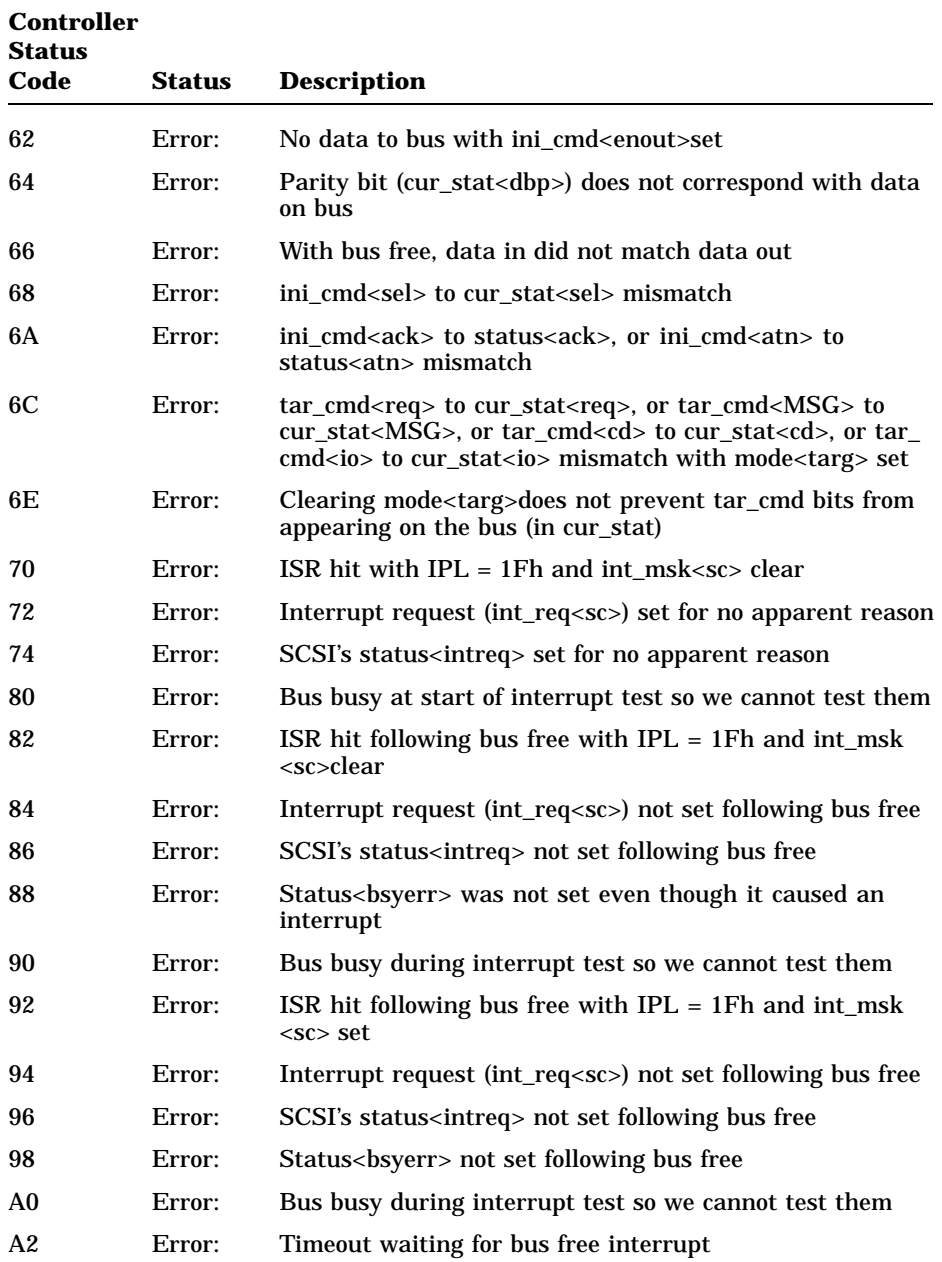

Г

 $\mathbf{I}$ 

 $\Gamma$ 

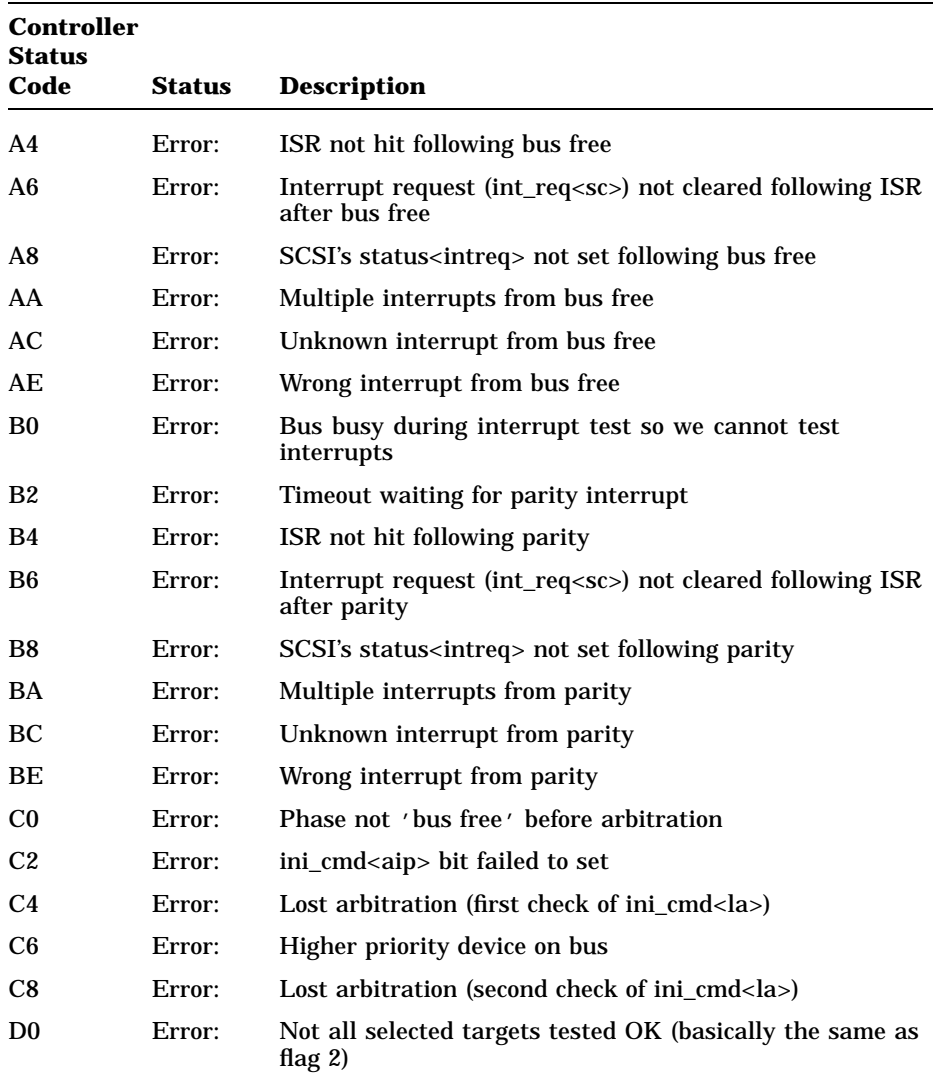

 $\blacksquare$ 

 $\mathsf{l}$ 

Another look at device status:

There is a status longword for each possible device (eight of them) on the bus. Each of these statuses has the following format:

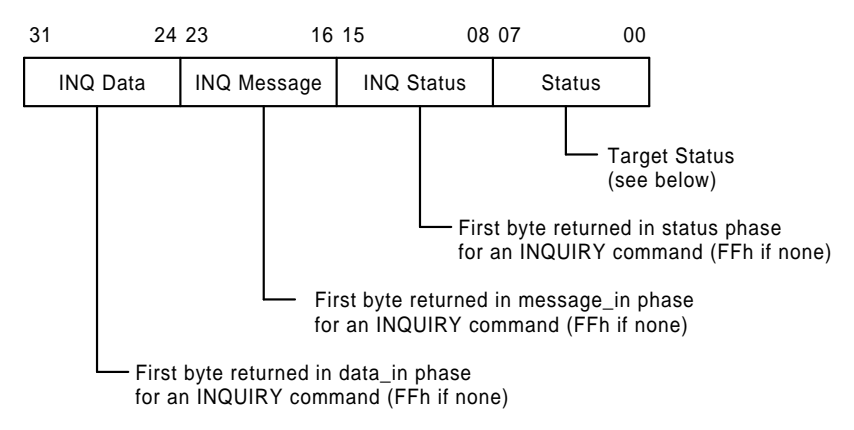

The device statuses appear on the screen in increasing ID order, that is, the device whose ID is zero is on the left and the device whose ID is seven is rightmost. Note that ID SIX is reserved by the system architecture to be the host ID.

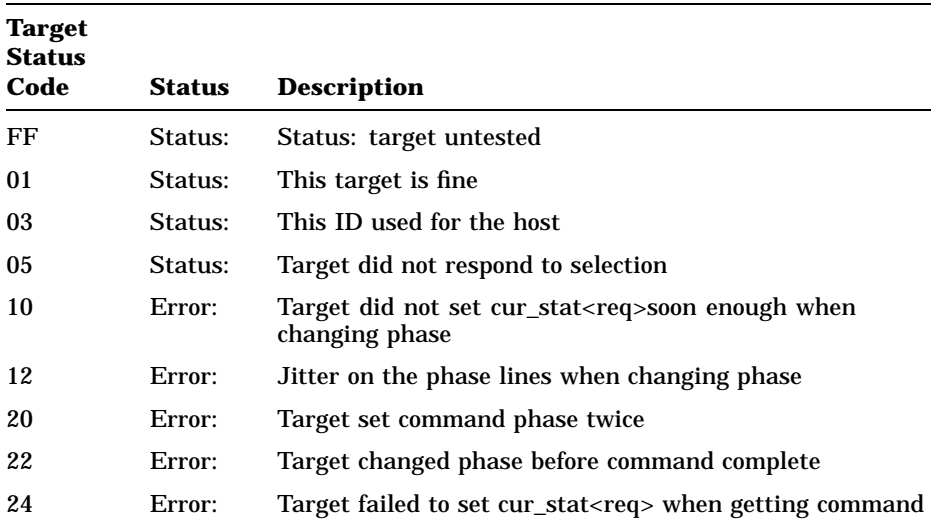

 $\overline{\Gamma}$ 

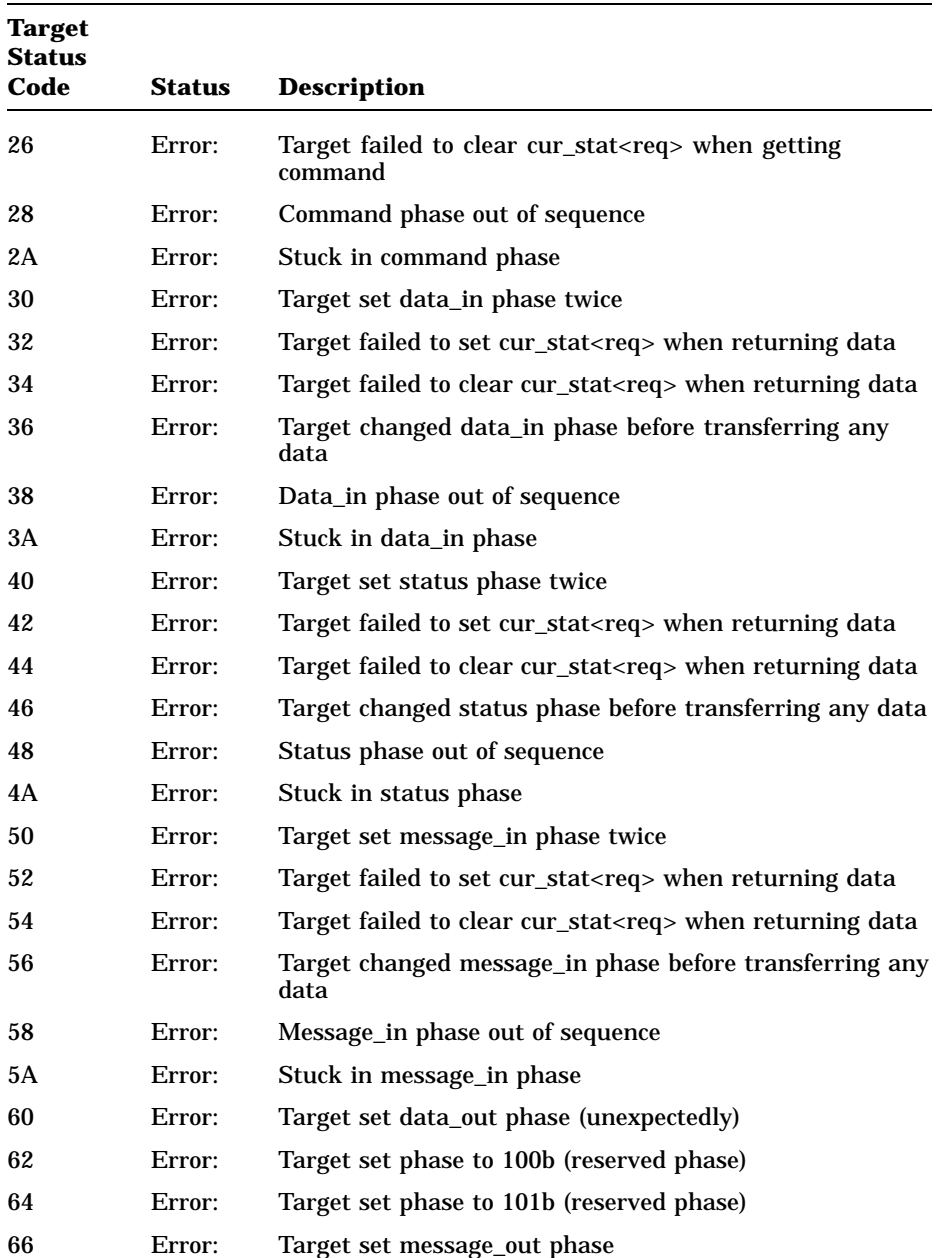

 $\blacksquare$ 

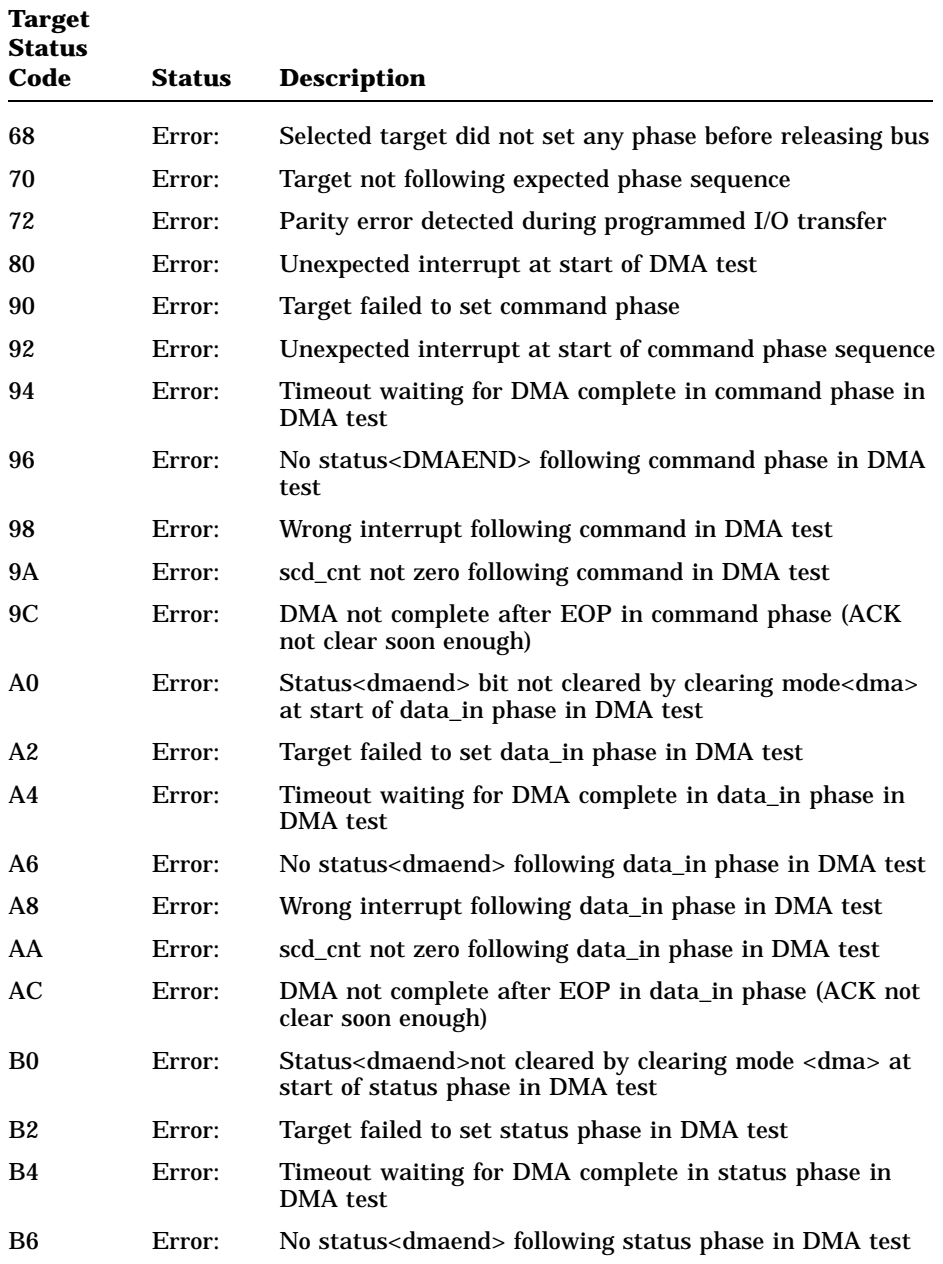

 $\mathsf{I}$ 

 $\overline{\Gamma}$ 

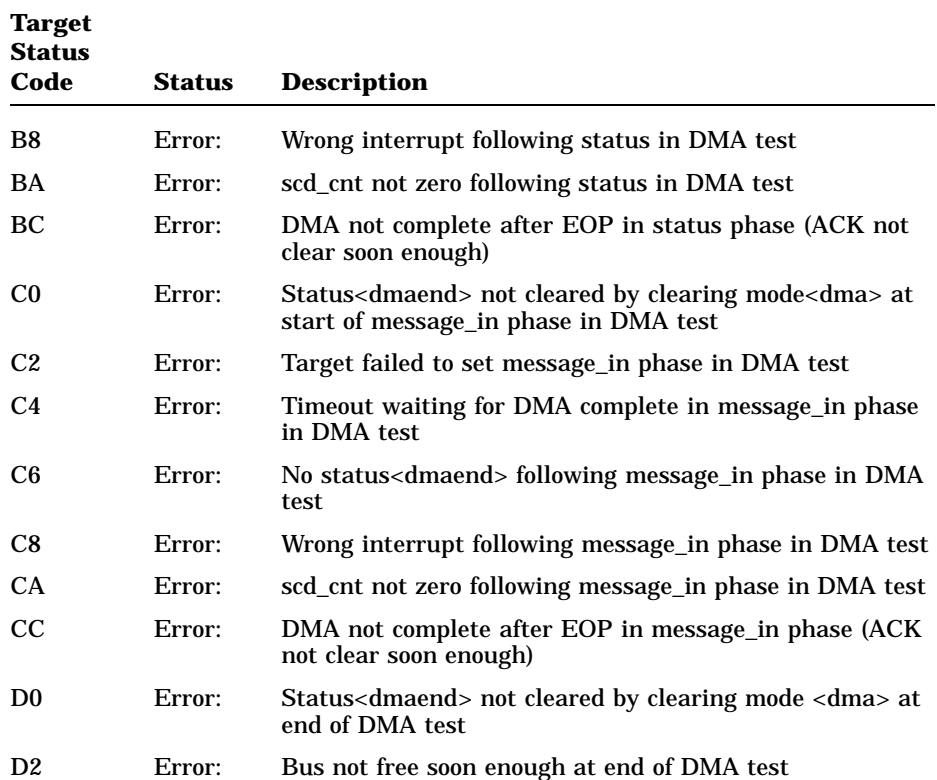

Additional debug information in disk/tape buffer.

 $\overline{\phantom{a}}$ 

 $\overline{\phantom{a}}$ 

### SCSI registers and software flags are saved in this format:

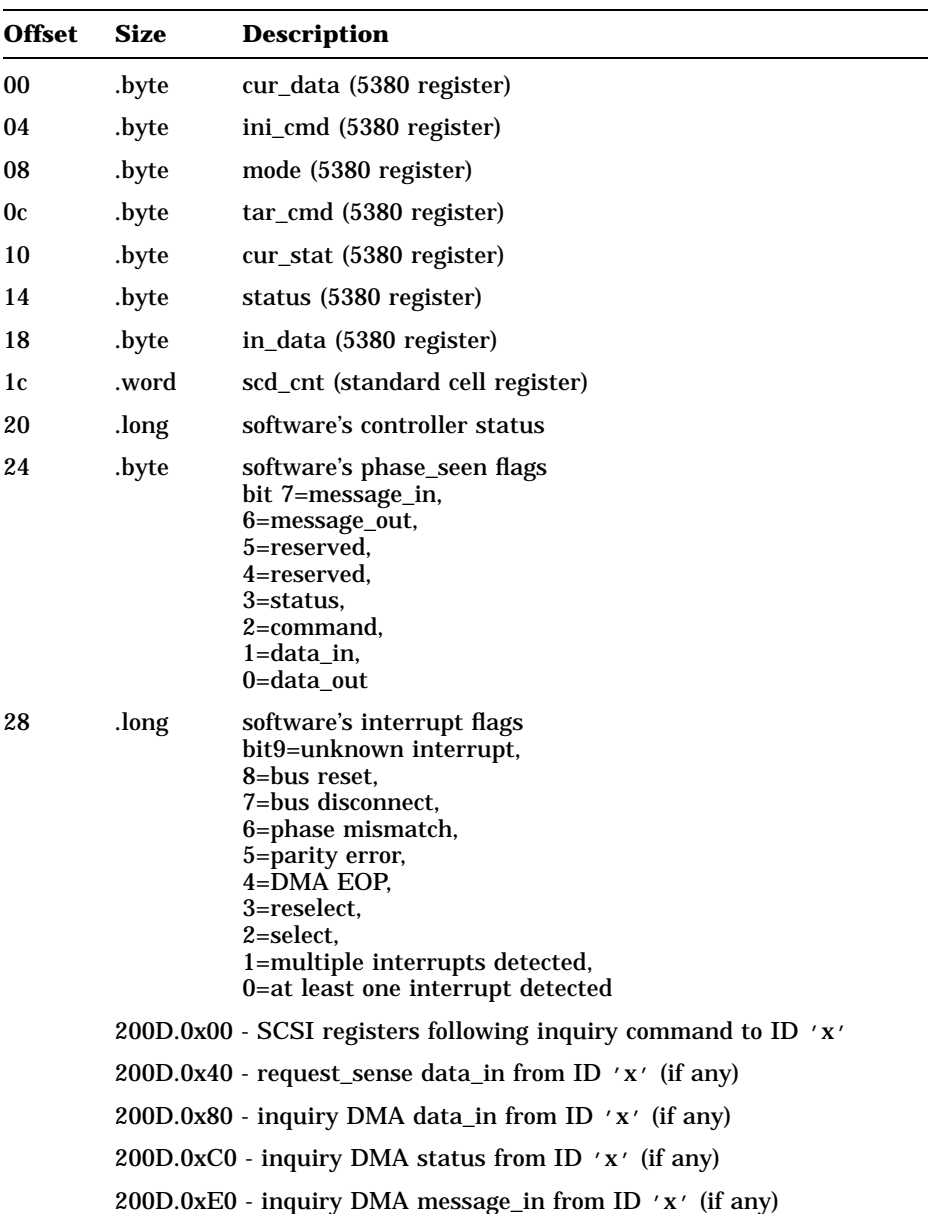

 $\bar{\Gamma}$ 

 $\mathbf{L}$ 

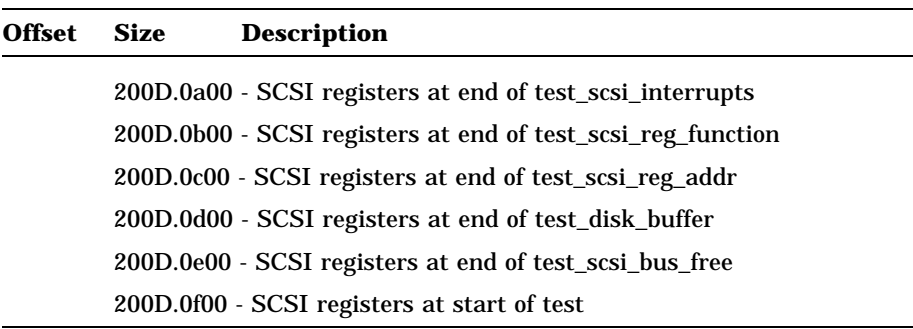

### **B.6 SCSI-A (test 7)**

These tests, codes, and registers are the same as those shown for test 6.

### **B.7 IT (test 8)**

 $\mathbf l$ 

The interval timer power-up self-test has one longword for status information in the following format:

IT 0000.000X

where  $x$  is one of the status or error codes listed in the following table:

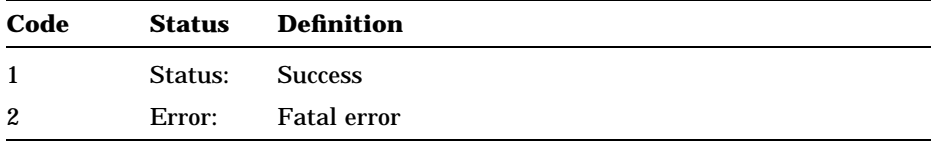

### **B.8 FP (test 9)**

The floating point unit power-up self-test has one longword for status information in the following format:

FP 0000.000X

where x is one of the status or error codes listed in the following table:

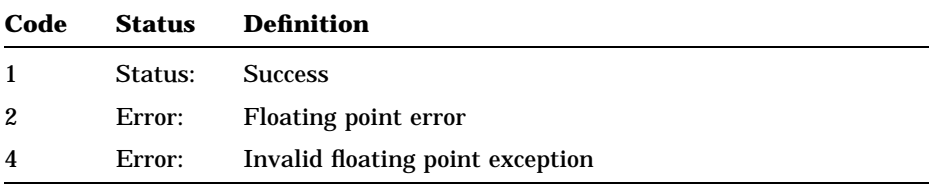

### **B.9 MEM (test B)**

The memory power-up self-test has two or three longwords for status information in the following format:

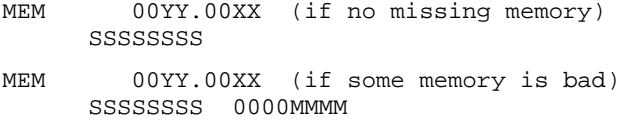

where  $Y$  is the number of megabytes that are expected to be in the system (from the CFGTST register), and XX is one of the status or error codes listed in the following table. The first error code for the MEM indicates the status of all the main memory system. The second line contains additional information on the memory system, where SSSSSSSS is the total number of bytes of good memory found in the system. If this field is not in an even megabyte value (that is, 00020000), then the second field, MMMM, will be displayed to indicate the failing megabyte bank. Each bit in the YYYY status code indicates the status for one bank of memory (bit set means bad). In some cases, where a parity error was detected, two banks may indicate a bad bank of memory since the test does the testing on a nonpage aligned region at the beginning of one page and at the end of the previous page.

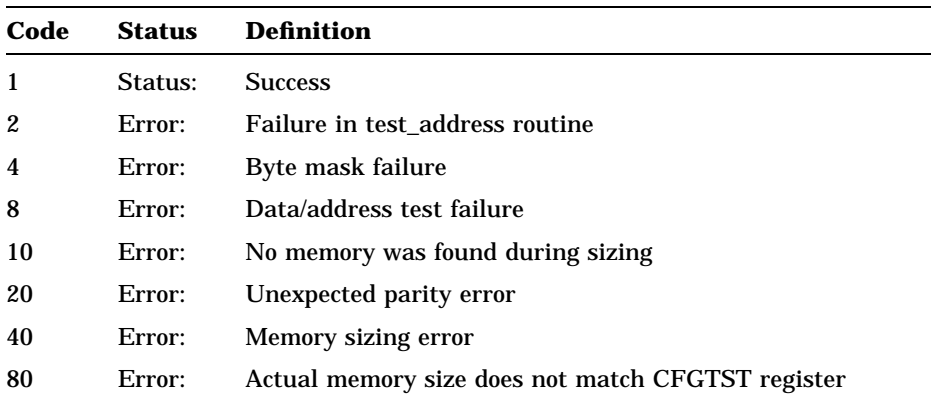

### **B.10 DZ (test C)**

The serial line (DZ) power-up self-test has one longword for general controller status information, four longwords for line status information, and two longwords for status information of any keyboard or pointing device on the system. The format is as follows:

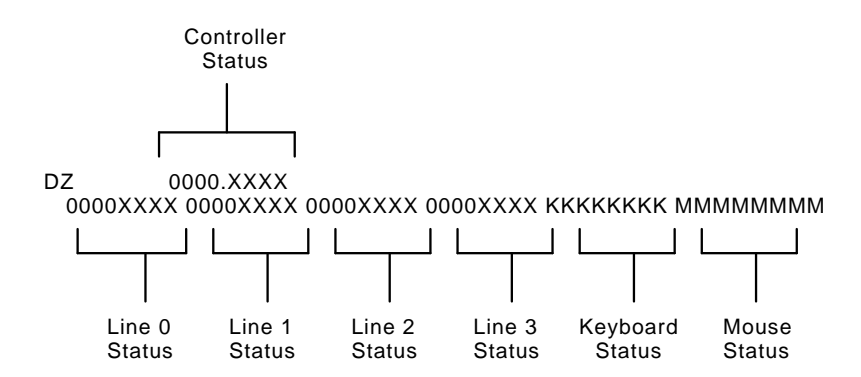

where XXXX is one of the status or error codes listed in the following table, KKKKKKKK is the keyboard's internal self-test status code, and MMMMMMMM is the mouse or tablet's internal self-test status code. The keyboard and mouse are tested only at power-up, so these values will not change when test C is executed from the console.

Expected values for the keyboard status code are:

00000000 if TEAMmate or no keyboard 00000001 if OK 000000FD if loopback

Expected values for the mouse status code are: 00000000 if TEAMmate or no mouse 000012A0 if OK 00000054 if loopback

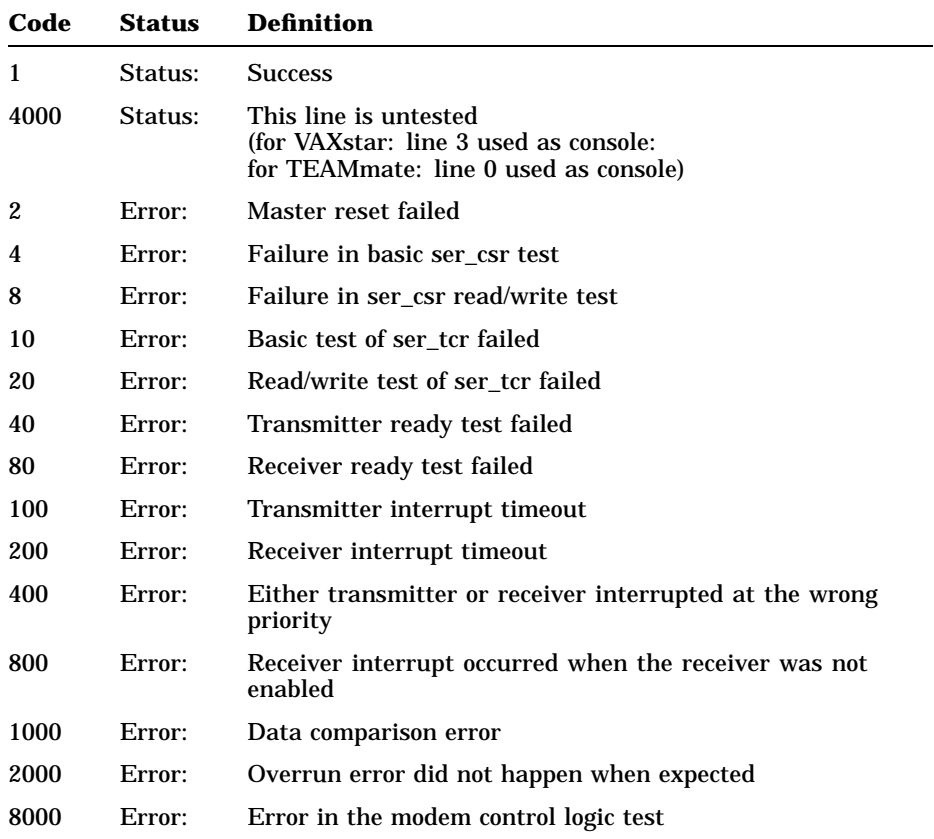

 $\mathbf{L}$ 

### **B.11 NVR (test D)**

The nonvolatile RAM (NVR) power-up self-test has one longword of status information in the following format:

NVR 0000.00XX

 $\overline{\phantom{a}}$ 

where  $XX$  is one of the status or error codes listed in the following table:

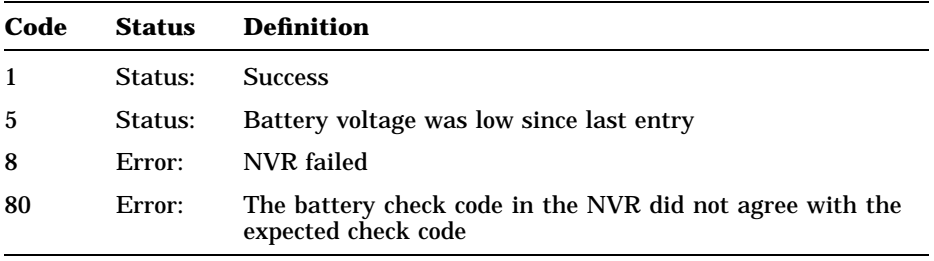

### **B.12 CLK (test E)**

The time-of-year clock (CLK) power-up self-test has one longword of status information in the following format:

CLK 0000.00XX

where  $XX$  is one of the status or error codes listed in the following table:

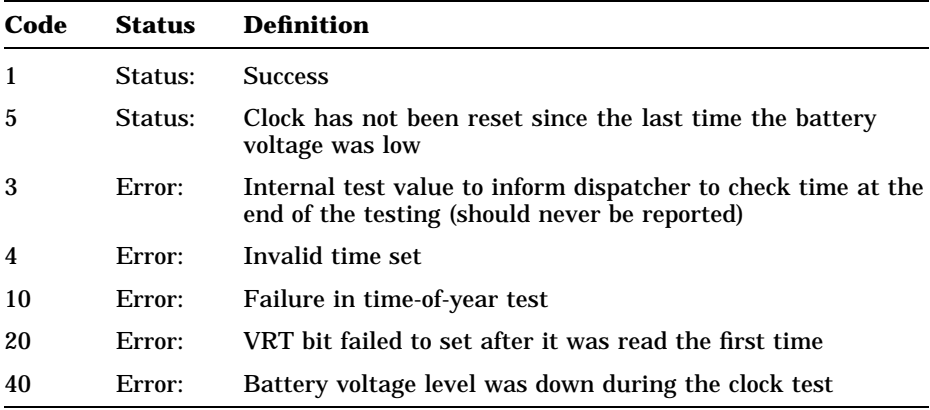

 $\overline{\phantom{a}}$ 

### **B.13 MONO (test F)**

The monochrome video display controller (MONO) power-up self-test has one longword of status information in the following format:

MONO 0000.0XXX

where XXX is one of the status or error codes listed in the following table:

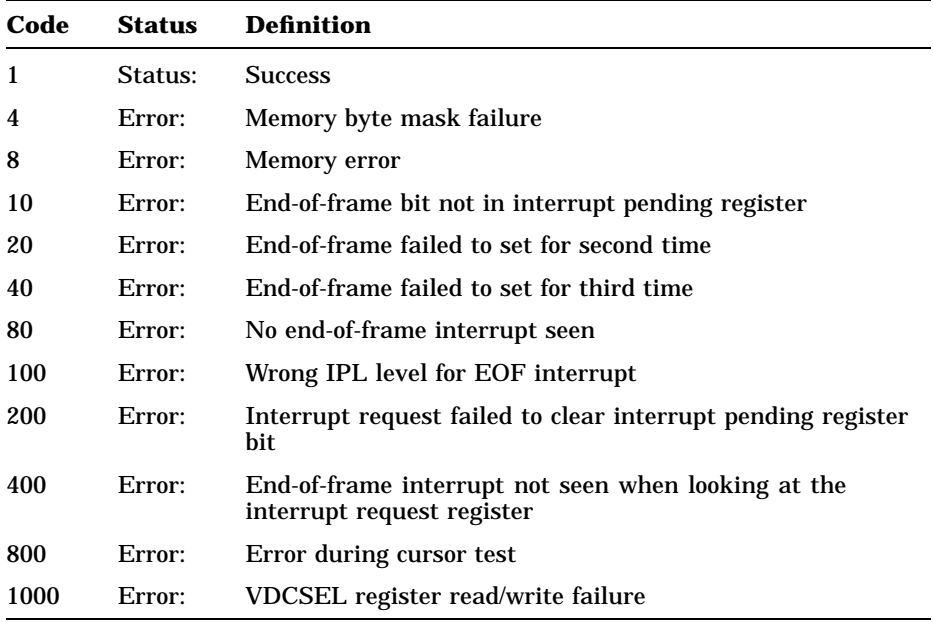

# **C System Tests**

### **C.1 Error and Status Codes for the VS3100 System Test**

In all cases, when examining the exerciser report, a single question mark (?) indicates a nonfatal error, a double question mark (??) indicates a fatal error, and the absence of question marks indicates success.

The system software error codes are as follows:

FFFE.xxxx -- A device control block was found which did not have a valid pointer to a system level test module. FFFD.xxxx -- A system level test module failed to respond within the designated time period.

### **C.2 Ethernet Subsystem Status and Error Codes**

```
TEST NUMBER ID NAME
  ----------- ---- ----
1 00C0 NI
000x.yyyy -- x is subtest number
              yyyy is error code
```
For  $x$  values, the testing being performed:

- 1. Verifies LANCE interrupt on initialization done
- 2. Performs internal loopback testing
- 3. Displays Ethernet subsystem status and error codes
- 4. Verifies multicast filtering and promiscuous receive
- 5. Forces collision error
- 6. Forces MISS error
- 7. Performs external loopback testing

For **yyyy** values, the corresponding error is:

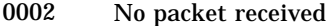

0004 Packet data miscompare

- 0006 Wrong received CRC
- 0008 Initialization failed
- 000A Received a packet with bad CRC
- 000C CRC flag was not set when forced
- 000E Received an illegal multicast packet
- 0010 Rejected a packet when in promiscuous mode
- 0012 Rejected a legal multicast packet
- 0014 RTRY not set when forced
- 0016 BUFF not set when forced
- 0018 MISS not set when forced
- 001A Transmit error
- 001C Transmit timeout

# **C.3 8-Plane Video Option Status and Error Codes**

TEST NUMBER ID NAME ----------- ---- ---- 4 00D0 8PLN 00yy.xxxx Where : for soft error ( one question mark is displayed) yy = soft error - video readback (should be 20 or 21) xxxx = 0 for hard error ( 2 question marks are displayed) yy = status code for test that failed xxxx = error from exerciser error codes Test numbers: ------------ program initialization 02<br>FCC RAM 03  $FCC$  RAM FCC fifo control 04 dragon initialization 05<br>dragon timing chip 06 dragon timing chip video memory 07 ID bus data path 08<br>FCC data transfers 09 FCC data transfers byte packing 10 byte packing ( burst mode ) 11 compression 12 transfer display list command 13 display list commands 14 interrupts 15 cursor 16 VDAC read/write 17 scrolling 18 scrolling ( burst mode ) 19<br>video readback 20 video readback cursor readback 21 left edge readback 22 right edge readback 23 sync readback 24

#### Status codes:  $----$

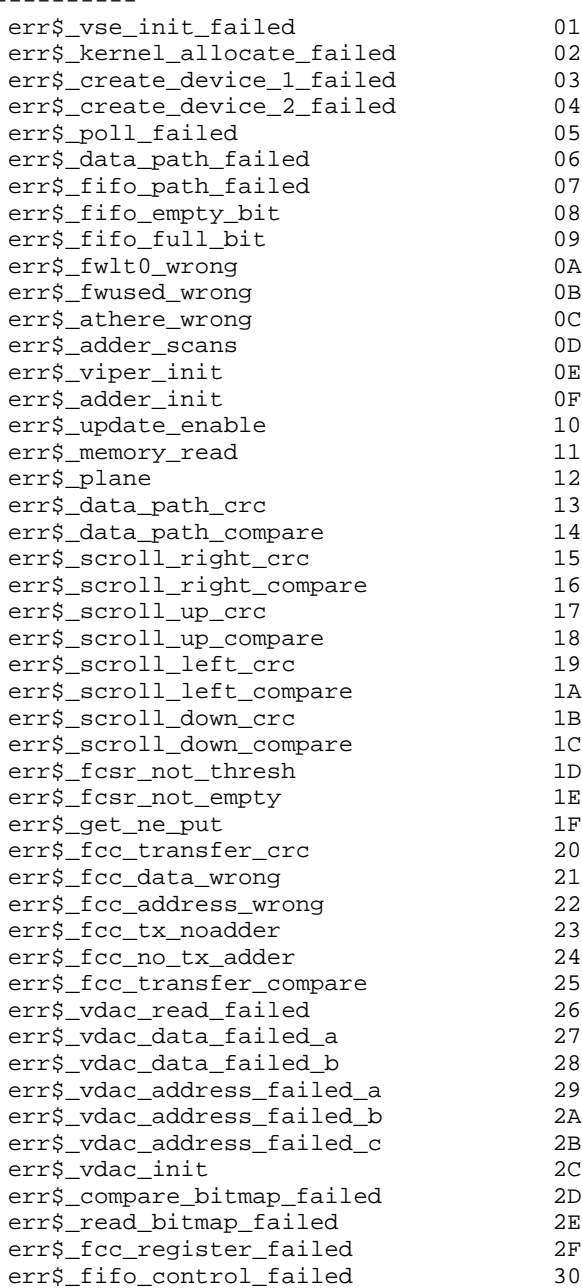

 $\mathbf{L}$ 

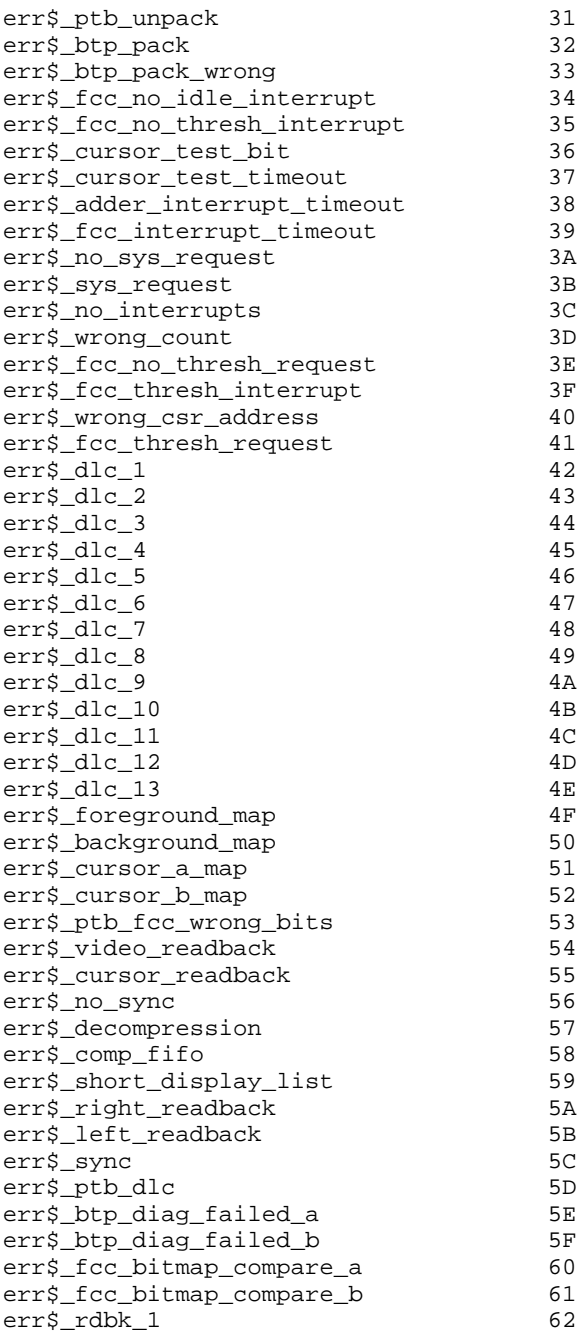

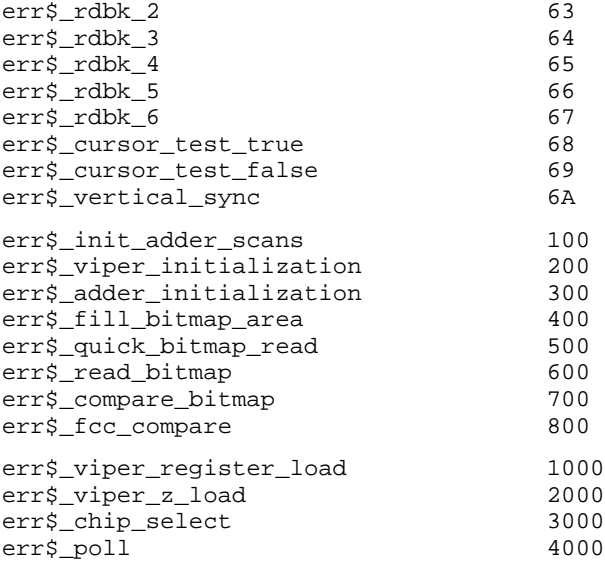

## EXERCISER TEST ORDER

# NONBURST MODE, FIRST PASS

fcc ram data and address fcc passive fifo control dragon chips initialization dtc chip select quick video ram id bus data path fcc unpacking interrupts vdac scrolling short display list processor to bitmap display list command cursor fcc compression algorithm video readback

#### NONBURST MODE, NOT FIRST PASS

fcc ram data and address fcc passive fifo control dragon chips initialization dtc chip select quick video ram id bus data path interrupts vdac short display list processor to bitmap display list command video readback

#### BURST MODE

If customer mode: fcc unpacking scrolling cursor fcc display list commands fcc compression algorithm

If manufacturing mode (loopbacks), then the burst mode testing is broken up into two groups that get executed on every other burst mode pass. This was done to decrease the amount of time that each pass spends on the color module, and hopefully, eliminate any timeouts that manufacturing was seeing with the 4-plane.

Group 1: fcc\_unpacking scrolling display list commands fcc compression algorithm

Group 2: cursor

# **C.4 SCSI-B Status and Error Codes**

TEST NUMBER ID NAME ----------- ---- ------ 6 00A0 SCSI B

The first line of the SCSI-B report:

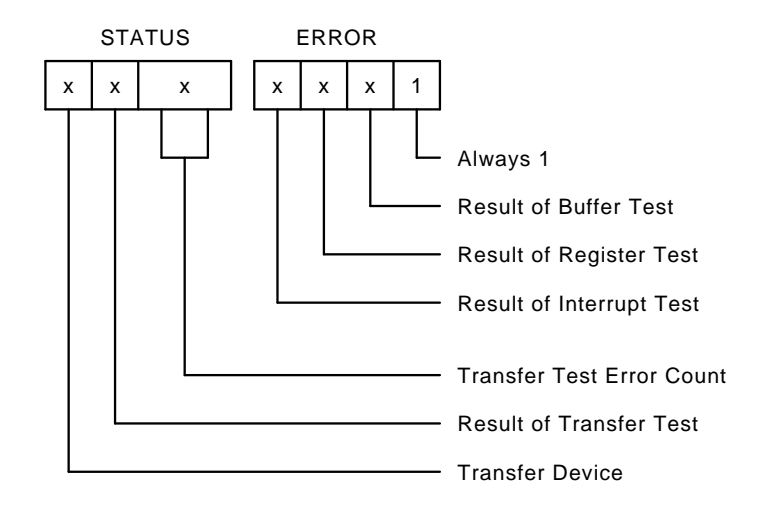

**Result of Buffer Test:** This position will contain a value from Table C–1.

**Result of Register Test:** This position will contain a value from Table C–1.

**Result of Interrupt Test:** This position will contain a value from Table C–1.

**Transfer Test Error Count:** This position will contain the number of transfer test errors.

**Result of Transfer Test:** This position will contain a value from Table C–1.

**Transfer Device:** This position will contain the ID of the SCSI-B device used. This value is  $'F'$  during the first pass, and  $'8'$  if unable to use any device as a transfer device.

Subsequent lines of the SCSI-B report:

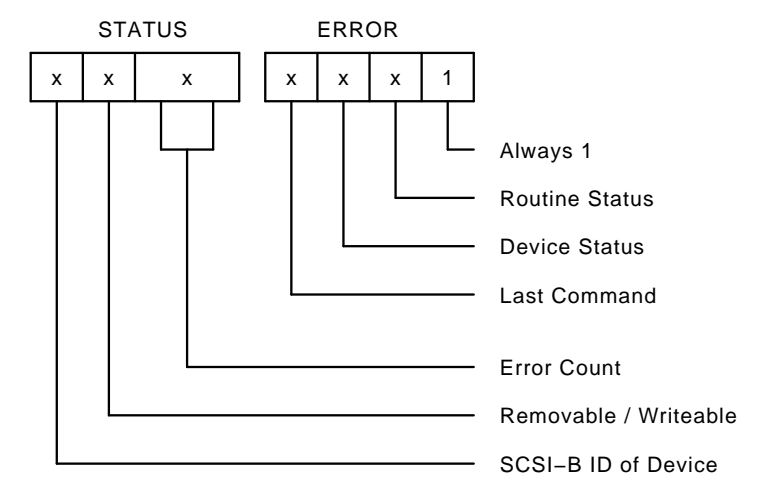

**Routine Status:** This position will contain a value from Table C–1.

**Device Status:** This position will contain a value from Table C–2.

#### **Last Command:**

- 0 com\$unitready
- 1 com\$requestsense
- 2 com\$inquiry
- 3 com\$senddiagnostics
- 4 com\$recdiagnostics
- 5 com\$read
- 6 com\$write
- 7 com\$rewind

#### **Removable/Writeable:**

- 1 Removable
- 2 Writeable

**SCSI-B ID of Device:** This position will contain the ID on the SCSI-B bus of the device (that is, its address on the SCSI-B bus).

 $\blacksquare$ 

**Table C–1 SCSI-B Error and Status Summary**

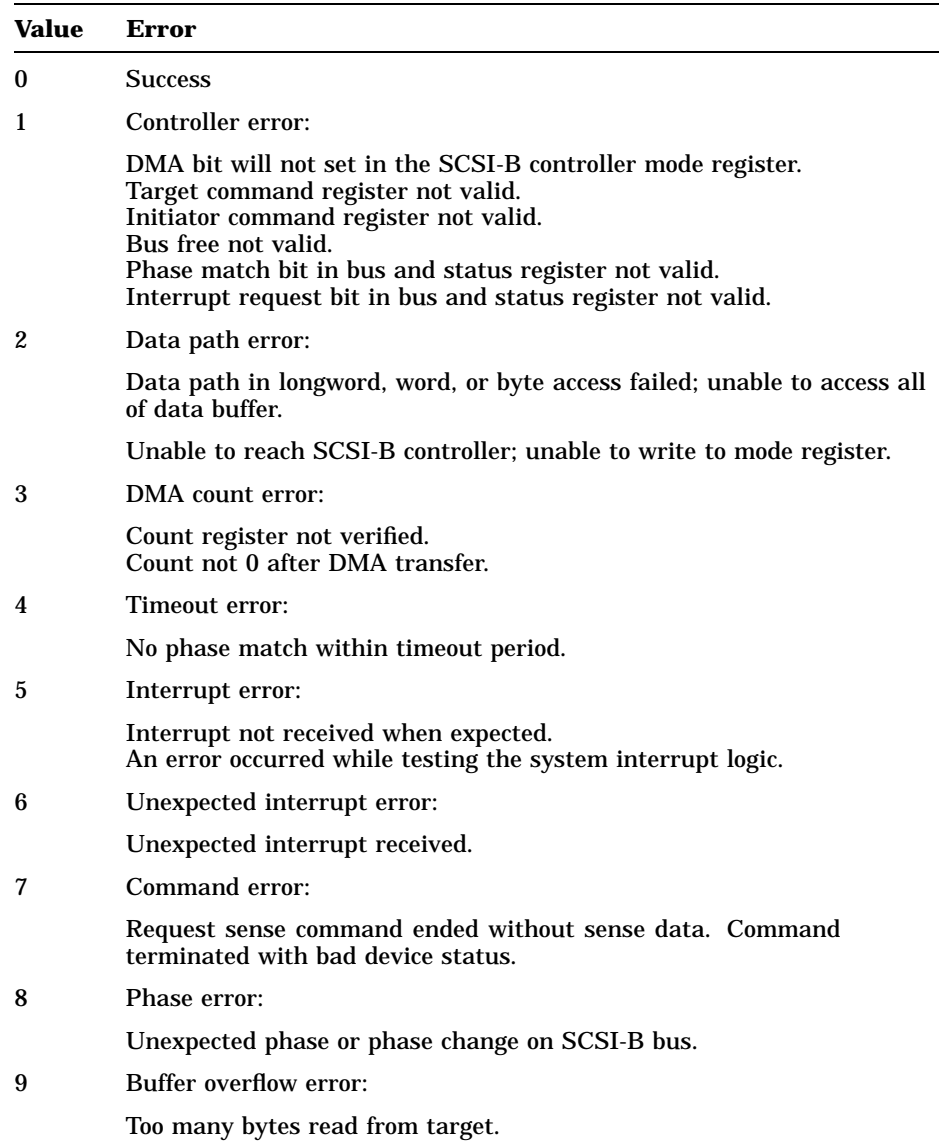

Г

 $\overline{\Gamma}$ 

**Table C–1 (Cont.) SCSI-B Error and Status Summary**

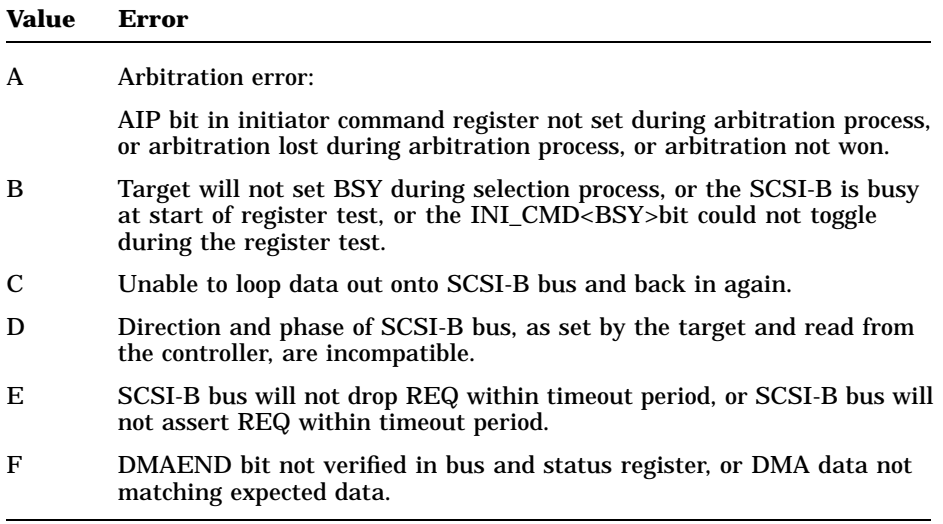

## **Table C–2 SCSI Device Status**

 $\blacksquare$ 

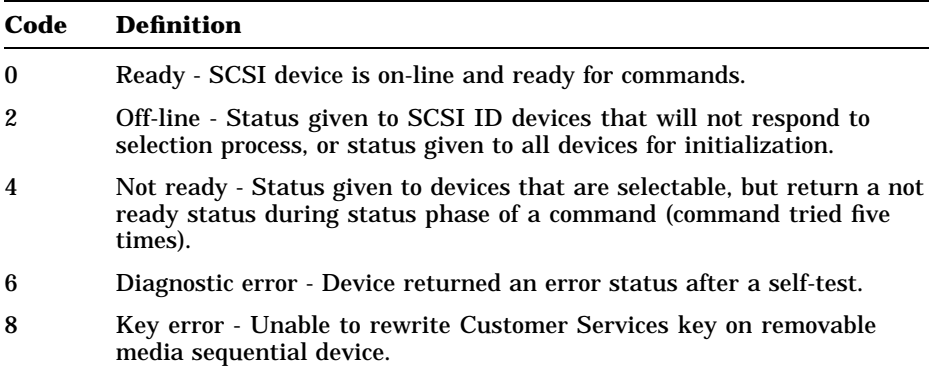

# **C.5 SCSI-A Status and Error Codes**

TEST NUMBER ID NAME ----------- ---- ------ 7 0090 SCSI A

The first line of the SCSI-A report:

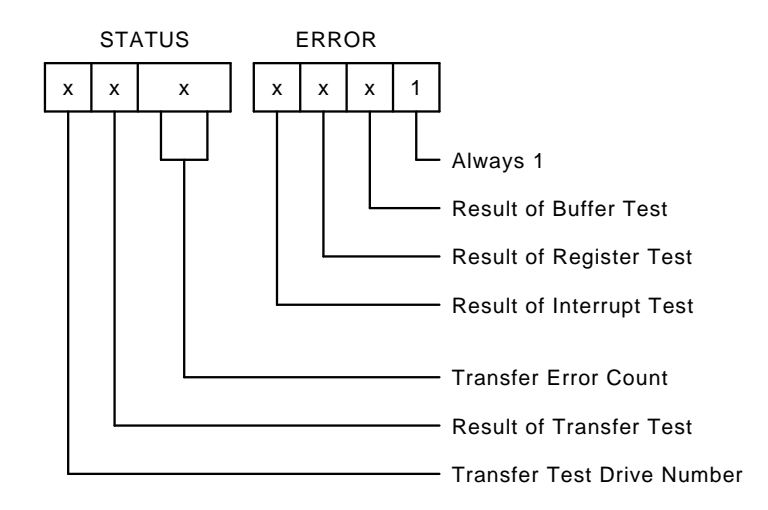

**Result of Buffer Test:** This position will contain a value from Table C–3.

**Result of Register Test:** This position will contain a value from Table C–3.

**Result of Interrupt Test:** This position will contain a value from Table C–3.

**Transfer Error Count:** This position contains a count (in hex) of the number of errors that have occurred during the transfer test.

**Result of Transfer Test:** This position will contain a value from Table C–3.

**Transfer Test Drive Number:** Number of the drive used for the transfer test. Value ID F if no drive is available.

Subsequent lines of the SCSI-A report:

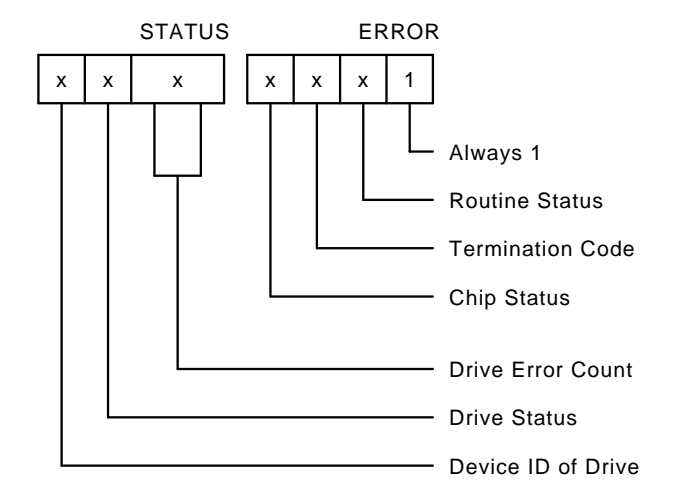

**Routine Status:** This position will contain a value from Table C–3.

**Termination Code:** This position will contain the TERMCOD bits of the interrupt status port register.

```
Chip Status: This position is divided into four binary bits.
   Revectored BB = VALUE FError occurred while revectoring = VALUE E
   Ecc error = 4 \setminusSync error = 2 > Bit field
   Cmp error = 1 /
```
**Drive Error Count:** This position will contain the number of errors for this drive.

**Drive Status:** This position is also divided into three binary bits.

WRITEABLE =  $\overline{4}$ UIB and  $RCT = 2$ FORMATTED = 1

**Device ID of Drive:** This position will contain a number between 0 and 3. It will represent the ID of the drive.

 $\blacksquare$ 

**Table C–3 SCSI-A Error and Status Summary**

| <b>Value</b>   | <b>Error</b>                                                                                                    |
|----------------|----------------------------------------------------------------------------------------------------|
| $\bf{0}$       | <b>Success</b>                                                                                                    |
| 1              | Registers 0, 1, 2, or 3 not completely verified, rtcnt, invrdy, intrdch,<br>ready, presdrv, int_done selack(l), skcom(h) not verified. |
| $\overline{c}$ | Data path error:                                                                                                    |
|                | Data path in longword, word, or byte access failed; unable to verify all<br>of data buffer or data path to register 10 not verified.   |
| 3              | DMA count error:<br>Count register not verified.<br>Count not 0 after DMA transfer.                                                    |
| 4              | Command not finished before timeout.                                                                                                   |
| 5              | Error in system interrupt logic.                                                                                                    |
| 6              | Unexpected interrupt before command issued.                                                                                            |
| 7              | Command terminated with had status.                                                                                                    |
| 8              | Restore command terminated with error status.                                                                                          |
| 9              | Step command terminated with error status.                                                                                             |
| A              | Seek command terminated with error status.                                                                                             |
| B              | Read command terminated with error status.                                                                                             |
| C              | Write command terminated with error status.                                                                                            |
| D              | Unable to verify register sequencing in 9224.                                                                                          |
| E.             | Drive not formatted (UIB, RCT not found. Bad media).                                                                                   |
| F              | Data checksum incorrect in transfer test.                                                                                              |

# **C.6 SCSI-A Error Explanations**

## **MEDIA PROBLEMS**

For the 1st line of the report, any error that looks like this could be a media error:

XBYY.0001 Read Error XCYY.0001 Write Error

where  $x$  is the transfer unit and  $YY$  is the error count

For the 2nd, 3rd, or 4th line reported (that is, the device status), the following codes indicate a media error:

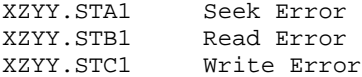

where:

 $x = Drive number$  $z =$  Drive status YY = Error count  $s =$ Chip status  $T =$  Termination code

#### **CONTROLLER PROBLEMS**

The following error codes are probably caused by controller problems. They will occur in the 1st line of the error report.

#### XXXX.ABCD

where  $\overline{x}$ xxx is a don't care situation and if  $A$ ,  $B$ ,  $C$ ,  $D$  are anything except 0.

#### **CONTROLLER OR DRIVE PROBLEMS**

The following errors could be controller or drive problems. They will occur in the 2nd, 3rd, or 4th line of the error report:

XZYY.ST81 Restore Error XZYY.ST91 Step Error

where:

 $x =$  Drive number  $z =$  Drive status YY = Error count  $s$  = Chip status  $T = T$ ermination code (this must be a nonzero value)

If these errors only occur on one drive in a multidrive system, then the error is probably in the drive. If these errors occur on all the drives, then the error is probably in the controller. There was a bug in the earlier versions (REV J and back) that reported a RESTORE ERROR with a termination code equal to 0. This should be fixed in the later versions. If you see this error in versions after REV J, report it to the diagnostic group.

#### **CONTROLLER OR MEDIA PROBLEMS**

This error could be a problem with the media or the controller. It will be seen on the 1st line of the error report:

XFYY.0001 CRC/ECC error

where x is the transfer unit and YY is the error count.

# **C.7 Memory Status and Error Codes**

TEST NUMBER ID NAME ----------- ---- ---- B 0010 MEM

Status.error Meaning ------------ ------- 0000.0001 Success 0001.000F System software error 0002.000F System software error 0003.000F System software error 0004.000F System software error 0005.000F System software error 0006.000F System software error 0007.000F System software error 0008.000F System software error 0001.001F Compare error on system board 0002.001F Compare error on option board 0001.002F Parity error on system board 0002.002F Parity error on option board

When there is no error, the status word will reflect the number of 512 byte memory pages tested at the time of the report.

The monochrome status and error code display line is complimented with another field, progress reporting. Progress reporting is a four "nibble" wide field (just after the error field) that gives an indication of progress of the test module by increasing its count from zero after the first pass and during each subsequent pass. The progress count is always initialized at the beginning of each pass.

#### **NOTES**

**System software errors are indicated with codes** xxxx.000F**.**

**When there is no error, the status word will reflect the number of 512 byte memory pages tested at the time of the report.**

# **C.8 DZ Controller Status and Error Messages**

TEST NUMBER ID NAME ----------- ---- ---- C 0080 DZ

All errors detected during the DZ system exerciser are considered to be fatal. If the exerciser is being executed in Customer Services or manufacturing mode, then loopback connectors are required on the appropriate ports. If an error is detected during these modes, check that the loopbacks are installed before changing the system module.

Error messages will be displayed as follows:

0LSS.EEEE

The error message is broken up into two fields. The first field, '0LSS', represents the status word. The second field, 'EEEE', represents the error code.

The status word portion of the error message from this test will be broken into two fields. The upper byte, '0L', will indicate the line preempted by the console. The lower byte, 'SS' will give additional information on the error code as follows:

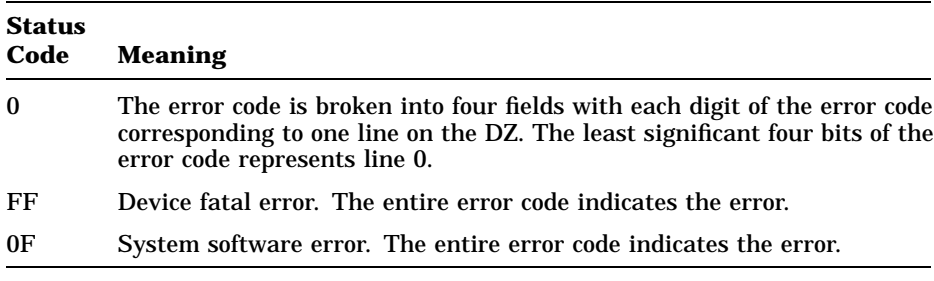

Error descriptions for status code = 0:

#### 0X00.ABCD

where  $X$  represents the line preempted by the console and  $A$ ,  $B$ ,  $C$ ,  $D$ represents a 4-bit error field for each line. 'A' represents 4 bits for line 3,  $\cdot$  B $\cdot$  represents 4 bits for line 2,  $\cdot$  C $\cdot$  represents 4 bits for line 1, and 'D' represents 4 bits for line 0.

 $\mathbf{I}$ 

 $\overline{\Gamma}$ 

A description of the 4-bit error codes are described in the following table:

 $\overline{\phantom{a}}$ 

 $\overline{\phantom{a}}$ 

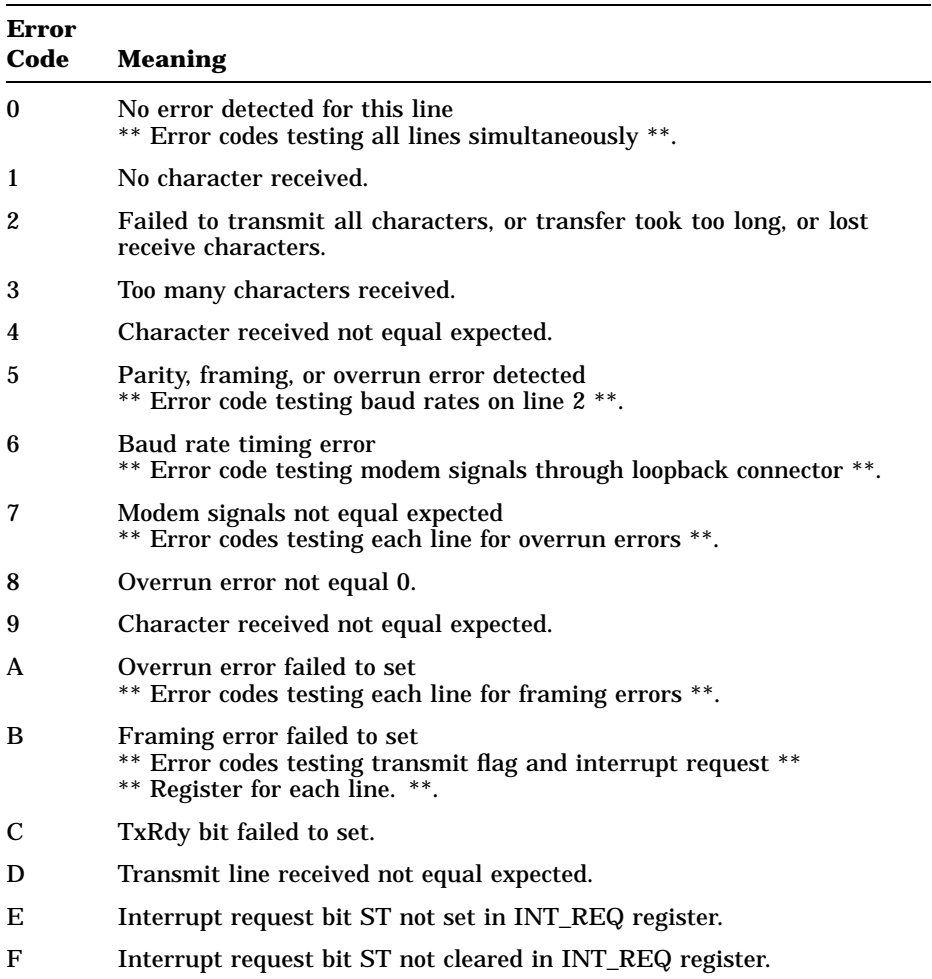

#### Error descriptions for status code = FF

0XFF.EEEE

where:

X represents the line preempted by the console FF represents a device fatal error EEEE represents the error code

Error Code Meaning ---------- ------- \*\* Initial Startup code \*\* 0001 - Interrupt Mask Register, INT\_MSK, register bits ST or SR stuck at 1 \*\* Error Codes in READ\_WRITE\_REGISTER\_TEST \*\* 0002 - Master clear failed to reset DZQ 0003 - CSR register <> expected %x1028 0004 - CSR register failed to clear 0005 - TCR register <> expected %x0F0F 0006 - TCR register failed to clear \*\* Error Codes in INTERRUPT\_BITS\_TEST \*\*

0007 - TRDY bit in CSR stuck at 1 0008 - TRDY bit in CSR failed to set 0009 - TRDY bit in CSR failed to clear after transmitting a character 000A - TRDY bit in CSR failed to set after transmitting a character 000B - RDONE bit failed to set after transmitting character in internal loopback mode. 000C - SR bit in INT\_REQ register not set by RDONE 000D - SR bit in INT\_REG register not cleared by writing bit in INT\_CLR register 000E - Character received <> '0' or line number not equal expected 000F - Data valid bit not set in word read 0010 - Silo Alarm Enable failed to set in CSR 0011 - Silo Alarm failed to set after transmitting 16 characters in internal loopback 0012 - RDONE not set after 16 characters received 0013 - SR bit in INT\_REQ register not set by Silo Alarm 0014 - Silo Alarm failed to clear after reading a character from Silo 0015 - Master clear failed to reset the DZQ 0016 - Unexpected transmit interrupt occurred with Interrupt Mask bit cleared. 0017 - Unexpected receive interrupt occurred with Interrupt Mask bit cleared. \*\* Error Codes for BASIC\_INTERRUPT\_TEST \*\* 0018 - INT\_MSK register bit ST failed to set 0019 - Failed to receive a transmit interrupt 001A - Transmit interrupt occurred with INT\_MSK bit ST cleared 001B - INT\_MSK register bit SR failed to set 001C - Failed to receive a receive interrupt 001D - Receive interrupt occurred with INT\_MSK bit SR cleared. \*\* Error Codes in BREAK\_DETECT\_TEST \*\* 001E - TRDY failed to set after setting line enable for line in TCR register \*\* Error Codes in OUTPTR\_CHAR\_POLLED \*\*

001F - TRDY failed to set in allotted time

#### Error descriptions for status code = 0F:

0X0F.EEEE

where:

X represents the line preempted by the console 0F represents a system software error EEEE represents the error code

The error codes for this type of error range from 0001 to 000B. These errors are detected after making calls to the system exerciser monitor. They will be considered system software errors and considered to be fatal.

# **C.9 Monochrome Display Status and Error Codes**

```
TEST NUMBER ID NAME
----------- ---- ----
F 00B0 MONO
Status.error Meaning
------------ -------
0001.F001 System software error
0001.F002 System software error
0001.F003 System software error
0001.F004 System software error
0001.F005 System software error
0001.F006 System software error
0000.0001 No errors
0001.0002 VDC register error
0001.0003 Screen memory error<br>0001.0004 Unexpected end-of-f
                    Unexpected end-of-frame interrupt
0001.0005 No end-of-frame interrupt
0001.0006 Interrupt register error
0001.0007 Cursor chip error
```
A system software error may indicate a corrupted ROM.

The monochrome status and error code display line is complimented with another field, progress reporting. Progress reporting is a four "nibble" wide field (just after the error field) that gives an indication of progress of the test module by increasing its count from zero after the first pass and during each subsequent pass. The progress count is always initialized at the beginning of each pass.

# **D Diagnostic LEDs Definitions**

This appendix defines the eight LEDs on the back of the system box during each phase of the testing and power-up initialization. The LEDs are divided into two fields. The first four LEDs indicate the current state of the system and the second set of four depend on the previous four.

There are sixteen possible combinations for each set of LEDs. The four LEDs that indicate the state of the system have the following definitions. The other four LEDs have another meaning as indicated in Table D–1. The number 1 indicates the LED is lit.

| State |      | <b>Substate Definitions</b>                                                                                                    | <b>Recommendations</b> |  |
|-------|------|----------------------------------------------------------------------------------------------------|------------------------|--|
| 1111  | 1111 | Power is applied but no<br>instruction is executed.                                                                                                    | See Section D.1        |  |
| 1111  | 0000 | Power is applied. The ROM<br>code is successfully started<br>and several instructions<br>have been executed.                                                                           | See Section D.1        |  |
| 1110  | 0000 | Console memory sizing<br>routine is entered. Memory<br>to hold the console data<br>structures is located. The<br>substate variables have no<br>meaning in this section of<br>the test. | See Section D.1        |  |
| 1101  | 0000 | The console data structures<br>are initialized and have<br>started testing the NVR.                                                                                                    | See Section D.1        |  |
| 1100  | 0000 | The NVR test completed<br>and the DZ test has started.                                                                                                    | See Section D.1        |  |

**Table D–1 Diagnostic LEDs Definitions**

#### 122 Diagnostic LEDs Definitions

**Table D–1 (Cont.) Diagnostic LEDs Definitions**

| State |                                                 | <b>Substate Definitions</b>                                                                                                    | <b>Recommendations</b>                                                                                                    |
|-------|-------------------------------------------------|----------------------------------------------------------------------------------------------------|----------------------------------------------------------------------------------------------------|
| 1011  | 0000                                            | The DZ test completes. An<br>optional video has been<br>found but its testing has not<br>been started. This is part of<br>the console determination<br>code.                   | See Section D.1                                                                                                    |
| 1011  | 0001                                            | The DZ test completes. No<br>optional video is installed<br>or, if it is installed, fails<br>self-test. In either case, the<br>base monochrome video test<br>has been entered. | See Section D.1                                                                                                    |
| 1010  | 0000                                            | The video subsystem was<br>tested and the console<br>initialization sequence was<br>entered.                                                                                   | See Section D.1                                                                                                    |
| 1001  | xxxx <sup>1</sup>                               | The system initializes and<br>power-up testing starts.<br>The substate variable<br>indicates the test being<br>executed.                                                       | If the substate contains<br>any lit LEDs, determine<br>the failing device. If you<br>have operational video,<br>troubleshoot that device.<br>If the video screen is<br>blank, you have a dead<br>system. See Section D.1. |
| 1000  | xxxx <sup>1</sup>                               | The self-test completes with<br>the substate indicating the<br>failing subsystem.                                                                                              | Enter TEST 50 to see the<br>results                                                                                                    |
| 0111  | $\mathbf{x} \mathbf{x} \mathbf{x} \mathbf{x}^1$ | Self-test was entered from<br>the console TEST command.<br>The substate indicates<br>the test currently being<br>executed.                                                     | Enter TEST 50 to see the<br>results.                                                                                                    |
| 0110  | $\mathbf{XXX}^1$                                | The self-test completes from<br>the TEST command with<br>the substate indicating the<br>failing subsystem.                                                                     | Enter TEST 50 to see the<br>results.                                                                                                    |

 $11111 = MONO$ ,  $1110 = CLK$ ,  $1101 = NVR$ ,  $1100 = DZ$ ,  $1011 = MEM$ 

1001 = FP, 1000 = IT, 0111 = SCSI-A or SCSI-B

0010 = (option), 0001 = NI

<sup>0110 =</sup> SCSI-A or SCSI-B, 0101 = SYS, 0100 = 8PLN, 0011 = (option)

**State Substate Definitions Recommendations** 0101 xxxx<sup>1</sup> The self-test started under control of the APT system. The substate indicates the test currently being executed. Enter **TEST 50** to see the results. 0100  $\arctan x$ <sup>1</sup> The system exerciser started from a console TEST command. The substate indicates the value of the lower four bits of the command. If the system exerciser starts with a **T 101,** the substate contains a 1 (hexadecimal). Read the test results on the screen. Troubleshoot the failing device. 0011 0000 The system exerciser started under control of the APT test delivery system. Read the test results on the screen. Troubleshoot the failing device. 0010  $\qquad$   $\qquad$   $\qquad$   $\qquad$   $\qquad$  The entity-based module received a request from a host to enter monitor mode. This lets the host send commands to the system. This is indicated if the functionality of the EBM is implemented at a later release of the ROM. Reserved for future use.  $0001$   $xxxx^1$  Console mode was successfully entered and is ready to accept commands. This does not apply to power on. The substate indicates the failing subsystem if there is one. This differs from a self-test complete, because the console can be entered by other means. This code indicates that the console was entered from something other than a TEST command or power on halt, such as the HALT button.

**Table D–1 (Cont.) Diagnostic LEDs Definitions**

 $11111 = MONO$ ,  $1110 = CLK$ ,  $1101 = NVR$ ,  $1100 = DZ$ ,  $1011 = MEM$ 

 $1001$  = FP,  $1000$  = IT,  $0111$  = SCSI-A or SCSI-B

 $0110 = SCSI-A$  or SCSI-B,  $0101 = SYS$ ,  $0100 = 8PLN$ ,  $0011 = (option)$ 

 $0010 = (option), 0001 = NI$ 

124 Diagnostic LEDs Definitions

**Table D–1 (Cont.) Diagnostic LEDs Definitions**

| <b>State</b> |             | <b>Substate Definitions</b>                                                                         | <b>Recommendations</b> |
|--------------|-------------|----------------------------------------------------------------------------------------------------|------------------------|
| 0000         | <b>XXXX</b> | Attempting to boot the<br>system. Once control passes<br>to VMB, the state LEDs<br>have no meaning. | System is booting.     |

Figure D–1 shows the LEDs on the back of the system box.

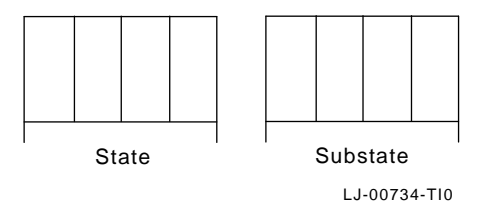

**Figure D–1 LED Layout**

# **D.1 Additional LED Information**

When the system does not power up successfully or if the diagnostics find an error, the eight LEDs on the back of the system box usually indicate the failing device (the system takes 2 to 5 minutes to complete power-up initialization and testing). However, if the four state LEDs indicate 1111 (F in hexadecimal) through 1010 (A in hexadecimal, the substate LEDs offer no help in determining the failing FRU. You must disconnect a FRU as described in each step in the following procedure until the system does power up normally. Once the system does power-up normally, the last FRU you disconnected is the failing FRU. Replace the failing FRU and retest the system for any further problems.

- 1. Power down the system. Remove the system box cover, disconnect the cable connecting the system module to the MSC module, and disconnect the power cables to the drives. This disconnects the MSC module and all of the drives from the system.
- 2. Power up the system with the MSC module disconnected. If the system still does not power up properly, the problem is not with the drives or the MSC module, then proceed to step 3. If the system does power-up successfully after disconnecting the MSC module, replace the MSC module and retest the system.
- 3. Power down the system, remove drive mounting panel(s) from the system, and remove the graphics module from the system module. If the graphics module was not installed, then proceed to step 5. When you power-up the system after removing the graphics module, you must either connect an alternate console terminal to the printer port and set S3 to the up position (9600 baud rate) or watch the LEDs to see if the system does or does not power up successfully. The alternate console is used to display the video because there is no video signal output to the monitor when the graphics module is disconnected.
- 4. Power-up the system with the graphics module disconnected. If the system still does not power up properly, the problem is not in the graphics module, then proceed to step 5. If the system does power up successfully, replace the graphics module and retest the system.
- 5. Power down the system, remove the memory module from the system module.
- 6. Power up the system with the memory module disconnected. If the system does not power up properly, the problem is not the memory module, then proceed to step 7. If the system does power up successfully, replace the memory module and retest the system.
- 7. Power down the system. Replace the system module and power up the system again. If the system still does not power up properly after replacing the system module, replace the power cable.

# **Index**

# **C**

Command codes PV\_SCS\_FMT\_ERR#, 23 Console password feature, 27 Console's configuration display utility, 77 CLK, 97 COLOR, 80 DZ, 95 FP, 94 IT, 93 MEM, 94 MONO, 98 NI, 77 NVR, 97 SCSI-A, 93 SCSI-B, 83 SYS, 82 Contents system, 33 Cover removal system box, 39 to 40

## **D**

Diskette formatter, 20 messages, 21 Disk formatter diskette example, 20 Documentation conventions, xi ordering, x related, x

Documentation (Cont.) video monitor, 37 Documents related, x video monitor, 37 Drive plate removal, 55

# **E**

Equipment required, x Error and status codes for PVAX system test DZ controller, 116 Ethernet subsystem, 99 memory, 115 monochrome display, 120 8-plane video option, 101 SCSI-A, 110 SCSI-B, 106 Error and status codes for VS3100 system test, 99 Error codes PV\_SCS\_FMT\_ERR#, 23 to 25 Ethernet ID ROM removing/replacing, 65

## **F**

FRU, 37 FRU removal and replace procedures, 36

Index 1

2 Index

## **G**

Graphics coprocessor module removal, 60 Graphics Coprocessor Module Selection 60Hz/66Hz, 61

# **H**

Halt button location, 34

# **J**

Jumpers RZ22, RZ23, RZ23L, RZ24, 47 SCSI ID, 47

## **L**

Locating failed memory bank, 11 Loopback connectors, 5

## **M**

Memory modules error code for MEM, 12 removal, 62 Model 76 enclosure description, 33 FRU removal and replacement procedures, 36 keyboard, 70 mouse and tablet, 72 power supply, 69 identification, 1 Monitor documentation, 37 Monitors, 34

# **P**

Password enable, 29 examples invalid, 29 valid, 29 feature, 27 status, 31 Power-up testing error codes, 3 example display, 2 summary display, 2 PVST, 99 DZ controller, 116 Ethernet subsystem, 99 memory, 115 monochrome display, 120 8-plane video option, 101 SCSI-A, 110 SCSI-B, 106 PV\_SCS\_FMT\_ERR# Error Codes, 23 to 25

# **R**

Recommended spares list, 73 Related documents, x RX23 disk drive removal, 50 RZ22/24 disk drive removal, 41 to 49

# **S**

**SCSI** jumpers, 47 SCSI device SCSI-A system exerciser code, 16 SCSI/FDI adapter switches, 52 Self-test

Index 3

Self-test (Cont.) error codes, 6 example display, 5 running, 5 with loopback connectors, 5 using loopback connectors, 5 Self-test commands, 3, 5 SIMM error code for MEM, 12 Special key for system exerciser diskette example, 26 Special key on diskettes for system exerciser, 25 Switches SCSI/FDI adapter, 52 System box cover removal, 39 to 40 System exerciser commands, 7 error codes, 7 System exerciser diagnostics, 6 System module removal, 64 replacement, 66

# **T**

T 50, 77 CLK, 97 COLOR, 80 DZ, 95 FP, 94 IT, 93 MEM, 94 MONO, 98 NI, 77 NVR, 97 SCSI-A, 93 SCSI-B, 83 SYS, 82 Testing, 1 power-up, 2 self-test, 5 self-test commands, 5 Testing (Cont.) system exerciser, 6 Time-of-Year chip, 27 Tools required, x TOY chip, 27 Troubleshooting, 9 memory (MEM), 9 RX23 self-test, 13 RX23 self-test results, 13 RX23 system exerciser, 15

# **U**

Utilities, 19 commands, 19 diskette formatter, 20 special key on diskettes for Customer Services system exerciser, 25 test number, 19 to 20

# **V**

VAXstation 3100 Model 76 connectors, 34 Video monitor documentation, 37 Video monitors, 34